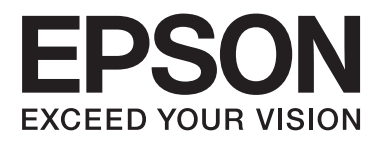

# **Uživatelská příručka**

NPD4680-00 CS

### <span id="page-1-0"></span>**Autorská práva a ochranné známky**

### **Autorská práva a ochranné známky**

Bez předchozího písemného povolení společnosti Seiko Epson Corporation je zakázáno reprodukovat libovolnou část této publikace, ukládat ve vyhledávacím systému nebo přenášet libovolnou formou nebo prostředky, a to elektronicky, mechanicky, kopírováním, nahráváním nebo jakýmkoli jiným způsobem. Společnost neponese přímou odpovědnost za použití zde uvedených informací. Neodpovídá ani za případné škody plynoucí z použití zde uvedených informací. Informace, které jsou zde obsaženy, jsou určeny výhradně k použití při práci s výrobkem společnosti Epson. Společnost Epson neodpovídá za důsledky použití těchto informací při práci s jinými výrobky.

Společnost Seiko Epson Corporation ani její pobočky nenesou vůči kupujícímu nebo třetím stranám žádnou odpovědnost za škody, ztráty, náklady nebo výdaje způsobené kupujícímu nebo třetím stranám jako důsledek náhodného či nesprávného použití tohoto produktu, neodborné úpravy, opravy či změny produktu nebo nedodržení pokynů pro obsluhu a údržbu dodaných společností Seiko Epson Corporation (mimo USA).

Společnost Seiko Epson Corporation a její dceřiné společnosti neodpovídají za žádné škody nebo problémy způsobené použitím jakéhokoli příslušenství nebo spotřebního materiálu, na nichž není uvedeno označení originálních produktů Original Epson Products nebo Epson Approved Products od společnosti Seiko Epson Corporation.

Společnost Seiko Epson Corporation nezodpovídá za žádné škody způsobené elektromagnetickým rušením vzniklým v důsledku použití kabelů rozhraní, které nejsou označeny jako schválené produkty Epson Approved Products společnosti Seiko Epson Corporation.

EPSON® je registrovaná ochranná známka a EPSON EXCEED YOUR VISION nebo EXCEED YOUR VISION jsou ochranné známky společnosti Seiko Epson Corporation.

PRINT Image Matching™ a logo PRINT Image Matching jsou ochranné známky společnosti Seiko Epson Corporation. Copyright © 2001 Seiko Epson Corporation. All rights reserved.

Intel® je registrovaná ochranná známka společnosti Intel Corporation.

PowerPC® je registrovaná ochranná známka společnosti International Business Machines Corporation.

Microsoft®, Windows®, and Windows Vista® are registered trademarks of Microsoft Corporation.

Apple®, Macintosh®, Mac OS®, and OS  $X^{\circledast}$  are registered trademarks of Apple Inc.

Adobe, Adobe Reader, Acrobat, and Photoshop are trademarks of Adobe systems Incorporated, which may be registered in certain jurisdictions.

*Obecná poznámka: Další zde použité názvy produktů slouží pouze k identifikačním účelům a mohou být ochrannými známkami příslušných vlastníků. Společnost Epson se vzdává všech práv na tyto značky.*

Copyright © 2012 Seiko Epson Corporation. All rights reserved.

### **Obsah**

### **[Autorská práva a ochranné známky](#page-1-0)**

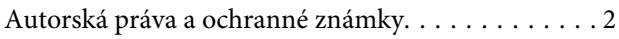

### **[Úvod](#page-4-0)**

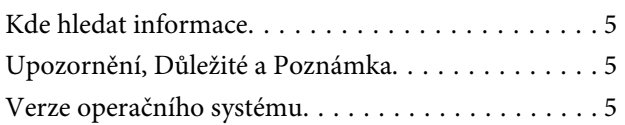

### **[Důležité pokyny](#page-6-0)**

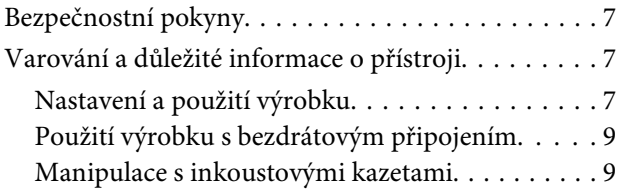

### **[Seznámení s výrobkem](#page-9-0)**

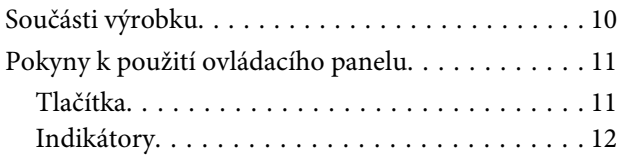

### **[Manipulace s papírem a médii](#page-12-0)**

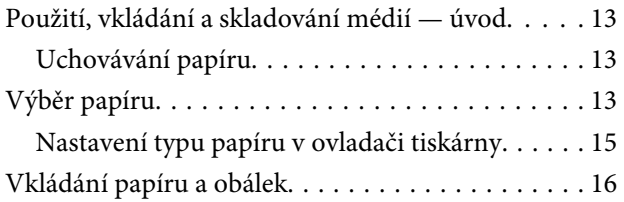

### **[Tisk](#page-17-0)**

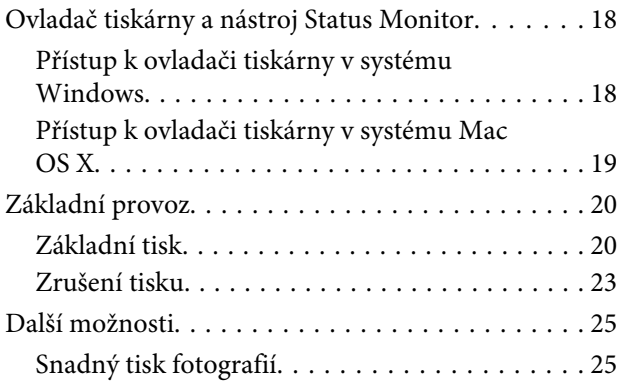

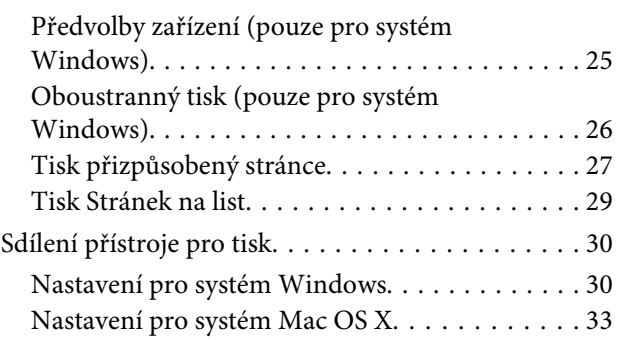

### **[Výměna inkoustových kazet](#page-33-0)**

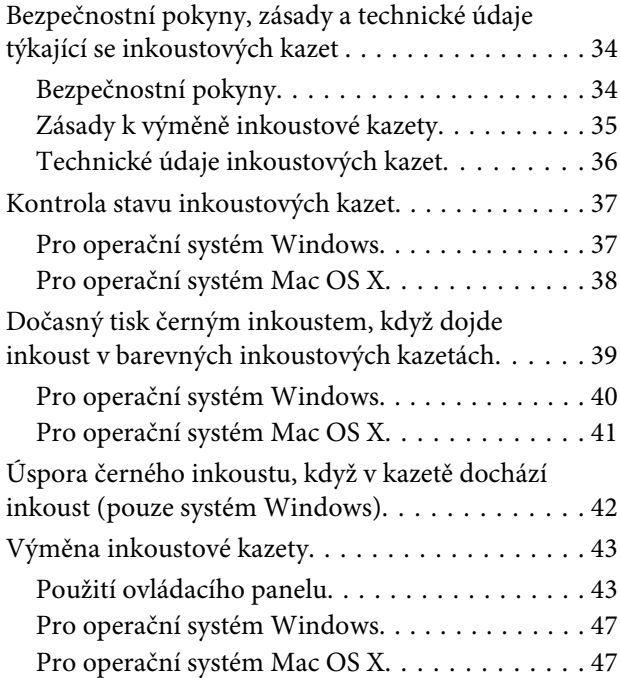

### **[Údržba přístroje a softwaru](#page-48-0)**

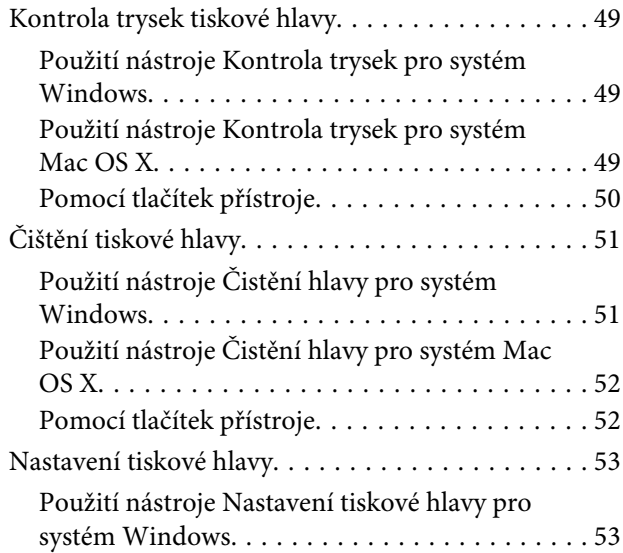

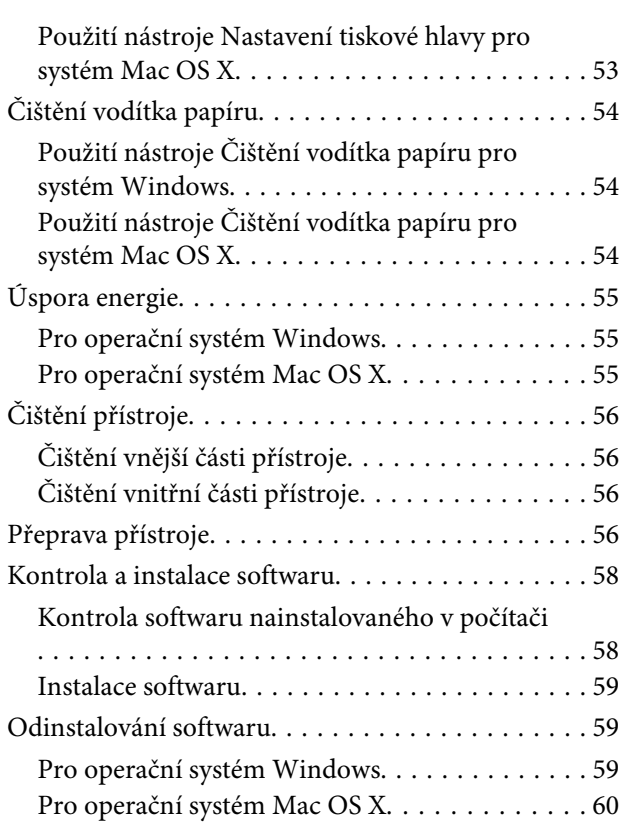

### **[Odstraňování problémů s tiskem](#page-61-0)**

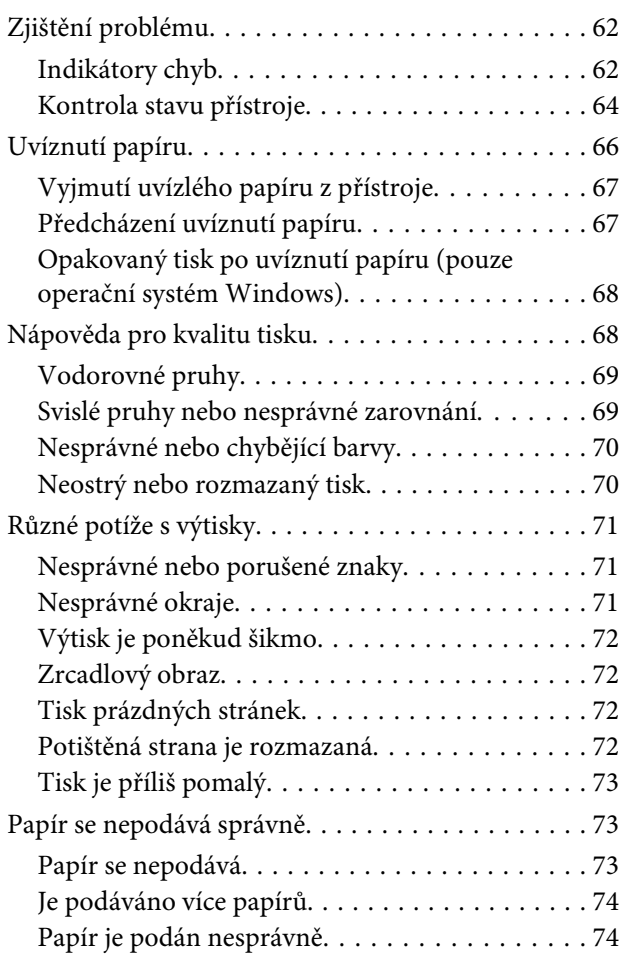

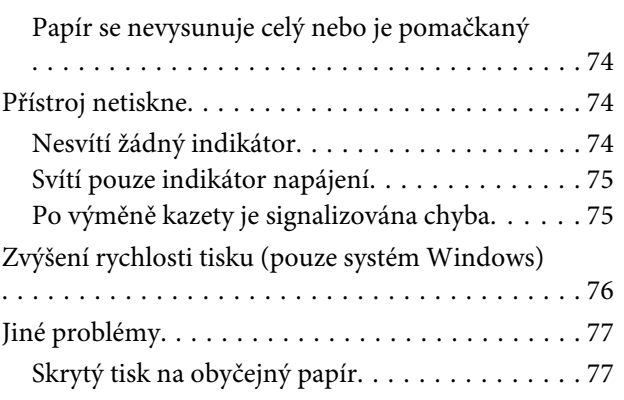

### **[Informace o zařízení](#page-77-0)**

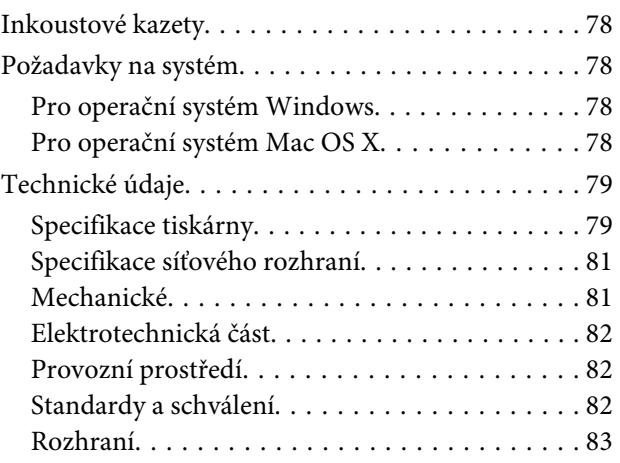

### **[Kde najdete pomoc](#page-83-0)**

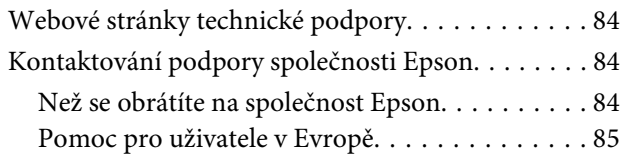

### **[Rejstřík](#page-85-0)**

### <span id="page-4-0"></span>**Úvod**

### **Kde hledat informace**

Nejnovější verze níže uvedených příruček jsou dostupné na stránkách zákaznické podpory společnosti Epson. <http://www.epson.eu/Support> (pro Evropu) <http://support.epson.net/> (mimo Evropu)

#### ❏ **Začínáme (tištěný formát):**

Obsahuje informace o nastavení výrobku a instalaci softwaru.

#### ❏ **Uživatelská příručka (formát PDF):**

Obsahuje podrobné pokyny pro obsluhu, bezpečný provoz a odstraňování problémů. Tato příručka je určena pro uživatele, kteří výrobek používají s počítačem. Pro zobrazení příručky ve formátu PDF je nutné použít Adobe Reader nebo Adobe Acrobat Reader 5.0 a novější.

❏ **Příručka pro síť (formát HTML):**

Posktuje správcům sítě informace o ovladači tiskárny a nastaveních sítě.

### **Upozornění, Důležité a Poznámka**

V následující části je uvedeno označení a význam částí Upozornění, Důležité a Poznámka použitých v této uživatelské příručce.

!*Upozornění je nutno pečlivě dodržovat, aby nedošlo ke zranění.*

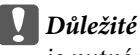

*je nutné respektovat, aby nedošlo k poškození zařízení.*

*Poznámka*

*obsahuje užitečné tipy pro práci s výrobkem.*

### **Verze operačního systému**

V této příručce jsou použity následující zkratky.

❏ Windows 7 znamená operační systém Windows 7 Home Basic, Windows 7 Home Premium, Windows 7 Professional a Windows 7 Ultimate.

#### **Úvod**

- ❏ Windows Vista znamená operační systém Windows Vista Home Basic Edition, Windows Vista Home Premium Edition, Windows Vista Business Edition, Windows Vista Enterprise Edition a Windows Vista Ultimate Edition.
- ❏ Windows XP znamená operační systém Windows XP Home Edition, Windows XP Professional x64 Edition a Windows XP Professional.
- ❏ Mac OS X znamená operační systém Mac OS X 10.5.8, 10.6.x, 10.7.x.

### <span id="page-6-0"></span>**Důležité pokyny**

## **Bezpečnostní pokyny**

Pro zajištění bezpečného používání tohoto výrobku si přečtěte tyto pokyny a postupujte podle nich. Tuto příručku uchovejte pro pozdější použití. Dbejte rovněž na všechna varování a pokyny uvedené na výrobku.

- ❏ Napájecí kabel dodaný s produktem používejte pouze pro napájení tohoto výrobku, nikoli pro jiná zařízení. Použití jiného než dodaného napájecího kabelu s tímto výrobkem nebo použití dodaného napájecího kabelu s jiným zařízením může způsobit úraz elektrickým proudem.
- ❏ Zkontrolujte, zda kabel pro napájení střídavým proudem odpovídá místním bezpečnostním předpisům.
- ❏ Kromě konkrétních situací popsaných v příručkách k výrobku se za žádných okolností sami nepokoušejte o demontáž, úpravy nebo opravy napájecího kabelu, zástrčky, tiskárny, nebo doplňků.
- ❏ V následujících případech odpojte výrobek od elektrické sítě a svěřte kvalifikovanému servisnímu technikovi: Napájecí kabel nebo zástrčka je poškozena; do výrobku pronikla kapalina; výrobek upadl nebo byla poškozena jeho skříň, výrobek nefunguje normálně nebo vykazuje výraznou změnu funkčnosti. Nenastavujte ovládací prvky, které nejsou popsány v provozních pokynech.
- ❏ Výrobek umístěte v blízkosti elektrické zásuvky, kde lze snadno vytáhnout napájecí kabel.
- ❏ Výrobek neumísťujte ani neskladujte venku, v silně znečištěném nebo prašném prostředí, v blízkosti vody, tepelných zdrojů ani na místech vystaveným otřesům, vibracím, vysokým teplotám nebo vlhkosti.
- ❏ Dbejte na to, aby se na výrobek nevylila kapalina, a nemanipulujte s výrobkem mokrýma rukama.
- ❏ Udržujte minimální vzdálenost tohoto produktu 22 cm od kardiostimulátorů. Rádiové vlny tohoto produktu mohou nepříznivě ovlivnit činnost kardiostimulátorů.

#### *Poznámka:*

*Bezpečnostní informace týkající se inkoustových kazet jsou uvedeny v níže uvedené části.* & *["Výměna inkoustových kazet" na str. 34](#page-33-0)*

### **Varování a důležité informace o přístroji**

Pozorně si pročtěte tyto pokyny a řiďte se jimi, aby nedošlo k poškození výrobku nebo škodám na majetku. Tuto příručku uchovejte pro pozdější použití.

### **Nastavení a použití výrobku**

- ❏ Neblokujte ani nezakrývejte ventilační a jiné otvory výrobku.
- ❏ Používejte pouze typ napájecího zdroje, který je vyznačen na štítku výrobku.
- ❏ Nepoužívejte zásuvky zapojené v okruhu, ve kterém jsou zapojeny kopírky nebo větrací systémy, které se pravidelně zapínají a vypínají.
- ❏ Nepoužívejte elektrické zásuvky ovládané pomocí nástěnných spínačů nebo automatických vypínačů.
- ❏ Nevystavujte žádnou ze součástí počítačového systému působení případných zdrojů elektromagnetického rušení, například reproduktorů nebo základnových jednotek bezdrátových telefonů.
- ❏ Napájecí kabely je třeba chránit proti odření, proříznutí, zkroucení a zauzlení a jiným způsobům poškození. Nepokládejte na napájecí kabel ani na adaptér žádné předměty. Na napájecí kabel se nesmí šlapat ani se nesmí přes něj přejíždět. Obzvláště dbejte na to, aby napájecí kabely nebyly na svých koncích a v místech vstupu do transformátoru a výstupu z transformátoru zkrouceny.
- ❏ Jestliže výrobek napájíte prodlužovacím kabelem, zkontrolujte, zda celkový odběr všech zařízení zapojených přes prodlužovací kabel nepřesahuje povolenou hodnotu proudu pro tento kabel. Zkontrolujte také, zda celkový příkon všech zařízení zapojených do elektrické zásuvky nepřekračuje maximální proud této zásuvky.
- ❏ Chcete-li používat výrobek v Německu, musí být instalace v budově chráněna 10 nebo 16 ampérovými jističi, aby byla zajištěna odpovídající ochrana před zkratem a výrobek byl dostatečně chráněn.
- ❏ Při připojování výrobku k počítači či jinému zařízení pomocí kabelu dbejte na správné zapojení konektorů. Každý konektor lze zapojit jen jedním způsobem. Pokud konektor připojíte s nesprávnou orientací, mohlo by dojít k poškození propojených zařízení.
- ❏ Umístěte výrobek na rovný pevný povrch, který na všech stranách přesahuje základnu výrobku. Pokud umístíte výrobek ke zdi, ponechejte mezi zadní stranou výrobku a zdí alespoň 10 cm volného prostoru. Výrobek nebude správně pracovat, pokud bude nakloněn nebo postaven našikmo.
- ❏ Výrobek při skladování nebo přepravě neklopte, nestavte jej na bok ani jej nepřevracejte; jinak by mohlo dojít k úniku inkoustu z kazet.
- ❏ Před výrobkem ponechejte dostatek volného místa k vysunutí celého papíru.
- ❏ Neumisťujte zařízení na místa vystavená náhlým změnám teploty a vlhkosti. Také nevystavujte výrobek přímému slunečnímu světlu, silnému světlu nebo tepelným zdrojům.
- ❏ Nezasouvejte žádné předměty do otvorů ve výrobku.
- ❏ Během tisku nedávejte ruce do výrobku a nedotýkejte se inkoustových kazet.
- ❏ Nedotýkejte se plochého bílého kabelu uvnitř výrobku.
- ❏ Uvnitř ani v blízkosti výrobku nepoužívejte aerosolové čističe, které obsahují hořlavé plyny. Mohl by vzniknout požár.
- ❏ Nepřesouvejte držák inkoustové kazety rukou, protože by mohlo dojít k poškození výrobku.
- ❏ Výrobek vždy vypínejte tlačítkem P. Neodpojujte a nevypínejte výrobek, dokud indikátor P nepřestane blikat.
- ❏ Před přepravou výrobku zkontrolujte, zda je tisková hlava v základní poloze (úplně vpravo) a zda jsou inkoustové kazety na svém místě.
- ❏ Pokud výrobek nebudete delší dobu používat, odpojte napájecí kabel od elektrické zásuvky.

#### **Důležité pokyny**

<span id="page-8-0"></span>❏ Pokud se během životnosti výrobku naplní podložka k zachytávání odpadního inkoustu tiskárny, může být nutné provést výměnu této podložky. Jak často je nutné tuto výměnu provádět a zda vůbec, závisí na počtu vytištěných stran, druhu tiskového materiálu a počtu provedených čisticích cyklů. Nutnost vyměnit tuto součást signalizuje Epson Status Monitor nebo příslušný indikátor na ovládacím panelu. Nutnost výměny této součásti neznamená, že by výrobek přestal být funkční ve smyslu specifikace výrobku. Výměna této součásti patří k běžné servisní činnosti v rámci specifikací tohoto výrobku a nejedná se o potíže vyžadující opravu. Záruka Epson se tedy na náklady spojené s výměnou této součásti nevztahuje. Případnou výměnu této podložky může provést kterýkoli autorizovaný poskytovatel služeb společnosti Epson. Servisní činnost týkající se této součásti nesmí provádět uživatel.

### **Použití výrobku s bezdrátovým připojením**

- ❏ Tento přístroj nepoužívejte v lékařských zařízeních ani v blízkosti lékařského vybavení. Rádiové vlny tohoto produktu mohou nepříznivě ovlivnit činnost elektrického lékařského vybavení.
- ❏ Tento produkt nepoužívejte v blízkosti automaticky řízených zařízení například automatických dveří nebo požárních alarmů. Rádiové vlny tohoto produktu mohou nepříznivě ovlivnit činnost těchto zařízení a to může vést k nehodám v důsledku poruch funkce.

### **Manipulace s inkoustovými kazetami**

Veškeré bezpečnostní pokyny a varování/důležité informace týkající se přístroje jsou uvedeny v příslušné části (před částí "Výměna inkoustových kazet").

& ["Výměna inkoustových kazet" na str. 34](#page-33-0)

# <span id="page-9-0"></span>**Seznámení s výrobkem**

## **Součásti výrobku**

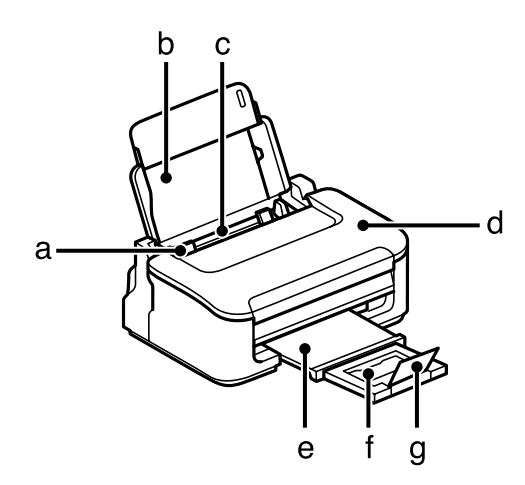

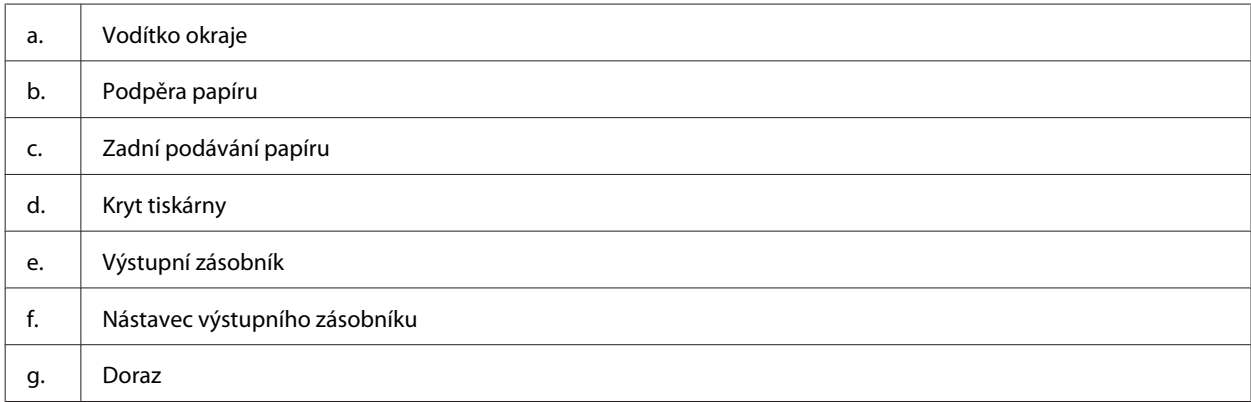

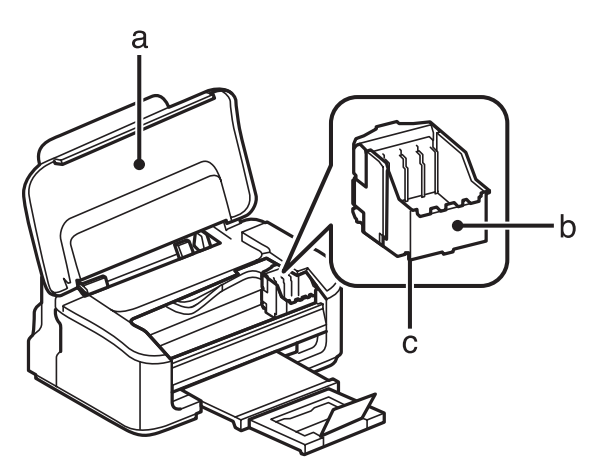

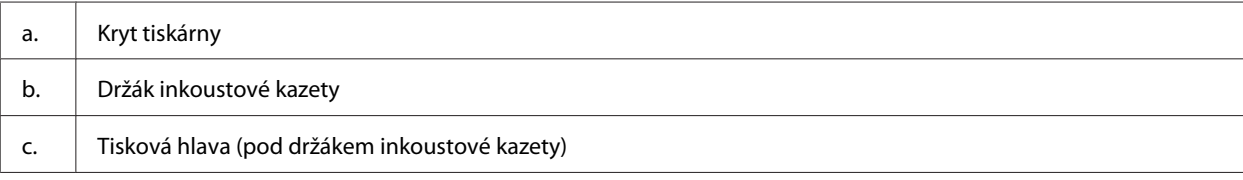

<span id="page-10-0"></span>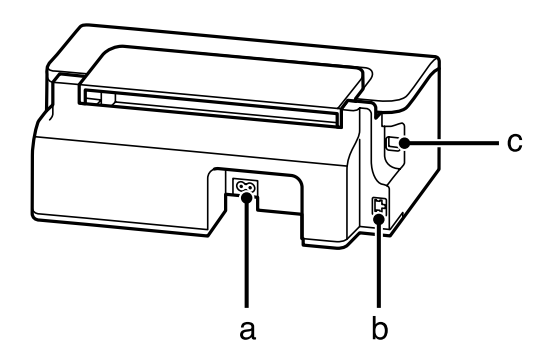

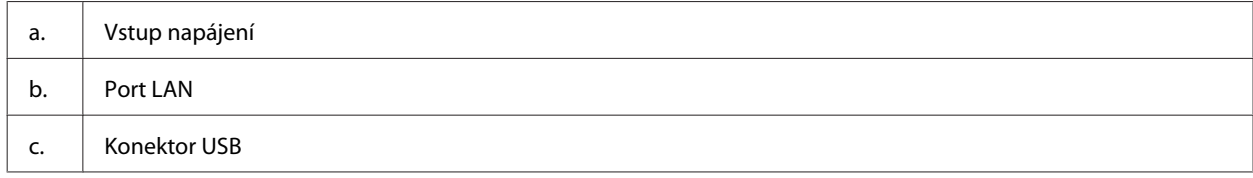

## **Pokyny k použití ovládacího panelu**

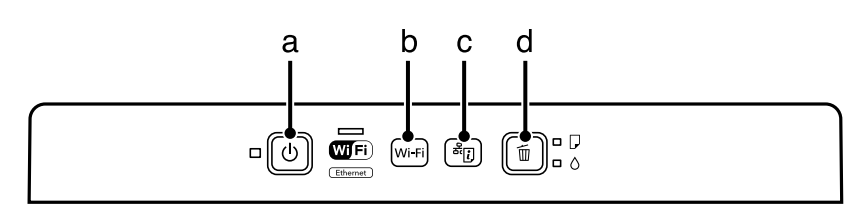

### **Tlačítka**

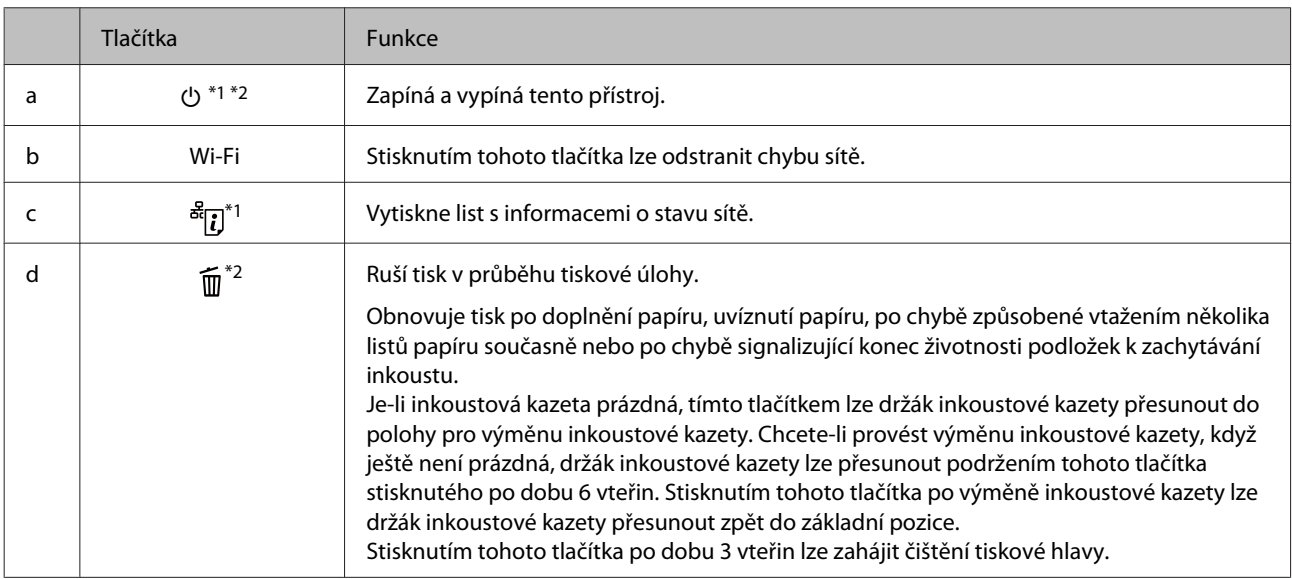

 $\overline{a}$  \*1 Zapnete-li přístroj při stisknutém tlačítku  $\overline{a}$ . obnoví se výchozí síťové nastavení.

\*2 Zapnete-li přístroj při stisknutém tlačítku  $\overline{11}$ , vytiskne se vzorek kontroly trysek.  $\rightarrow$  ["Kontrola trysek tiskové hlavy" na str. 49.](#page-48-0)

## <span id="page-11-0"></span>**Indikátory**

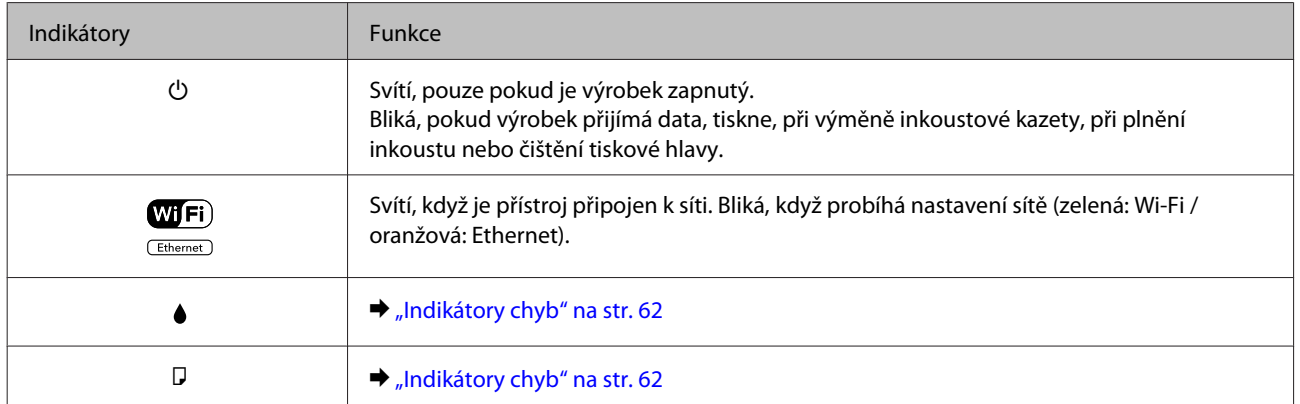

## <span id="page-12-0"></span>**Manipulace s papírem a médii**

### **Použití, vkládání a skladování médií — úvod**

Dobrých výsledků tisku lze dosáhnout při tisku na většinu typů obyčejného papíru. Nejlepších výsledků však dosáhnete s natíraným papírem, protože absorbuje menší množství inkoustu.

Společnost Epson dodává speciální papíry, které jsou určeny pro inkoust používaný v inkoustových tiskových zařízeních Epson. Společnost Epson doporučuje tyto papíry k zajištění nejvyšší kvality tisku.

Při vkládání speciálních papírů distribuovaných společností Epson si vždy nejdříve přečtěte pokyny na přibaleném letáku a dbejte na následující upozornění.

#### *Poznámka:*

- ❏ *Vložte papír do zadního podávání papíru tiskovou stranou dolů. Tisková strana je obvykle bělejší nebo lesklejší. Další informace najdete v dokumentaci dodané s papírem. Některé papíry mají oříznuté rohy, které pomáhají určit správný směr vkládání.*
- ❏ *Pokud je papír zvlněný, před vložením do tiskárny ho vyrovnejte nebo lehce prohněte opačným směrem. Tisk na zvlněný papír se může rozmazat. Nepoužívejte papír, který je přeložený, zkroucený nebo roztrhaný.*

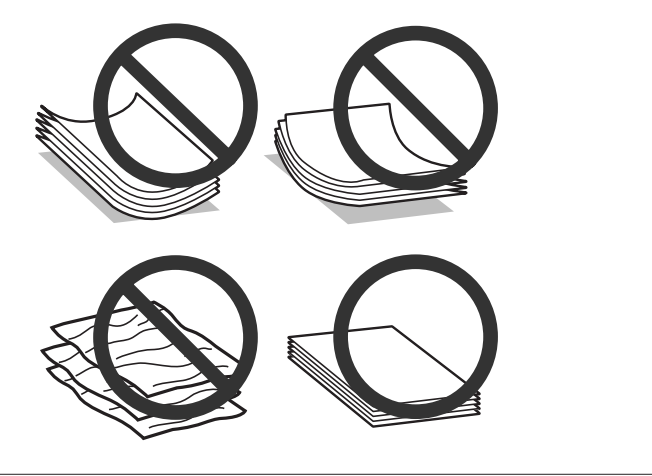

### **Uchovávání papíru**

Ihned po dokončení tisku vraťte nepoužitý papír do původního balíku. Při manipulaci se speciálními médii společnost Epson doporučuje skladování výtisků v uzavíratelných plastových sáčcích. Nepoužitý papír a výtisky chraňte před vysokou teplotou, vlhkostí a přímým slunečním světlem.

### **Výběr papíru**

V následující tabulce jsou uvedeny podporované formáty papíru. Kapacita listů a možnost tisku bez okrajů jsou pro uvedené formáty papíru různé.

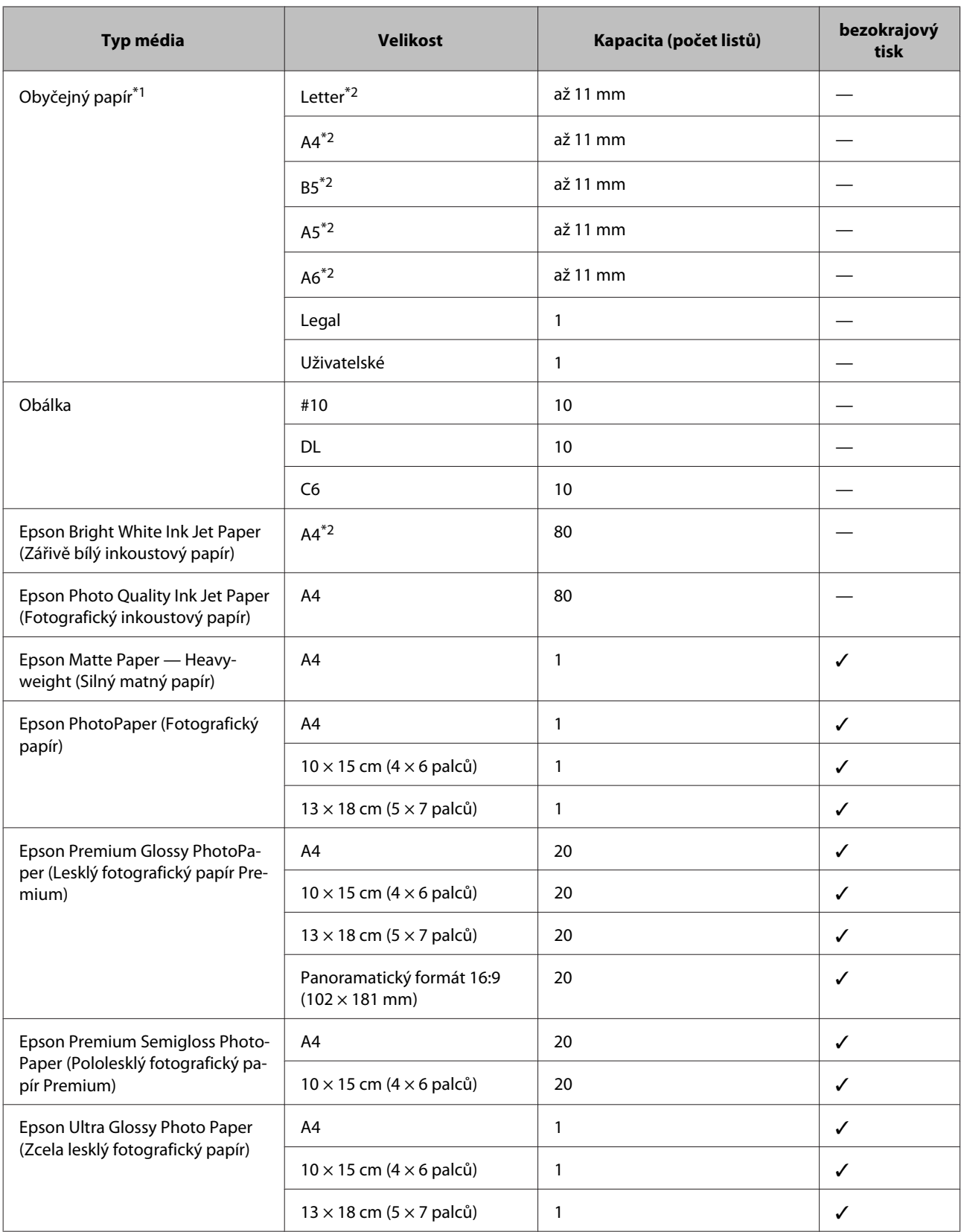

<span id="page-14-0"></span>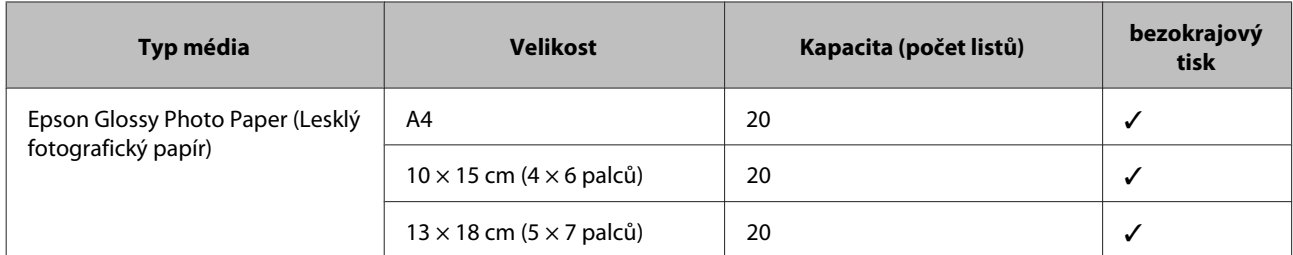

\*1 Papír o gramáži 64 g/m² (17 lb) až 90 g/m² (24 lb).

\*2 Kapacita pro ruční oboustranný tisk je 30 listů.

#### *Poznámka:*

*Dostupnost papíru se liší podle oblasti.*

### **Nastavení typu papíru v ovladači tiskárny**

Přístroj se automaticky nastaví podle typu papíru vybraného v nastavení tisku. Z tohoto důvodu je nastavení typu papíru tak důležité. Informuje přístroj o tom, jaký papír používáte. Přístroj podle zvoleného nastavení určí pokrytí inkoustem. Následující tabulka obsahuje nastavení pro různé druhy papíru.

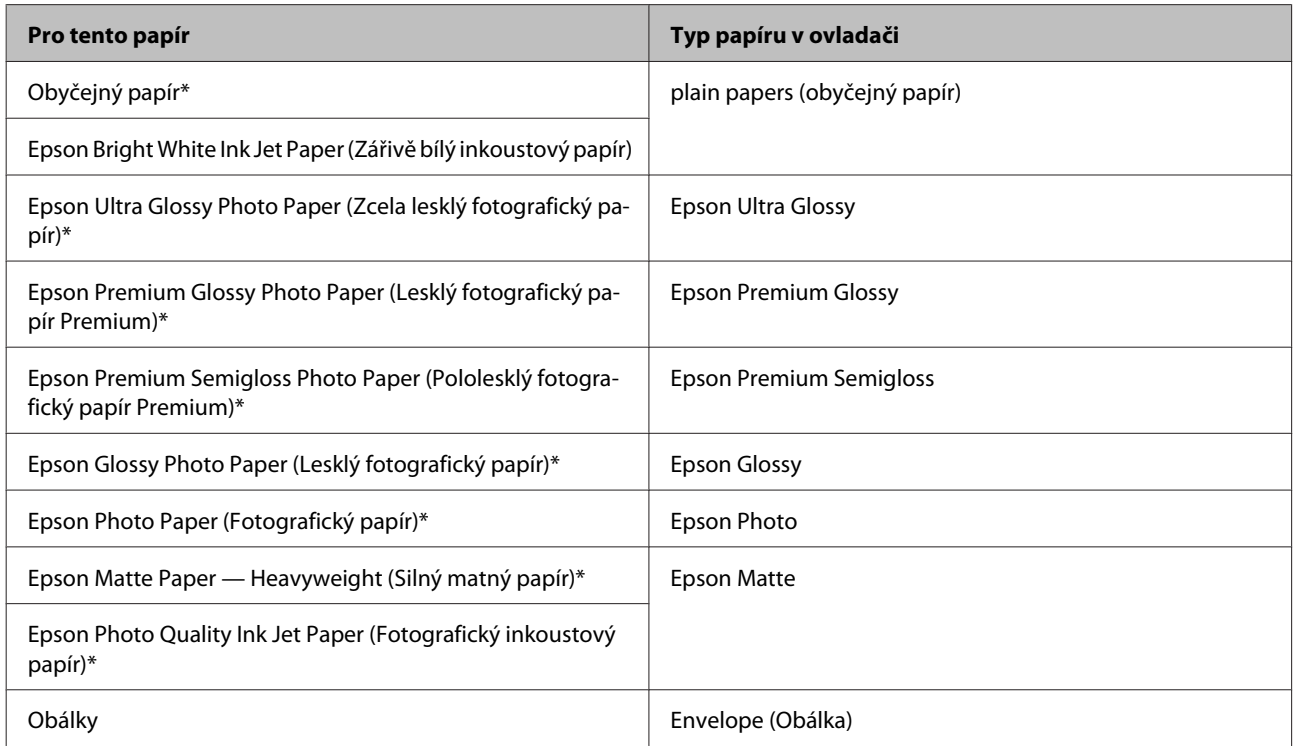

Tyto typy papíru jsou kompatibilní s funkcí Exif Print a s technologií PRINT Image Matching. Další informace viz dokumentace dodaná s digitálním fotoaparátem kompatibilním s funkcí Exif Print nebo s technologií PRINT Image Matching.

#### *Poznámka:*

*Dostupnost speciálních médií se liší podle oblasti. Aktuální informace o dostupnosti těchto médií v určité oblasti získáte prostřednictvím podpory společnosti Epson.*

& *["Webové stránky technické podpory" na str. 84](#page-83-0)*

## <span id="page-15-0"></span>**Vkládání papíru a obálek**

Obálky vkládejte následujícím způsobem:

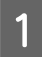

A Vysuňte podpěru papíru a výstupní zásobník a poté zvedněte doraz.

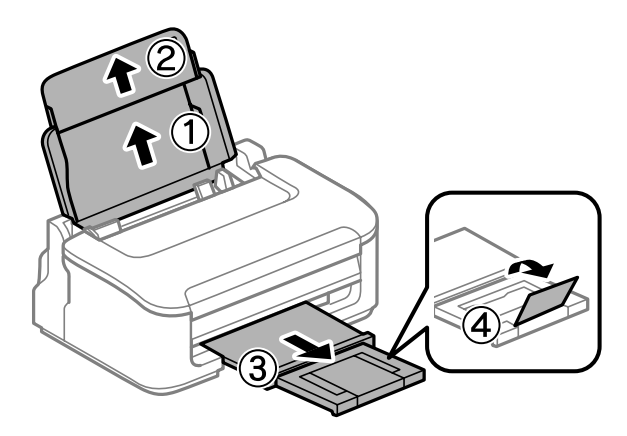

#### *Poznámka:*

*Před výrobkem ponechejte dostatek volného místa k vysunutí celého papíru.*

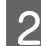

Posuňte vodítko okraje doleva.

C Vložte papír tiskovou stranou nahoru k pravému okraji zadního podavače papíru.

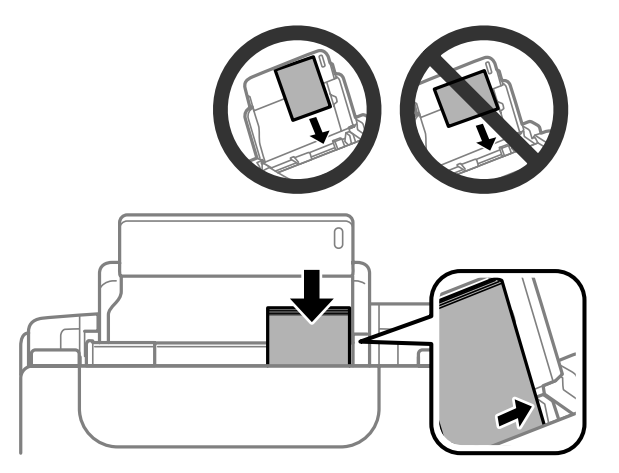

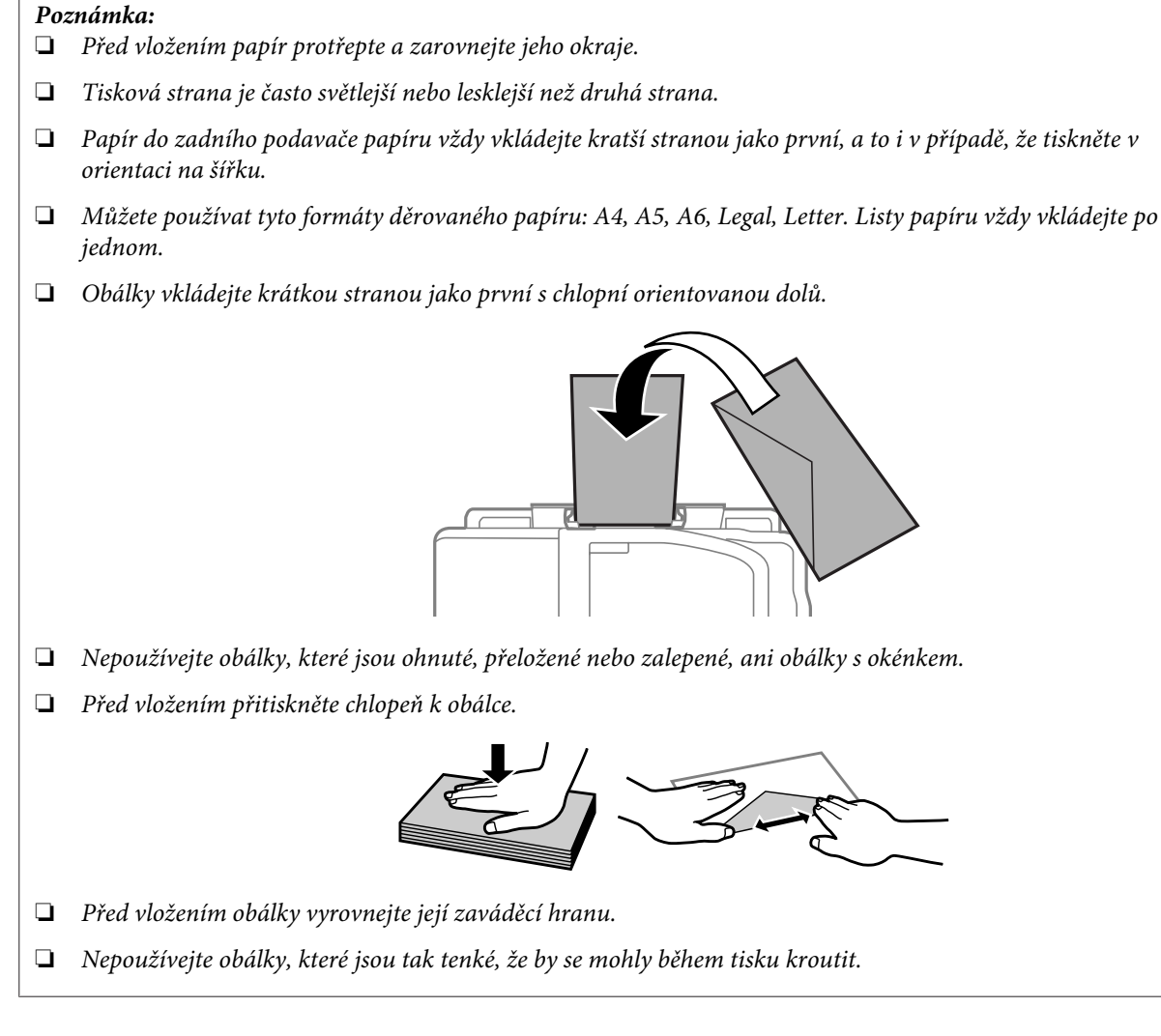

D Posuňte vodítko okraje k levé hraně papíru, ale ne příliš těsně.

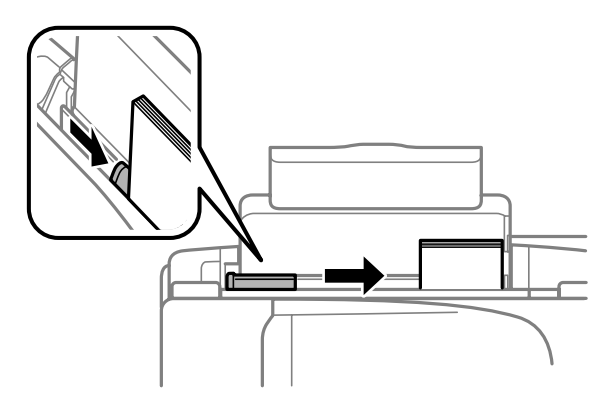

#### *Poznámka:*

*Nevkládejte obyčejný papír nad* H *značku šipky uvnitř vodítka okraje. V případě speciálních médií Epson zkontrolujte, zda počet listů nepřekračuje omezení určené pro média.*

& *["Výběr papíru" na str. 13](#page-12-0)*

# <span id="page-17-0"></span>**Tisk**

### **Ovladač tiskárny a nástroj Status Monitor**

Ovladač tiskárny umožňuje zvolit celou řadu nastavení pro maximální kvalitu tisku. Nástroj Status Monitor a nástroje tiskárny slouží pro kontrolu přístroje a jeho údržbu.

#### *Poznámka uživatele operačního systému Windows:*

- ❏ *Ovladač tiskárny automaticky vyhledá a nainstaluje nejnovější verzi ovladače tiskárny z webu společnosti Epson. Klepněte na tlačítko Software Update (Aktualizace softwaru) v okně Maintenance (Údržba) ovladače tiskárny a poté postupujte podle pokynů na obrazovce. Pokud se toto tlačítko nezobrazí v okně Maintenance (Údržba), přejděte na All Programs (Všechny programy) nebo Programs (Programy) v nabídce Start systému Windows a zkontrolujte složku EPSON.*
- ❏ *Chcete-li změnit jazyk ovladače, vyberte požadovaný jazyk v nastavení Language (Jazyk) v okně Maintenance (Údržba) ovladače. V závislosti na umístění nemusí být tato funkce k dispozici.*

### **Přístup k ovladači tiskárny v systému Windows**

Ovladač tiskárny lze otevřít téměř ze všech aplikací systému Windows, nabídky Windows Start nebo taskbar (hlavní panel).

Jestliže ovladače tiskárny otevřete z aplikace, veškerá provedená nastavení se budou vztahovat pouze na používanou aplikaci.

Pokud ovladač tiskárny spouštíte z nabídky Start nebo panelu taskbar (hlavní panel), provedená nastavení se použijí pro všechny aplikace v systému Windows.

Ovladač tiskárny otevřete podle pokynů v následujících částech.

#### *Poznámka:*

*Snímky obrazovek v oknech ovladače tiskárny v této uživatelské příručce pocházejí ze systému Windows 7.*

### **Z aplikací systému Windows**

A V nabídce File (Soubor) klepněte na položku **Print (Tisk)** nebo **Print Setup (Nastavení tisku)**.

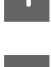

V zobrazeném okně klepněte na Printer (Tiskárna), Setup (Instalace), Options (Možnosti), Preferences<br>(Předvolby) nebo Properties (Vlastnosti). (Podle aplikace může být nutné klepnout na kombinaci těchto) tlačítek.)

### **Z nabídky Start**

#### ❏ **Windows 7:**

Klepněte na tlačítko Start a vyberte položku **Devices and Printers (Zařízení a tiskárny)**. Klepněte pravým tlačítkem na přístroj a vyberte položku **Printing preferences (Předvolby tisku)**.

<span id="page-18-0"></span>❏ **Windows Vista:**

Klepněte na tlačítko Start, vyberte položku **Control Panel (Ovládací panely)** a poté v kategorii **Hardware and Sound (Hardware a zvuk)** zvolte položku **Printer (Tiskárna)**. Vyberte přístroj a klepněte na položku **Select printing preferences (Vybrat předvolby tisku)**.

#### ❏ **Windows XP:**

Klepněte na tlačítko **Start**, **Control Panel (Ovládací panely)**, (**Printers and Other Hardware (Tiskárny a jiný hardware)**), poté **Printers and Faxes (Tiskárny a faxy)**. Vyberte přístroj a poté v nabídce File (Soubor) klepněte na položku **Printing Preferences (Předvolby tisku)**.

### **Přes ikonu zástupce na panelu hlavní panel**

Klepněte pravým tlačítkem myši na ikonu v panelu taskbar (hlavní panel) a poté zvolte položku **Printer Settings (Nastavení tiskárny)**.

Pro přidání ikony zástupce do panelu taskbar (hlavní panel) systému Windows nejdříve získejte přístup k ovladači tiskárny z nabídky Start způsobem popsaným výše. Poté klepněte na kartu **Maintenance (Údržba)** a na tlačítko **Monitoring Preferences (Předvolby sledování)**. V okně Monitoring Preferences (Předvolby sledování) zaškrtněte políčko **Shortcut Icon (Ikona zástupce)**.

### **Získávání informací v elektronické nápovědě**

V okně ovladače tiskárny zkuste provést některý z následujících postupů.

- ❏ Klepněte pravým tlačítkem na položku a poté klepněte na položku **Help (Nápověda)**.
- ❏ Klepněte na tlačítko v pravé horní části okna a poté klepněte na položku (platí pouze systém Windows XP).

### **Přístup k ovladači tiskárny v systému Mac OS X**

V následující tabulce najdete informace o otevření dialogového okna ovladače tiskárny.

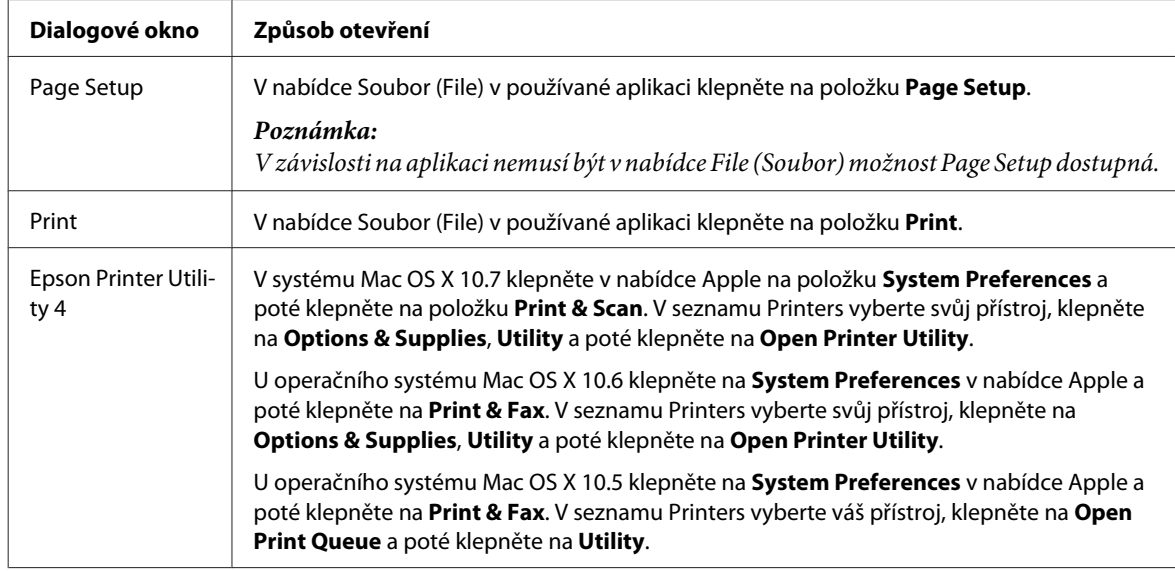

### **Vyhledávání informací v elektronické nápovědě**

Klepněte na tlačítko **Help (Nápověda)** v dialogovém okně Print (Tisk).

### <span id="page-19-0"></span>**Základní provoz**

### **Základní tisk**

#### *Poznámka:*

- ❏ *Snímky obrazovek uvedené v této části se mohou lišit v závislosti na modelu přístroje.*
- ❏ *Před zahájením tisku vložte papír řádným způsobem.* & *["Vkládání papíru a obálek" na str. 16](#page-15-0)*
- ❏ *Oblast tisku je popsána v následující části.* & *["Oblast tisku" na str. 80](#page-79-0)*
- ❏ *Po dokončení nastavení vytiskněte jeden zkušební list a před tiskem celé úlohy si výsledek prohlédněte.*

### **Základní nastavení přístroje v systému Windows**

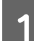

A Otevřete soubor, který chcete vytisknout.

2 Spusťte ovladač tiskárny.

 $\blacklozenge$  ["Přístup k ovladači tiskárny v systému Windows" na str. 18](#page-17-0)

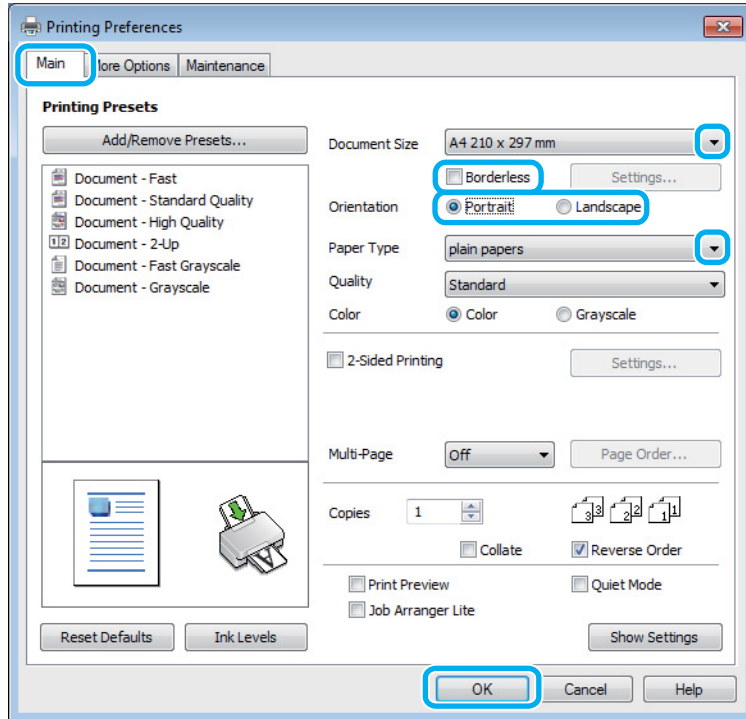

C Klepněte na kartu **Main (Hlavní)**.

D Zvolte příslušné nastavení v poli Document Size (Velikost dokumentu). Můžete také definovat vlastní velikost papíru. Podrobnosti naleznete v elektronické nápovědě.

E Chcete-li tisknout fotografie bez okrajů, zaškrtněte možnost **Borderless (Bez ohraničení)**.  $\rightarrow$  ["Výběr papíru" na str. 13](#page-12-0) Chcete-li určit velikost té části obrazu, která bude přesahovat okraje papíru, klepněte na tlačítko **Settings (Nastavení)**, jako Method of Enlargement (Metoda zvětšení) zvolte **Auto Expand (Automatické zvětšení)** a poté upravte posuvník **Amount of Enlargement (Velikost zvětšení)**. F Výběrem možnosti **Portrait (Na výšku)** nebo **Landscape (Na šířku)** změňte orientaci výtisku. *Poznámka: Při tisku na obálky vyberte nastavení Landscape (Na šířku).* G Zvolte příslušné nastavení v poli Paper Type (Typ papíru). & ["Nastavení typu papíru v ovladači tiskárny" na str. 15](#page-14-0) *Poznámka: Kvalita tisku se automaticky upraví podle nastavení parametru Paper Type (Typ papíru).* **Hepnutím na tlačítko OK** zavřete okno nastavení tiskárny. *Poznámka: Chcete-li provést změny rozšířených nastavení, přečtěte si odpovídající odstavec.* **9** Zahajte tisk do souboru.

### **Základní nastavení přístroje v systému Mac OS X**

*Poznámka:*

*Snímky obrazovek v oknech ovladače tiskárny v této části pocházejí ze systému Mac OS X 10.7.*

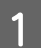

Otevřete soubor, který chcete vytisknout.

**Tisk**

**Tisk**

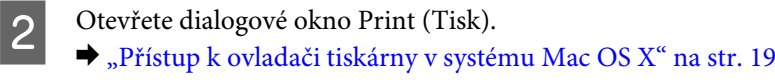

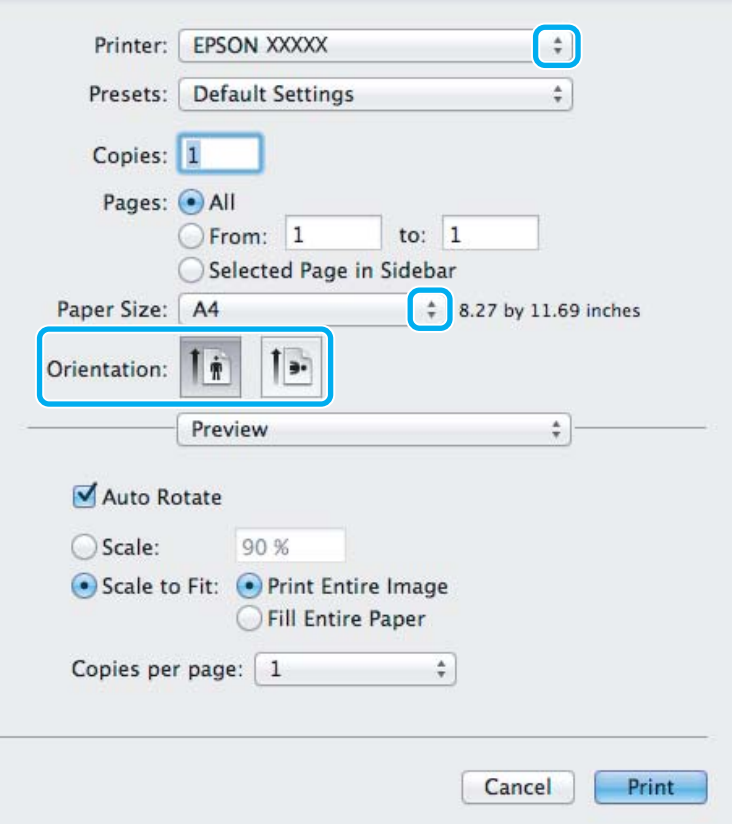

#### *Poznámka:*

*Pokud se zobrazí zjednodušený nástroj Status Monitor, rozšiřte jej klepnutím na tlačítko Show Details (pro* systém Mac OS *X* 10.7) nebo na tlačítko ▼ (pro systém Mac OS *X* 10.6 nebo 10.5).

**C** Vyberte používanou tiskárnu jako nastavení Printer.

#### *Poznámka:*

*V závislosti na aplikaci nemusí být některé položky v tomto okně dostupné. V takovém případě klepněte v nabídce File (Soubor) aplikace na možnost Page Setup a vyberte požadované nastavení.*

D Zvolte příslušné nastavení v poli Paper Size (Velikost papíru).

#### *Poznámka:*

*Chcete-li tisknout fotografie bez okrajů, zvolte jako nastavení Paper Size (Velikost papíru) možnost XXX (Borderless (Bez ohraničení)).* & *["Výběr papíru" na str. 13](#page-12-0)*

**Tisk**

<span id="page-22-0"></span>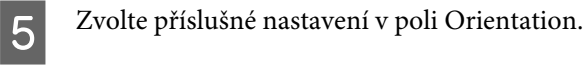

#### *Poznámka:*

*Při tisku na obálky vyberte orientaci na šířku.*

F V místní nabídce vyberte možnost **Print Settings (Nastavení tisku)**.

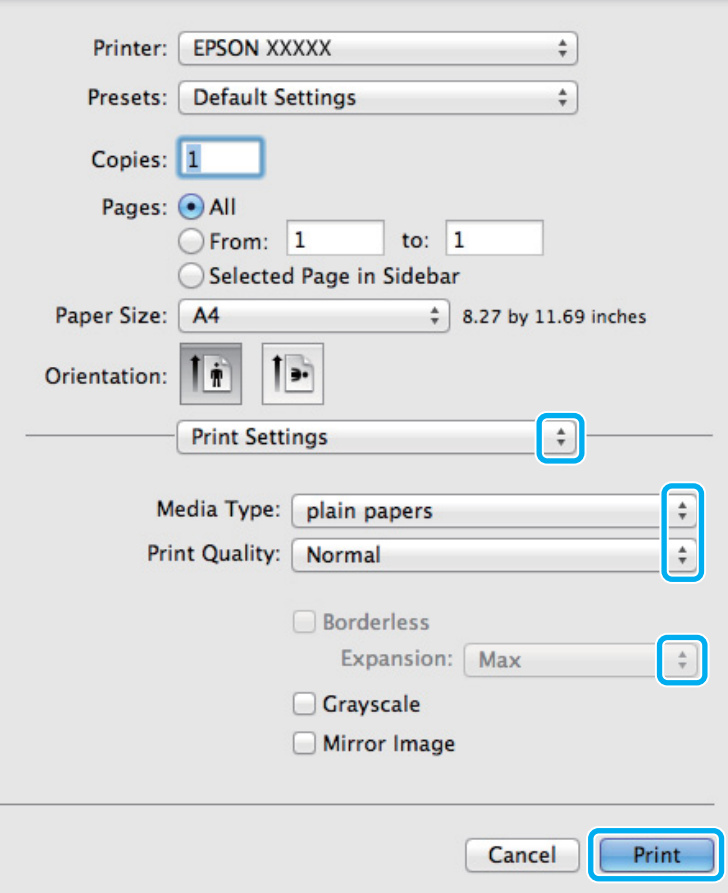

Zvolte příslušné nastavení v poli Media Type (Typ média). & ["Nastavení typu papíru v ovladači tiskárny" na str. 15](#page-14-0)

Pro tisk bez okrajů lze příslušným nastavením možnosti Expansion (Rozšíření) určit velikost té části<br>obrazu která budo při tisku bez obraničení přesebovat okraje popíru obrazu, která bude při tisku bez ohraničení přesahovat okraje papíru.

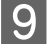

I Klepnutím na tlačítko **Print (Tisk)** zahajte tisk.

### **Zrušení tisku**

Pokud chcete tisk zrušit, postupujte podle následujících pokynů.

#### **Pomocí tlačítek přístroje**

Stiskem tlačítka  $\tilde{w}$  lze zrušit probíhající tiskovou úlohu.

#### **Pro operační systém Windows**

#### *Poznámka:*

*Nelze zrušit tiskovou úlohu, která již byla zcela odeslána do přístroje. V takovém případě zrušte tiskovou úlohu pomocí přístroje.*

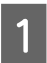

Otevřete EPSON Status Monitor 3. & ["Pro operační systém Windows" na str. 64](#page-63-0)

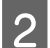

B Klepněte na tlačítko **Print Queue (Tisková fronta)**. Zobrazí se Windows Spooler.

C Klepněte pravým tlačítkem myši na úlohu, kterou chcete stornovat, a vyberte položku **Cancel (Storno)**.

### **Pro operační systém Mac OS X**

Tisková úloha se ruší následujícím způsobem.

A Klepněte na ikonu požadovaného přístroje v Dock.

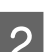

B V seznamu Document Name (Název dokumentu) vyberte dokument, který se tiskne.

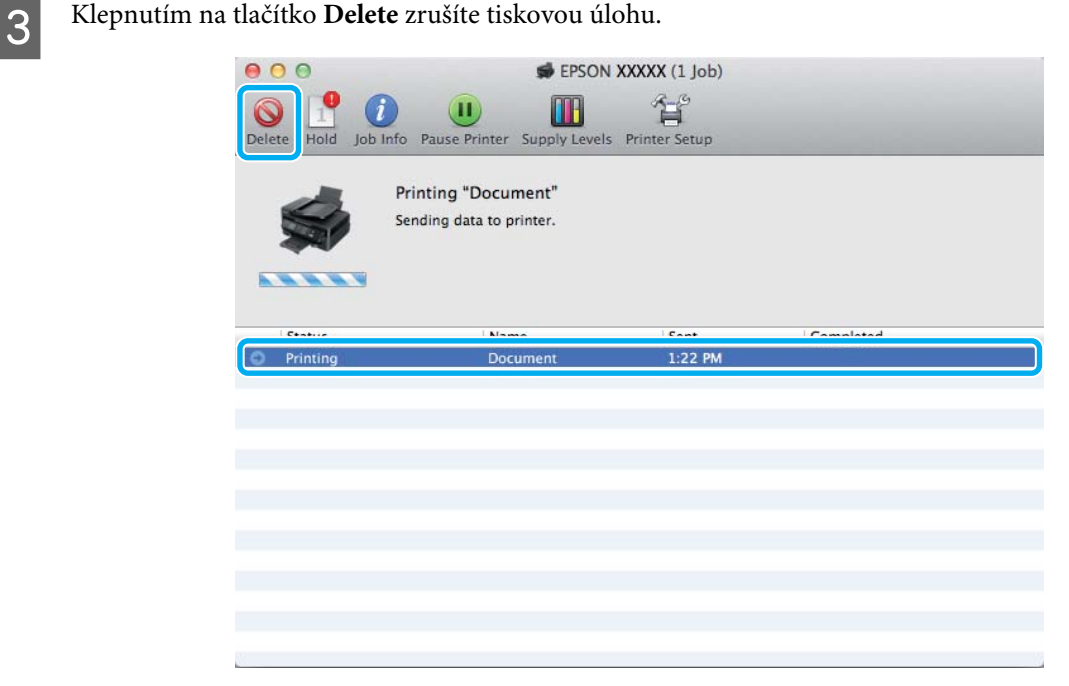

### <span id="page-24-0"></span>**Další možnosti**

### **Snadný tisk fotografií**

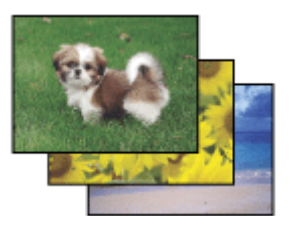

Aplikace Epson Easy Photo Print umožňuje umístit a vytisknout digitální fotografie na různé druhy papíru. Podrobné pokyny v okně umožňují před tiskem prohlížet obrázky v náhledu a snadno používat efekty.

Pomocí funkce Quick Print můžete na jedno stisknutí tlačítka zahájit tisk podle vlastních nastavení.

### **Spuštění aplikace Epson Easy Photo Print**

#### **Pro operační systém Windows**

- ❏ Poklepejte na ikonu **Epson Easy Photo Print** na pracovní ploše.
- ❏ **Operační systém Windows 7 a Vista:**

Klepněte na tlačítko Start, najeďte kurzorem myši na **All Programs (Všechny programy)**, klepněte na **Epson Software** a poté klepněte na **Easy Photo Print**.

#### **Operační systém Windows XP:**

Klepněte na **Start**, najeďte kurzorem myši na **All Programs (Všechny programy)**, dále najeďte kurzorem na **Epson Software** a poté klepněte na **Easy Photo Print**.

#### **Pro operační systém Mac OS X**

Poklepejte na složku **Applications** na vašem pevném disku systému Mac OS X, poté poklepejte na složky **Epson Software** a **Easy Photo Print** a nakonec poklepejte na ikonu **Easy Photo Print**.

### **Předvolby zařízení (pouze pro systém Windows)**

Díky předvolbám tisku ovladače tiskárny můžete tisknout jako nic. Můžete si také vytvořit vlastní předvolby.

### **Nastavení přístroje v systému Windows**

Spusťte ovladač tiskárny. & ["Přístup k ovladači tiskárny v systému Windows" na str. 18](#page-17-0)

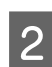

B V kartě Main (Hlavní) zvolte Printing Presets (Předvolby tisku). Přístroj se automaticky nastaví na hodnoty zobrazené v okně.

### <span id="page-25-0"></span>**Oboustranný tisk (pouze pro systém Windows)**

Pro tisk na obě strany listu papíru použijte ovladač tiskárny.

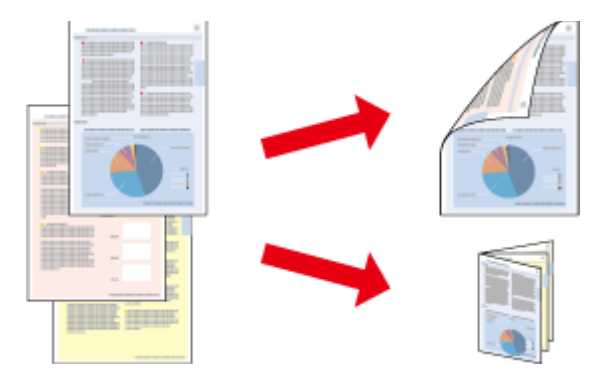

K dispozici jsou dva typy oboustranného tisku: standardní a skládaná brožura.

Oboustranný tisk je dostupný pouze pro následující papíry a velikosti.

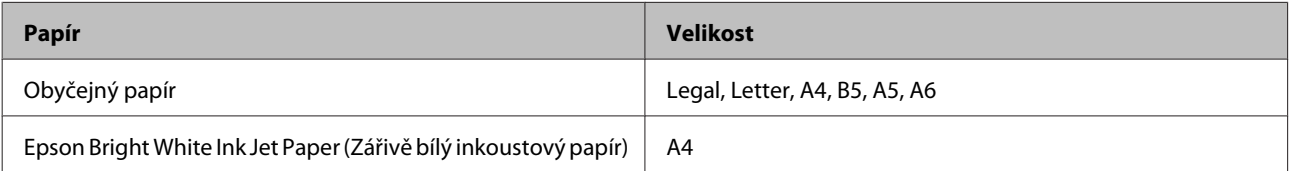

#### *Poznámka:*

- ❏ *Tato funkce není v systému Mac OS X k dispozici.*
- ❏ *Tato funkce nemusí být při určitých nastaveních dostupná.*
- ❏ *Tato funkce nemusí být dostupná při použití tiskárny v síti nebo při použití sdílené tiskárny.*
- ❏ *Kapacita se při oboustranném tisku mění.* & *["Výběr papíru" na str. 13](#page-12-0)*
- ❏ *Používejte pouze typy papíru, které jsou vhodné pro oboustranný tisk. Jinak může dojít k neočekávaným výsledkům tisku.*
- ❏ *Podle typu papíru a množství inkoustu používaného k tisku textu a obrázků může inkoust prosakovat na druhou stranu papíru.*
- ❏ *Při oboustranném tisku se povrch papíru může rozmazat.*
- ❏ *Toto nastavení je k dispozici pouze tehdy, je-li EPSON Status Monitor 3 aktivní. Chcete-li aktivovat aplikaci Status Monitor, otevřete ovladač tiskárny, klepněte na kartu Maintenance (Údržba) a poté na tlačítko Extended Settings (Rozšířená nastavení). V okně Extended Settings (Rozšířená nastavení) zaškrtněte pole Enable EPSON Status Monitor 3 (Aktivovat EPSON Status Monitor 3).*

### **Nastavení přístroje v systému Windows**

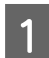

Spusťte ovladač tiskárny. & ["Přístup k ovladači tiskárny v systému Windows" na str. 18](#page-17-0)

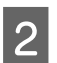

B Zaškrtněte políčko **2-Sided Printing (Oboustranný tisk)**.

**Tisk**

<span id="page-26-0"></span>C Klepněte na **Settings (Nastavení)** a proveďte příslušná nastavení.

#### *Poznámka:*

*Chcete-li tisknout skládanou brožuru, zvolte Booklet (Brožura).*

4 Zkontrolujte ostatní nastavení a můžete tisknout.

#### *Poznámka:*

- ❏ *Skutečný okraj u vazby se může lišit od zadaného nastavení v závislosti na používané aplikaci. Vyzkoušejte si to na několika listech, abyste zjistili skutečné výsledky před vytištěním celé úlohy.*
- ❏ *Před vložením papíru pro tisk druhé strany se ujistěte, že inkoust zcela zaschl.*

### **Tisk přizpůsobený stránce**

Umožňuje automatické zvětšení nebo zmenšení velikosti dokumentu, aby se jeho obsah vešel na papír velikosti zvolené v ovladači tiskárny.

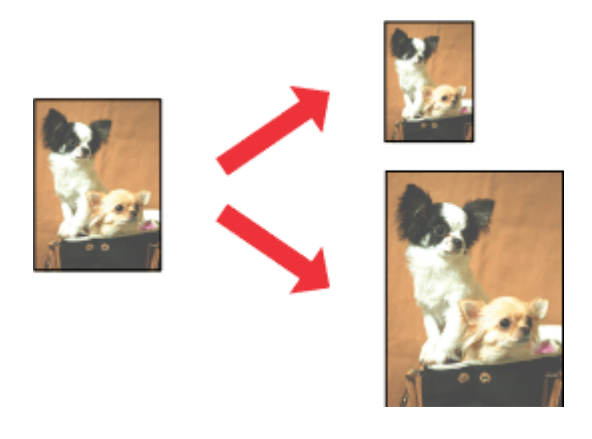

#### *Poznámka:*

*Tato funkce nemusí být při určitých nastaveních dostupná.*

#### **Nastavení přístroje v systému Windows**

Spusťte ovladač tiskárny. & ["Přístup k ovladači tiskárny v systému Windows" na str. 18](#page-17-0)

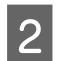

B Na kartě More Options (Další možnosti) zvolte **Reduce/Enlarge Document (Zmenšit nebo zvětšit dokument)** a **Fit to Page (Upravit na stránku)** a poté v nabídce Output Paper (Výstupní papír) zvolte velikost používaného papíru.

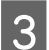

S Zkontrolujte ostatní nastavení a můžete tisknout.

### **Nastavení přístroje v systému Mac OS X**

- Otevřete dialogové okno Print (Tisk).  $\blacktriangleright$ ["Přístup k ovladači tiskárny v systému Mac OS X" na str. 19](#page-18-0)
- B V podokně Paper Handling zvolte **Scale to fit paper size** pro Destination Paper Size a v zobrazené nabídce zvolte požadovanou velikost papíru.
- 

**3** Zkontrolujte ostatní nastavení a můžete tisknout.

### <span id="page-28-0"></span>**Tisk Stránek na list**

Pomocí ovladače tiskárny lze tisknout dvě nebo čtyři stránky na jeden list papíru.

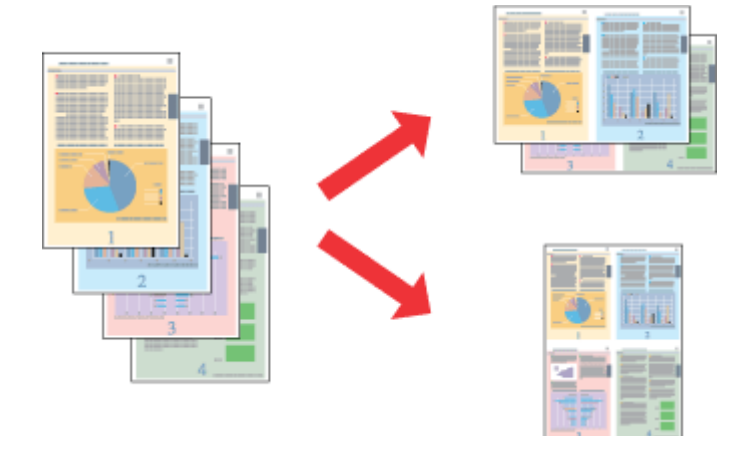

#### *Poznámka:*

*Tato funkce nemusí být při určitých nastaveních dostupná.*

### **Nastavení přístroje v systému Windows**

- 1 Spusťte ovladač tiskárny. & ["Přístup k ovladači tiskárny v systému Windows" na str. 18](#page-17-0)
- B V kartě Main (Hlavní) jako Multi-Page (Více stránek) zvolte **2-Up (2 na list)** nebo **4-Up (4 na list)**.
- C Klepněte na **Page Order (Pořadí stránek)** a proveďte příslušná nastavení.
- **D** Zkontrolujte ostatní nastavení a můžete tisknout.

### **Nastavení přístroje v systému Mac OS X**

- **1** Otevřete dialogové okno Print (Tisk).  $\rightarrow$  ["Přístup k ovladači tiskárny v systému Mac OS X" na str. 19](#page-18-0)
- B V podokně Layout zvolte požadovaný počet Pages per Sheet a Layout Direction.
- 

S Zkontrolujte ostatní nastavení a můžete tisknout.

### <span id="page-29-0"></span>**Sdílení přístroje pro tisk**

### **Nastavení pro systém Windows**

Tato část obsahuje informace o nastavení přístroje, které umožňuje jeho sdílení s ostatními uživateli v síti.

Nejdříve je nutno nastavit přístroj jako sdílenou tiskárnu v počítači, ke kterému je přímo připojená. Potom přidáte přístroj v každém síťovém počítači, který k ní bude mít přístup.

#### *Poznámka:*

- ❏ *Tyto pokyny se týkají jen malých sítí. Chcete-li přístroj sdílet ve velké síti, obraťte se na správce sítě.*
- ❏ *Snímky obrazovek v této části byly pořízeny v systému Windows 7.*

### **Nastavení přístroje jako sdílené tiskárny**

#### *Poznámka:*

- ❏ *Pokud se v systému Windows 7 nebo Vista přihlásíte jako běžný uživatel, budete pro nastavení přístroje jako sdílené tiskárny potřebovat účet s právy správce a příslušné heslo.*
- ❏ *Chcete-li přístroj nastavit jako sdílenou tiskárnu v systému Windows XP, musíte se přihlásit pomocí účtu Computer Administrator (Správce počítače).*

Následující pokyny slouží k nastavení počítače, který je k přístroji připojen přímo:

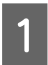

A **Windows 7:** Klepněte na tlačítko Start a vyberte položku **Devices and Printers (Zařízení a tiskárny)**.

#### **Windows Vista:**

Klepněte na tlačítko Start, vyberte položku **Control Panel (Ovládací panely)** a poté v kategorii **Hardware and Sound (Hardware a zvuk)** zvolte položku **Printer (Tiskárna)**.

#### **Windows XP:**

Klepněte na tlačítko **Start**, **Control Panel (Ovládací panely)**, **Printers and Other Hardware (Tiskárny a další hardware)** a dále na **Printers and Faxes (Tiskárny a faxy)**.

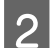

B **Windows 7:** Klepněte pravým tlačítkem myši na ikonu tiskárny, klepněte na položku **Printer properties (Vlastnosti tiskárny)** a poté klepněte na **Sharing (Sdílení)**. Klepněte na tlačítko **Change Sharing Options (Změnit možnosti sdílení)**.

#### **Windows Vista:**

Klepněte pravým tlačítkem myši na ikonu tiskárny a poté klepněte na položku **Sharing (Sdílení)**. Klepněte na tlačítko **Change sharing options (Změnit možnosti sdílení)** a potom klepněte na **Continue (Pokračovat)**.

#### **Windows XP:**

Klepněte pravým tlačítkem myši na ikonu tiskárny a poté klepněte na položku **Sharing (Sdílení)**.

C Vyberte položku **Share this printer (Sdílet tuto tiskárnu)** a zadejte název sdílené položky.

#### *Poznámka:*

*V názvu sdílené tiskárny nepoužívejte mezery ani pomlčky.*

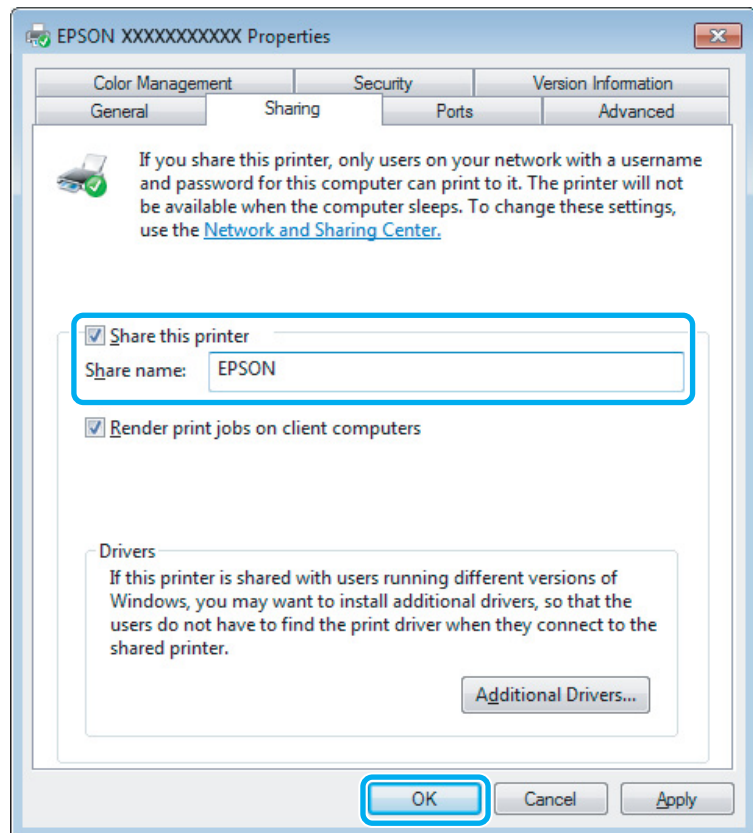

Chcete-li, aby systém automaticky stahoval ovladače tiskárny do počítačů, které používají různé verze systémů Windows, klepněte na **Additional Drivers (Další ovladače)** a vyberte prostředí a operační systém pro ostatní počítače. Klepněte na tlačítko **OK** a poté vložte disk se softwarem přístroje.

D Klepněte na tlačítko **OK** nebo **Close (Zavřít)** (pokud jste nainstalovali dodatečné ovladače).

### **Přidání přístroje k dalším počítačům v síti**

Tyto pokyny slouží k přidání přístroje ke každému počítači, který k ní má mít přístup v síti.

#### *Poznámka:*

*Zpřístupnění přístroje pro jiné počítače vyžaduje, aby byl tento přístroj nejdříve nastaven jako sdílená tiskárna na počítači, k němuž je připojen.*

& *["Nastavení přístroje jako sdílené tiskárny" na str. 30](#page-29-0).*

A **Windows 7:** Klepněte na tlačítko Start a vyberte položku **Devices and Printers (Zařízení a tiskárny)**.

#### **Windows Vista:**

Klepněte na tlačítko Start, vyberte položku **Control Panel (Ovládací panely)** a poté v kategorii **Hardware and Sound (Hardware a zvuk)** zvolte položku **Printer (Tiskárna)**.

#### **Windows XP:**

Klepněte na tlačítko **Start**, **Control Panel (Ovládací panely)**, **Printers and Other Hardware (Tiskárny a další hardware)** a dále na **Printers and Faxes (Tiskárny a faxy)**.

B Operační systém **Windows 7 <sup>a</sup> Vista:** Klepněte na tlačítko **Add a printer (Přidat tiskárnu)**.

#### **Windows XP:**

Klepněte na tlačítko **Add a printer (Přidat tiskárnu)**. Objeví se okno Add Printer Wizard (Průvodce přidáním tiskárny). Klepněte na tlačítko **Next (Další)**.

### C Operační systém **Windows 7 <sup>a</sup> Vista:**

Klepněte na tlačítko **Add a network, wireless or Bluetooth printer (Přidat síťovou tiskárnu, bezdrátovou tiskárnu nebo tiskárnu s technologií Bluetooth)** a potom klepněte na **Next (Další)**.

#### **Windows XP:**

Vyberte položku **A network printer, or a printer attached to another computer (Síťová tiskárna nebo tiskárna připojená k jinému počítači)** a potom klepněte na tlačítko **Next (Další)**.

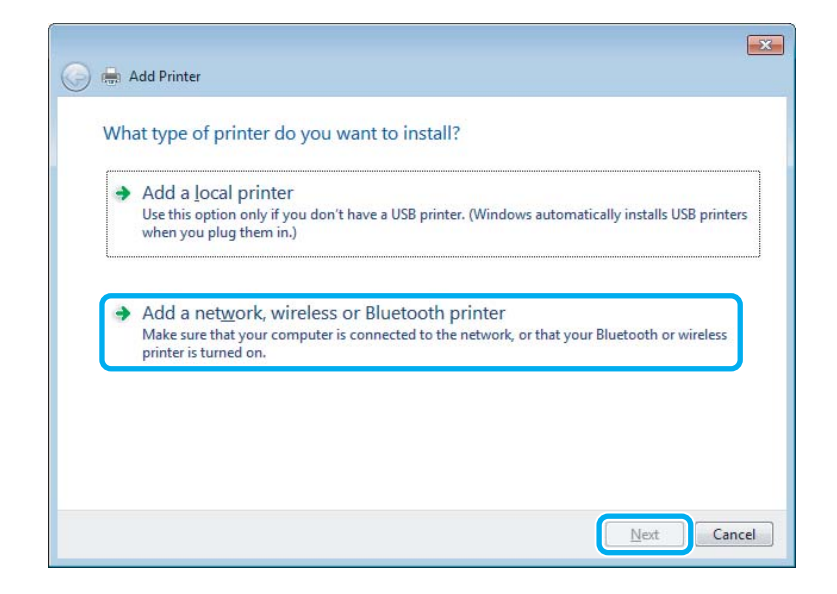

**A** Postupujte podle pokynů na obrazovce a vyberte tiskárnu, kterou chcete používat.

#### *Poznámka:*

*V závislosti na operačním systému a konfiguraci počítače, ke kterému je přístroj připojen, vás může nástroj Add Printer Wizard (Průvodce přidáním tiskárny) požádat o instalaci ovladače tiskárny z disku se softwarem přístroje. Klepněte na tlačítko Have Disk (Z diskety) a pokračujte podle pokynů na obrazovce.*

### <span id="page-32-0"></span>**Nastavení pro systém Mac OS X**

Chcete-li přístroj nastavit v rámci sítě Mac OS X, použijte nastavení Printer Sharing. Pokyny naleznete v dokumentaci k systému Macintosh.

## <span id="page-33-0"></span>**Výměna inkoustových kazet**

### **Bezpečnostní pokyny, zásady a technické údaje týkající se inkoustových kazet**

### **Bezpečnostní pokyny**

Při práci s inkoustovými kazetami dodržujte následující pokyny:

- ❏ Inkoustové kazety uchovávejte mimo dosah dětí.
- ❏ Při manipulaci s použitou inkoustovou kazetou buďte opatrní, protože kolem otvoru pro přívod inkoustu může být inkoust. Pokud si pokožku znečistíte inkoustem, umyjte důkladně příslušné místo mýdlem a vodou. Dostane-li se inkoust do očí, vypláchněte je ihned vodou. Pokud máte obtíže nebo problémy se zrakem i po důkladném vypláchnutí očí, navštivte ihned lékaře. Pokud vám inkoust vnikne do úst, okamžitě jej vyplivněte a ihned vyhledejte lékaře.
- ❏ Neodstraňujte ani neodtrhávejte štítek na kazetě, mohlo by to způsobit únik inkoustu.

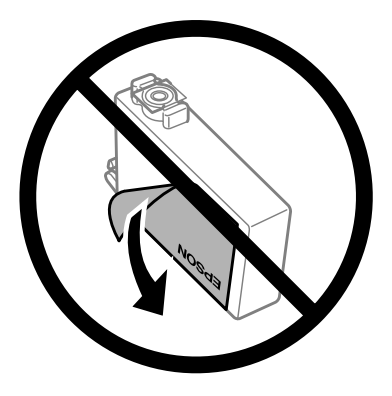

❏ Neodstraňujte průhlednou pásku ze spodní strany kazety, v opačném případě se kazeta může stát nepoužitelnou.

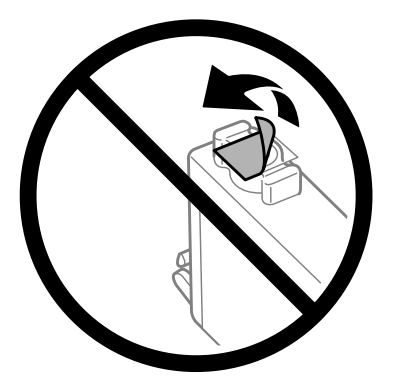

❏ Nedemontujte ani nepředělávejte inkoustovou kazetu, jinak nebudete schopni normálně tisknout.

<span id="page-34-0"></span>❏ Nedotýkejte se zeleného čipu ani malého otvoru na boční straně kazety. Mohli byste tím ohrozit normální provoz tiskárny a tisk.

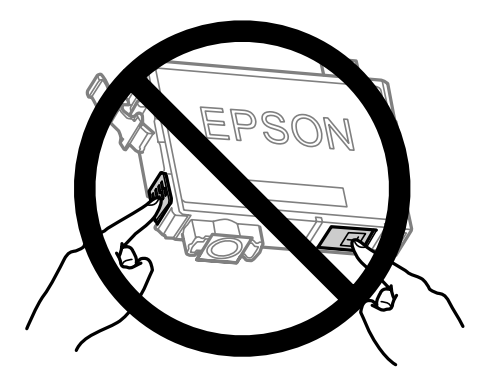

❏ Nenechávejte přístroj bez inkoustových kazet a během výměny kazet přístroj nevypínejte. V opačném případě by zbytkový inkoust v tryskách tiskové hlavy mohl zaschnout a tiskárna by nemusela tisknout.

### **Zásady k výměně inkoustové kazety**

Před výměnou inkoustových kazet si přečtěte všechny pokyny v této části.

- ❏ Společnost Epson doporučuje používat originální inkoustové kazety Epson. Společnost Epson nemůže zaručit kvalitu ani spolehlivost neoriginálního inkoustu. Používáním neoriginálního inkoustu může dojít k poškození přístroje, na které se nebude vztahovat záruka společnosti Epson, a za určitých okolností může přístroj fungovat neočekávaným způsobem. Informace o hladinách neoriginálního inkoustu se nemusí zobrazit.
- ❏ Všechny nové inkoustové kazety před otevřením obalu čtyřikrát nebo pětkrát lehce protřepejte.
- ❏ S inkoustovými kazetami netřepejte příliš silně, v opačném případě může dojít k úniku inkoustu.
- ❏ Tento přístroj používá inkoustové kazety vybavené čipem IC, který sleduje určité informace, jako například množství zbývajícího inkoustu v dané kazetě. To znamená, že když z přístroje vyjmete kazetu, která není prázdná, můžete ji později znovu vložit do přístroje a používat dále. Při opětovném vložení kazety do přístroje se však část inkoustu v kazetě může spotřebovat pro zajištění výkonu přístroje.
- ❏ Pro výměnu nelze použít kazetu dodanou spolu s přístrojem.
- ❏ Z důvodu zachování optimálního výkonu tiskové hlavy dochází ke spotřebě inkoustu nejen při tisku ale také při údržbě, například při výměně kazety nebo čištění tiskové hlavy.
- ❏ Pokud je nutné na určitou dobu vyjmout kazetu, chraňte oblast přívodu inkoustu na inkoustové kazetě před prachem a nečistotami. Inkoustovou kazetu skladujte ve stejném prostředí jako přístroj. Během skladování musí být kazeta uložena štítkem s označením barvy inkoustu směrem nahoru. Inkoustové kazety neskladujte dnem nahoru.
- ❏ Přívod inkoustu je opatřen uzávěrem, který slouží k zachycení vypuštěného přebytečného inkoustu, není tedy nutné pořizovat vlastní kryty nebo zátky. Přesto však doporučujeme opatrnou manipulaci. Nedotýkejte se přívodu inkoustu inkoustové kazety ani jeho okolí.
- ❏ Aby bylo zajištěno maximální využití inkoustu, vyjměte inkoustovou kazetu pouze tehdy, když jste připraveni ji vyměnit. Inkoustové kazety s nízkým stavem inkoustu pravděpodobně nebude možné po opakovaném vložení použít.
- <span id="page-35-0"></span>❏ Obal inkoustové kazety otevřete až bezprostředně před instalací do přístroje. Kazeta je vakuově zabalena pro zachování spolehlivosti. Pokud ponecháte kazetu před použitím dlouho rozbalenou, může být znemožněn normální tisk.
- ❏ Nainstalujte všechny inkoustové kazety, v opačném případě nebude možné tisknout.
- ❏ Když dojde barevný inkoust a ještě zbývá černý inkoust, můžete dočasně pokračovat v tisku pouze černým inkoustem. Další informace viz ["Dočasný tisk černým inkoustem, když dojde inkoust v barevných](#page-38-0) [inkoustových kazetách" na str. 39.](#page-38-0)
- ❏ Pokud v některé inkoustové kazetě dochází inkoust, připravte si novou inkoustovou kazetu.
- ❏ Dbejte na to, aby při vyjímání z obalu nedošlo k poškození háčků na boční straně inkoustové kazety.
- ❏ Před instalací je nutné odstranit žlutou pásku ze spodní strany kazety, v opačném případě může dojít ke zhoršení kvality tisku nebo nebude možné tisknout.
- ❏ Pokud přenesete inkoustovou kazetu z chladného prostředí do teplého, nechejte ji před použitím alespoň tři hodiny ohřívat na pokojovou teplotu.
- ❏ Inkoustové kazety uchovávejte na chladném a temném místě.
- ❏ Inkoustovou kazetu skladujte štítkem nahoru. Neskladujte kazetu dnem nahoru.

### **Technické údaje inkoustových kazet**

- ❏ Společnost Epson doporučuje spotřebovat inkoustovou kazetu před datem vytištěným na obalu.
- ❏ Inkoustové kazety přibalené k přístroji se částečně spotřebují při úvodním nastavení. Aby bylo dosaženo kvalitního tisku, tisková hlava přístroje bude zcela naplněna inkoustem. Tento jednorázový proces spotřebovává množství inkoustu, a proto tyto kazety mohou vytisknout méně stránek ve srovnání s následnými inkoustovými kazetami.
- ❏ Uvedené hodnoty se mohou lišit v závislosti na tištěných obrazech, typu používaného papíru, frekvenci tisku a podmínkách prostředí, jako je například teplota.
- ❏ Aby byla zajištěna maximální kvalita tisku a ochrana tiskové hlavy, zůstává v kazetě bezpečnostní rezerva inkoustu, když přístroj oznamuje nutnost výměny kazety. Uvedené hodnoty neobsahují tuto rezervu.
- ❏ Ačkoli inkoustové kazety mohou obsahovat recyklované materiály, nemá to vliv na funkci ani výkonnost výrobku.
- ❏ Při černobílém tisku nebo tisku ve stupních šedi mohou být v závislosti na nastaveném typu papíru nebo kvalitě tisku místo černého inkoustu používány barevné inkousty. Důvodem je to, že se k vytvoření černé barvy používá směs barevných inkoustů.
## <span id="page-36-0"></span>**Kontrola stavu inkoustových kazet**

## **Pro operační systém Windows**

#### *Poznámka:*

*Když v některé inkoustové kazetě dochází inkoust, automaticky se zobrazí obrazovka Low Ink Reminder (Upozornění na nízký stav inkoustu). Na této obrazovce lze rovněž zkontrolovat stav inkoustových kazet. Nechcete-li tuto obrazovku zobrazit, nejdříve otevřete ovladač tiskárny, klepněte na kartu Maintenance (Údržba) a poté na Monitoring Preferences (Předvolby sledování). Na obrazovce Monitoring Preferences (Předvolby sledování) zrušte zaškrtnutí políčka See Low Ink Reminder alerts (Viz upozornění na nízký stav inkoustu).*

Chcete-li zkontrolovat stav inkoustových kazet, proveďte některou z následujících akcí:

- ❏ Otevřete ovladač tiskárny, klepněte na kartu **Main (Hlavní)** a potom klepněte na tlačítko **Ink Levels (Hladiny inkoustu)**.
- ❏ Poklepejte na ikonu přístroje na taskbar (hlavní panel) Windows. Chcete-li přidat zástupce na taskbar (hlavní panel), viz následující část:

 $\rightarrow$  ["Přes ikonu zástupce na panelu hlavní panel" na str. 19](#page-18-0)

❏ Otevřete ovladač tiskárny, klepněte na kartu **Maintenance (Údržba)**, poté klepněte na tlačítko **EPSON Status Monitor 3**. Zobrazí se obrázek se stavem inkoustových kazet.

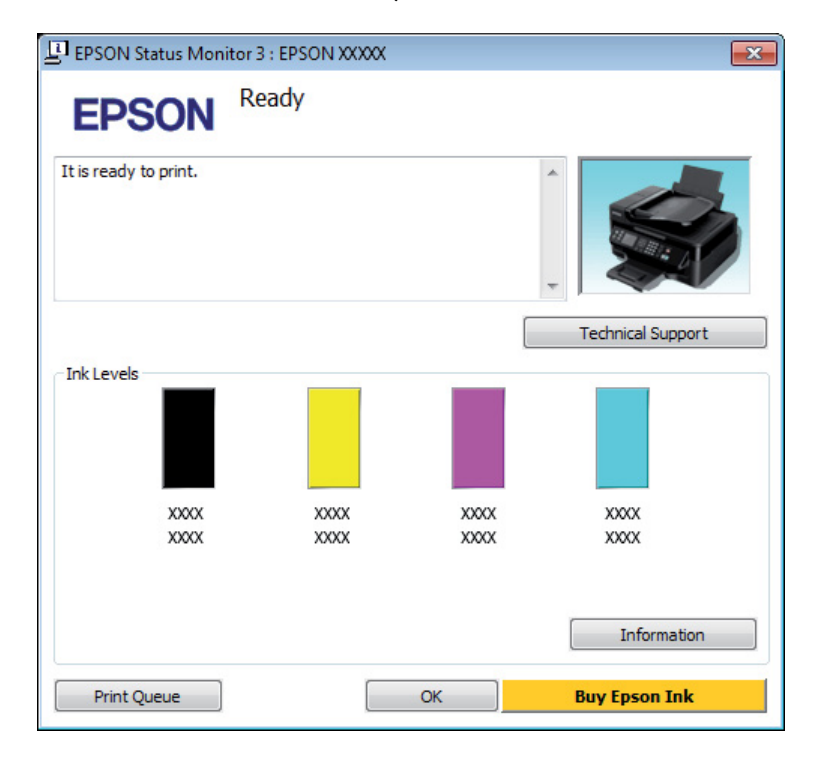

### *Poznámka:*

- ❏ *Pokud se aplikace EPSON Status Monitor 3 nezobrazí, otevřete ovladač tiskárny, klepněte na kartu Maintenance (Údržba) a poté na tlačítko Extended Settings (Rozšířená nastavení). V okně Extended Settings (Rozšířená nastavení) zaškrtněte pole Enable EPSON Status Monitor 3 (Aktivovat EPSON Status Monitor 3).*
- ❏ *V závislosti na aktuálním nastavení se může zobrazit zjednodušený nástroj Status Monitor. Chcete-li otevřít výše uvedené okno, klepněte na tlačítko Details (Podrobnosti).*
- ❏ *Zobrazené hladiny inkoustu jsou přibližné.*

### **Pro operační systém Mac OS X**

Stav inkoustových kazet lze zkontrolovat pomocí aplikace EPSON Status Monitor. Postupujte podle následujících pokynů.

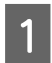

A Otevřete Epson Printer Utility 4.

 $\rightarrow$  ["Přístup k ovladači tiskárny v systému Mac OS X" na str. 19](#page-18-0)

B Klepněte na ikonu **EPSON Status Monitor**. Zobrazí se EPSON Status Monitor.

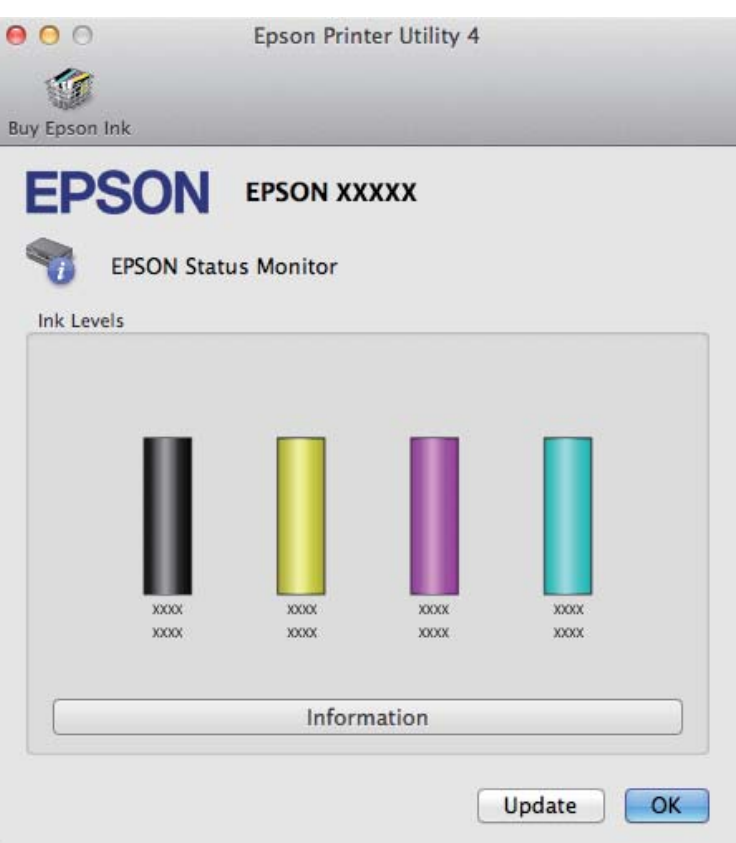

#### *Poznámka:*

- ❏ *Obrázek ukazuje stav inkoustových kazet v okamžiku prvního spuštění aplikace EPSON Status Monitor. Klepnutím na tlačítko Update (Aktualizovat) aktualizujte stav inkoustových tiskáren.*
- ❏ *Zobrazené hladiny inkoustu jsou přibližné.*

## **Dočasný tisk černým inkoustem, když dojde inkoust v barevných inkoustových kazetách**

Když dojde barevný inkoust a ještě zbývá černý inkoust, můžete krátce pokračovat v tisku pouze černým inkoustem. Nicméně byste měli prázdné inkoustové kazety co nejdříve vyměnit. Pokyny pro dočasném pokračování v tisku s černým inkoustem viz následující část.

#### *Poznámka:*

*Skutečná doba se bude lišit v závislosti na podmínkách používání, tisknutých obrázcích, nastavení tisku a na frekvenci používání.*

### **Pro operační systém Windows**

#### *Poznámka:*

*Tato funkce je k dispozici pouze tehdy, je-li EPSON Status Monitor 3 aktivní. Chcete-li aktivovat aplikaci Status Monitor, otevřete ovladač tiskárny, klepněte na kartu Maintenance (Údržba) a poté na tlačítko Extended Settings (Rozšířená nastavení). V okně Extended Settings (Rozšířená nastavení) zaškrtněte pole Enable EPSON Status Monitor 3 (Aktivovat EPSON Status Monitor 3).*

Chcete-li dočasně pokračovat v tisku s čeným inkoustem, postupujte podle následujících kroků.

A Když vás aplikace EPSON Status Monitor 3 vyzve k tomu, abyste zrušili tiskovou úlohu, můžete tak učinit klepnutím na **Cancel (Storno)** nebo **Cancel Print (Zrušit tisk)**.

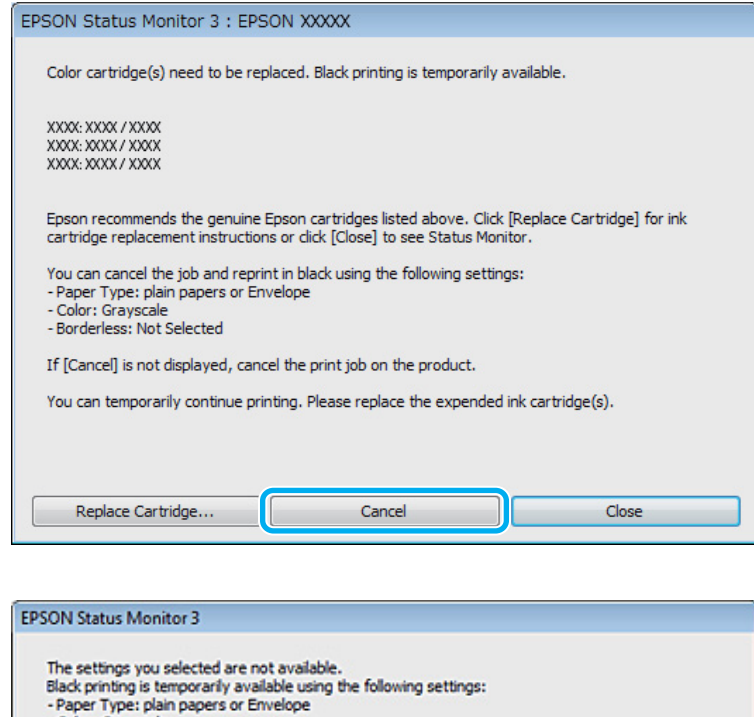

- Color: Grayscale<br>- Color: Grayscale<br>- Borderless: Not Selected

To print with other settings, please replace the expended cartridge(s).

# *Poznámka:*

*Pokud se v některém počítači v síti zobrazí chyba, že v některé barevné inkoustové kazetě došel inkoust, pravděpodobně bude třeba zrušit tiskovou úlohu v přístroji. Stisknutím tlačítka* + *po dobu tří vteřin zrušíte tiskovou úlohu.*

**Cancel Print** 

Vložte obyčejný papír nebo obálku.

Spusťte ovladač tiskárny.

& ["Přístup k ovladači tiskárny v systému Windows" na str. 18](#page-17-0)

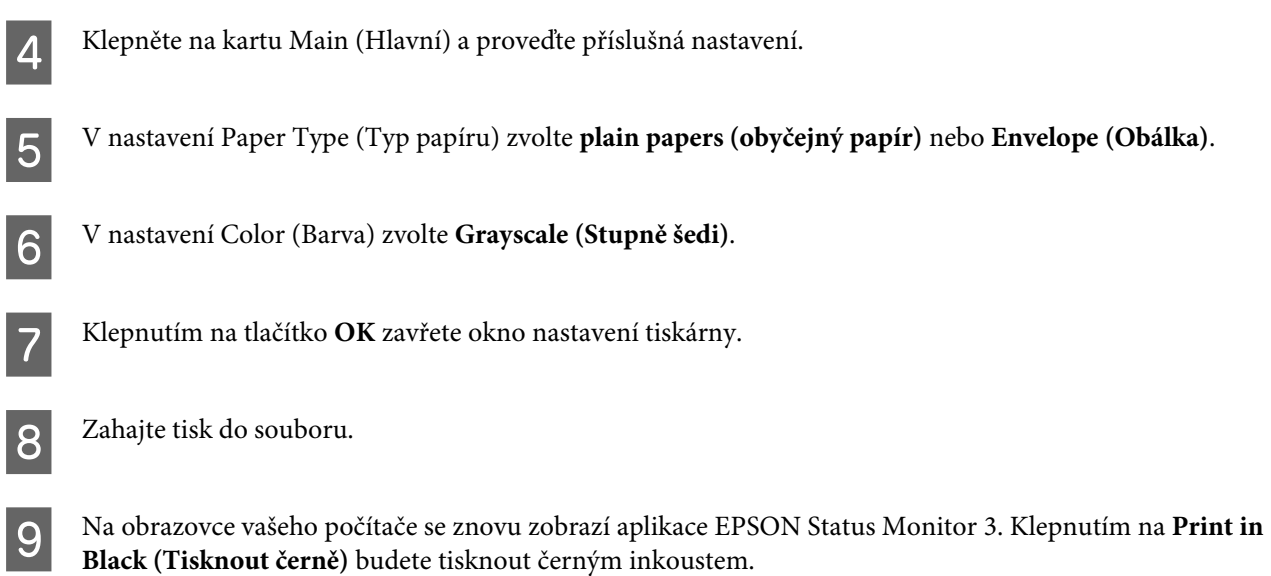

### **Pro operační systém Mac OS X**

Chcete-li dočasně pokračovat v tisku s čeným inkoustem, postupujte podle následujících kroků.

A Pokud tisk nelze obnovit, klepněte na ikonu přístroje v části Dock. Pokud se zobrazí chybová zpráva s výzvou, abyste zrušili tiskovou úlohu, klepněte na **Delete (Odstranit)** a podle následujících kroků vytiskněte dokument znovu černým inkoustem.

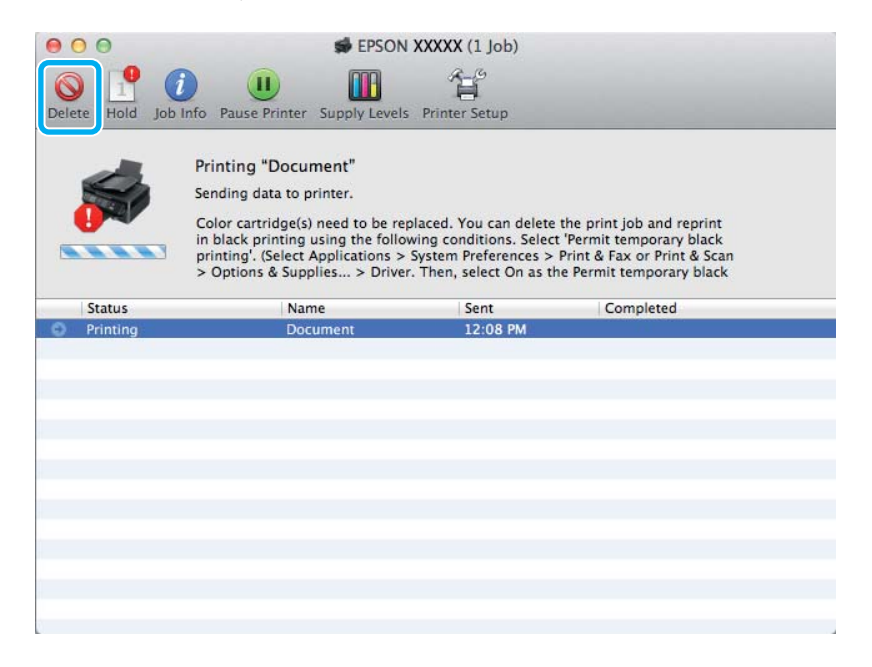

#### *Poznámka:*

*Pokud se v některém počítači v síti zobrazí chyba, že v některé barevné inkoustové kazetě došel inkoust, pravděpodobně bude třeba zrušit tiskovou úlohu v přístroji. Stisknutím tlačítka* + *po dobu tří vteřin zrušíte tiskovou úlohu.*

B Otevřete **System Preferences**, klepněte na **Print & Scan** (Mac OS X 10.7) nebo **Print & Fax** (Mac OS X 10.6 nebo 10.5) a zvolte produkt ze seznamu Printers. Dále klepněte na **Options & Supplies** a poté na **Driver**.

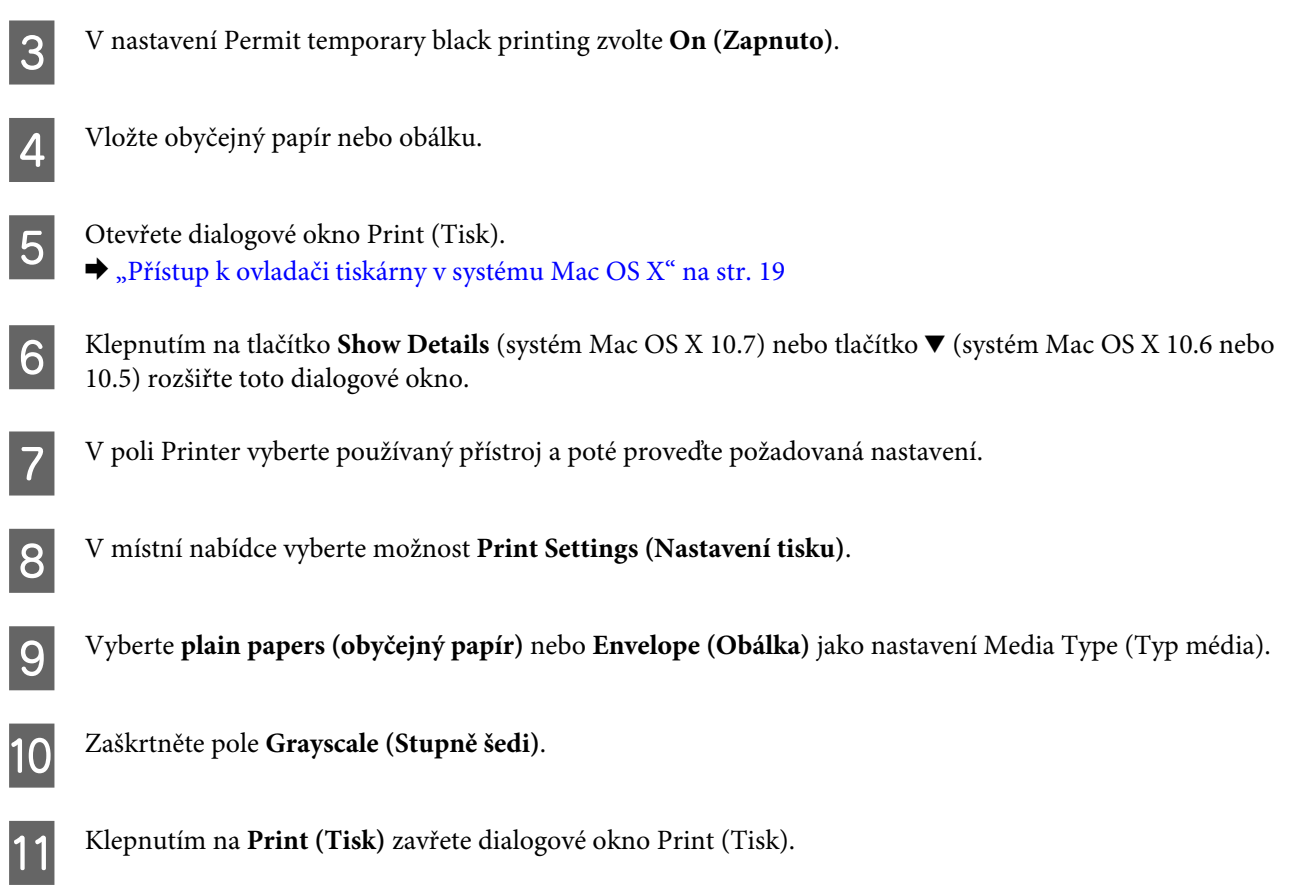

## **Úspora černého inkoustu, když v kazetě dochází inkoust (pouze systém Windows)**

### *Poznámka:*

*Tato funkce je k dispozici pouze tehdy, je-li EPSON Status Monitor 3 aktivní. Chcete-li aktivovat aplikaci Status Monitor, otevřete ovladač tiskárny, klepněte na kartu Maintenance (Údržba) a poté na tlačítko Extended Settings (Rozšířená nastavení). V okně Extended Settings (Rozšířená nastavení) zaškrtněte pole Enable EPSON Status Monitor 3 (Aktivovat EPSON Status Monitor 3).*

<span id="page-42-0"></span>Níže uvedené okno se zobrazí, když dochází černý inkoust a je více barevného inkoustu než černého inkoustu. Zobrazí se pouze v případě, že je jako typ papíru zvolena možnost **plain papers (obyčejný papír)** a v nastavení Quality (Kvalita) je zvolena možnost **Standard (Standardní)**.

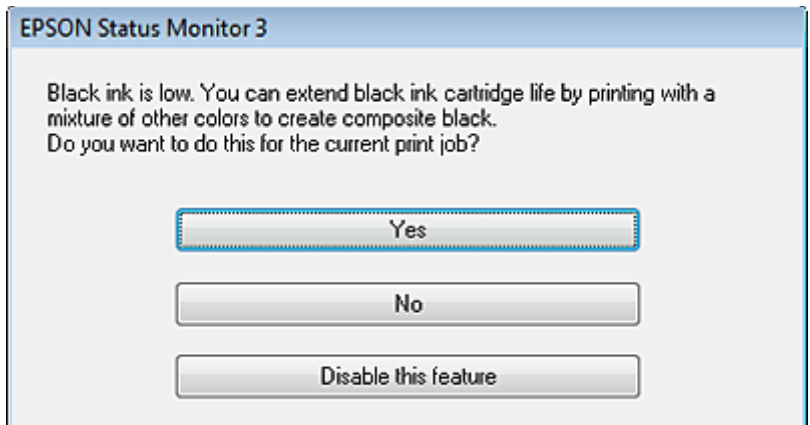

V okně si můžete vybrat buď dále normálně používat černý inkoust, nebo černý inkoust šetřit tím, že budete používat směs barevných inkoustů, které vytvoří černý inkoust.

- ❏ Klepněte na tlačítko **Yes (Ano)**, chcete-li použít směs barevných inkoustů, které vytvoří černý inkoust. Stejné okno se zobrazí, až budete příště tisknout podobnou úlohu.
- ❏ Klepněte na tlačítko **No (Ne)**, chcete-li pro úlohu, kterou právě tisknete, dále používat zbývající černý inkoust. Stejné okno se zobrazí, až budete příště tisknout podobnou úlohu, a znovu budete mít možnost šetřit černý inkoust.
- ❏ Klepněte na položku **Disable this feature (Deaktivovat tuto funkci)**, chcete-li dále používat zbývající černý inkoust.

## **Výměna inkoustové kazety**

### **Použití ovládacího panelu**

*Poznámka:*

*Ujistěte se, že indikátor* P *svítí, ale nebliká.*

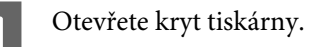

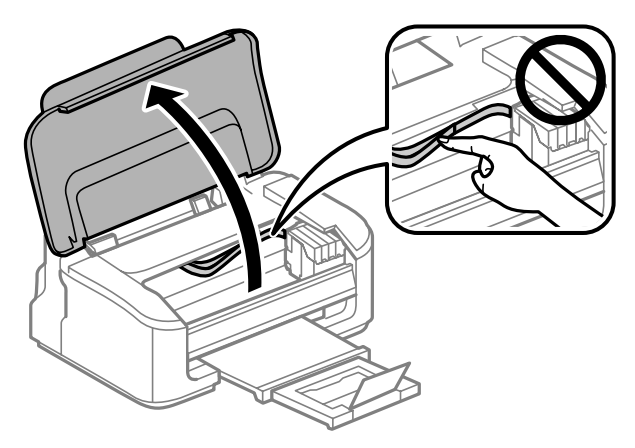

Pokud svítí indikátor  $\bullet$ , stiskněte tlačítko  $\overline{\mathbb{u}}$ .

Pokud indikátor ● bliká nebo nesvítí vůbec, stiskněte tlačítko □ a podržte jej stisknuté po dobu šesti vteřin, než se držák inkoustové kazety přesune.

Držák inkoustové kazety se přesune do pozice pro kontrolu inkoustové kazety. Kazeta označená indikátorem  $\bigotimes$  je téměř nebo zcela prázdná.

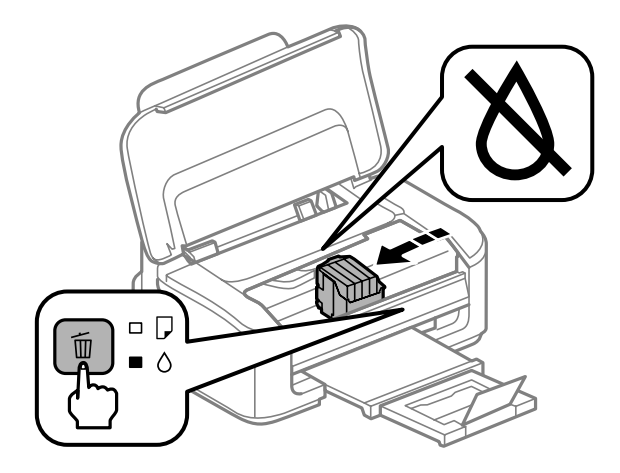

#### c*Důležité:*

*Nepřesouvejte držák inkoustové kazety rukou, protože by mohlo dojít k poškození výrobku. K přesunutí držáku vždy používejte tlačítko* +*.*

## Znovu stiskněte tlačítko  $\overline{w}$ .

Je-li prázdná více než jedna inkoustová kazeta, přesune se držák inkoustových kazet ke značce  $\bigotimes$ . K tomu dojde při každém stisknutí tlačítka +, dokud nejsou označené všechny prázdné inkoustové kazety.

Po označení všech prázdných inkoustových kazet se při stisknutí tlačítka  $\tilde{w}$  držák inkoustových kazet přesune do pozice pro výměnu inkoustových kazet.

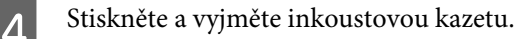

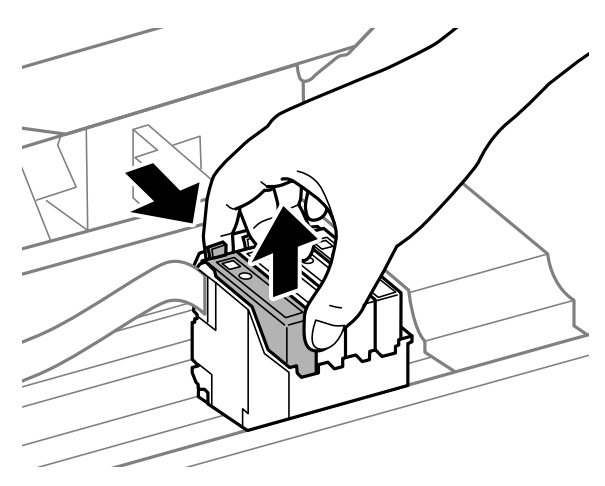

#### *Poznámka:*

*Okolo otvoru pro přívod inkoustu vyjmutých kazet zůstává inkoust, a proto při vytahování dávejte pozor, aby se na okolní plochy nedostal inkoust.*

E Nové inkoustové kazety čtyřikrát nebo pětkrát lehce protřepejte a poté je vyjměte z obalu.

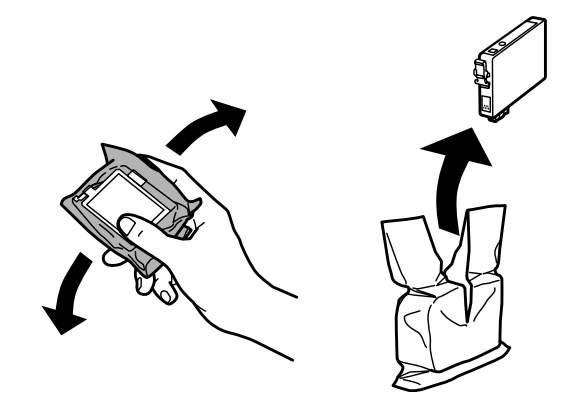

### c*Důležité:*

- ❏ *Dbejte na to, aby při vyjímání z obalu nedošlo k poškození háčků na boční straně inkoustové kazety.*
- ❏ *Nedotýkejte se zeleného čipu ani malého otvoru na boční straně kazety. Mohli byste tím ohrozit normální provoz tiskárny a tisk.*

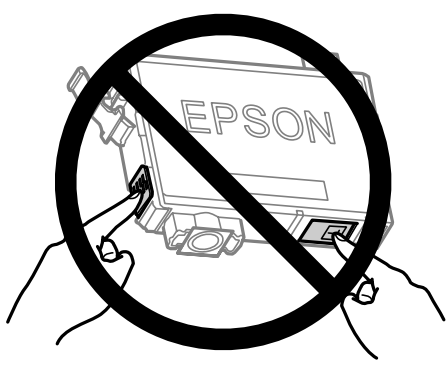

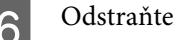

6 Odstraňte pouze žlutou pásku.

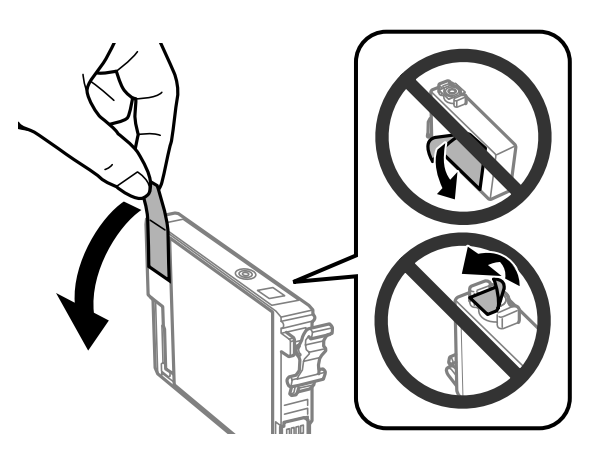

## c*Důležité:*

- ❏ *Před instalací je nutné odstranit žlutou pásku ze spodní strany kazety, v opačném případě může dojít ke zhoršení kvality tisku nebo nebude možné tisknout.*
- ❏ *Pokud jste do přístroje nainstalovali inkoustovou kazetu, aniž jste odstranili žlutou pásku, vyjměte kazetu z přístroje, odstraňte žlutou pásku a kazetu znovu nainstalujte do přístroje.*
- ❏ *Neodstraňujte průhlednou pásku ze spodní strany kazety, v opačném případě se kazeta může stát nepoužitelnou.*
- ❏ *Neodstraňujte ani neodtrhávejte štítek na kazetě, v opačném případě dojde k úniku inkoustu.*

Vložte kazetu a zatlačte na ni, dokud nezaklapne na místo. Ujistěte se, že jsou horní strany inkoustových kazet vyrovnané.

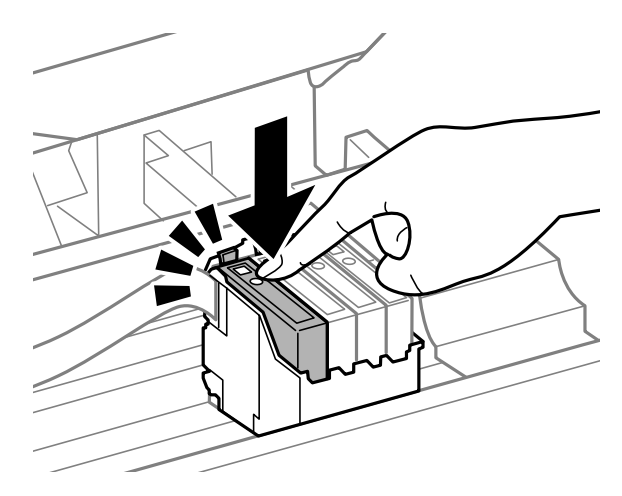

E Zavřete přední kryt a stiskněte tlačítko  $\tilde{w}$ . Zahájí se plnění inkoustu. Tento proces trvá přibližně minutu a půl.

#### *Poznámka:*

*Při plnění přístroje inkoustem bliká indikátor* P*. Během plnění inkoustu přístroj nevypínejte. Neproběhne-li plnění inkoustu úplně, tiskárna nemusí tisknout.*

Výměna inkoustové náplně je dokončena. Přístroj se vrátí do svého předchozího stavu.

## **Pro operační systém Windows**

Potřebujete-li vyměnit některou inkoustovou kazetu, klepněte na tlačítko **How to (Návod)** v okně nástroje Status Monitor. Podle zobrazených pokynů vyměňte kazetu.

Další informace o použití počítače k výměně inkoustových kazet najdete v níže uvedené části.

 $\rightarrow$  <sub>"</sub>Pro operační systém Windows" na str. 64.

Pokud potřebujete provést výměnu inkoustové kazety, která ještě není prázdná, klepněte na tlačítko v kartě **Maintenance (Údržba)** ovladače tiskárny.

& ["Přístup k ovladači tiskárny v systému Windows" na str. 18](#page-17-0)

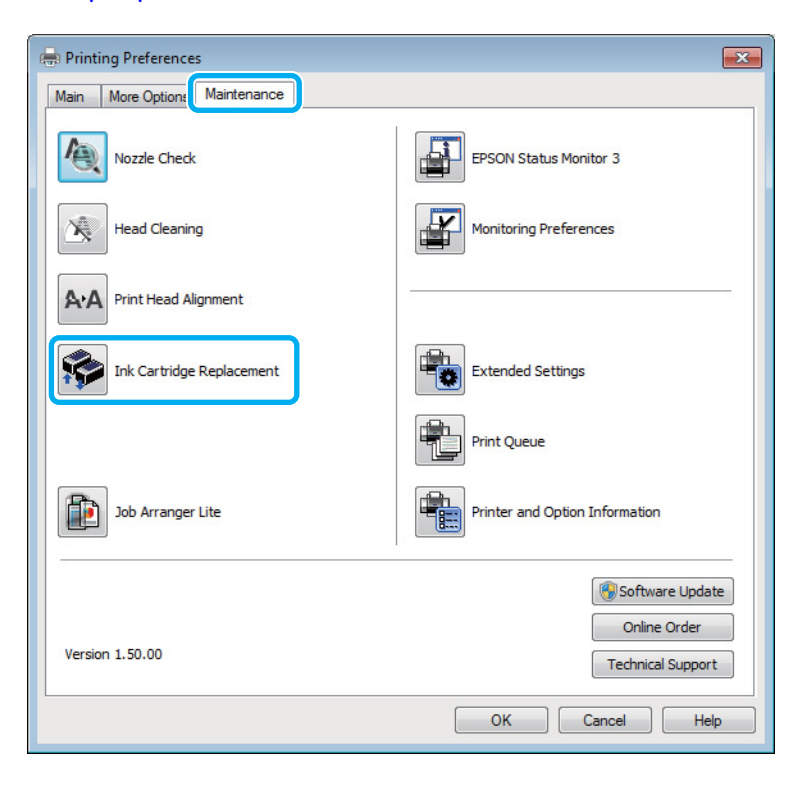

Podrobnější pokyny pro používání nástrojů tiskárny jsou uvedeny v nápovědě online.

## **Pro operační systém Mac OS X**

Potřebujete-li vyměnit některou inkoustovou kazetu, klepněte na tlačítko **How to** v okně nástroje Status Monitor. Podle zobrazených pokynů vyměňte kazetu.

Další informace o použití počítače k výměně inkoustových kazet najdete v níže uvedené části.

 $\rightarrow$  <sub>"</sub>Pro operační systém Mac OS X" na str. 65.

Pokud potřebujete provést výměnu kazety, která ještě není prázdná, otevřete aplikaci Epson Printer Utility 4. & ["Přístup k ovladači tiskárny v systému Mac OS X" na str. 19](#page-18-0).

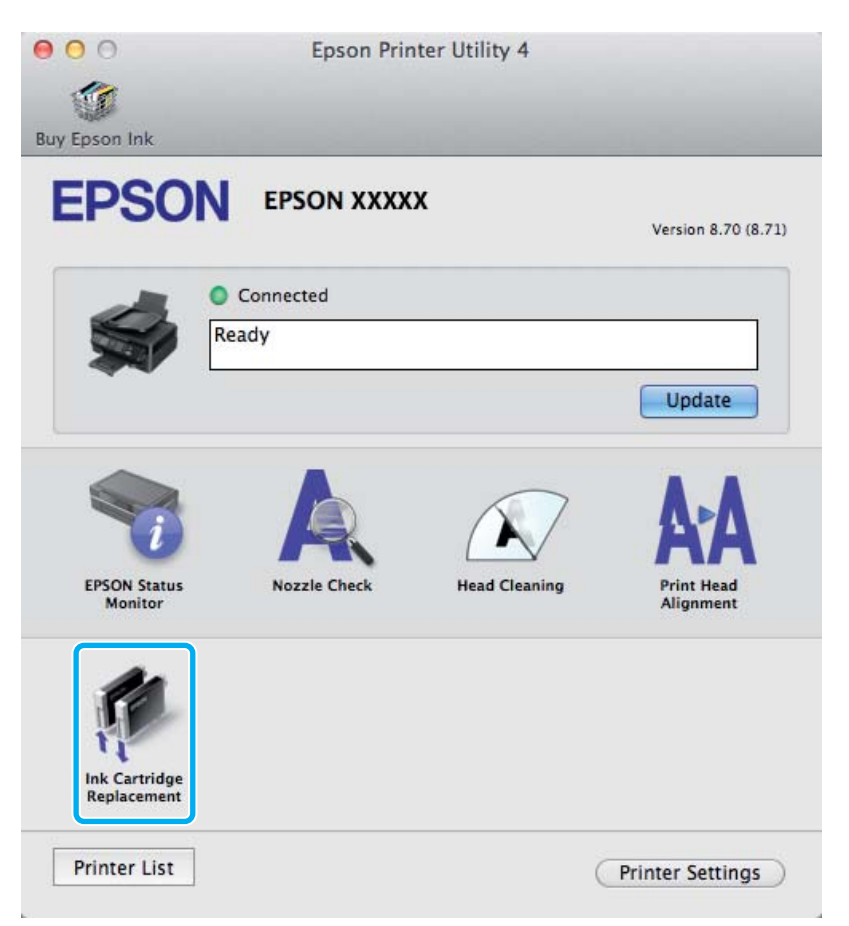

Podrobnější pokyny pro používání nástrojů tiskárny jsou uvedeny v nápovědě online.

# <span id="page-48-0"></span>**Údržba přístroje a softwaru**

## **Kontrola trysek tiskové hlavy**

Jestliže je tisk příliš slabý nebo na obrázku chybí některé body, příčinu tohoto problému lze zjistit kontrolou trysek tiskové hlavy.

Kontrolu trysek tiskové hlavy je možné provádět z počítače pomocí nástroje Nozzle Check (Kontrola trysek) nebo pomocí tlačítek přístroje.

## **Použití nástroje Kontrola trysek pro systém Windows**

Při použití nástroje Nozzle Check (Kontrola trysek) postupujte podle následujících pokynů.

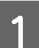

A Na ovládacím panelu nesmí být zobrazena žádná varování ani chyby.

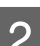

B Ověřte, zda je v zadním podavači papíru vložen papír velikosti A4.

C Klepněte pravým tlačítkem myši na ikonu v panelu taskbar (hlavní panel) a poté zvolte položku **Nozzle Check (Kontrola trysek)**.

Pokud se nezobrazí ikona přístroje, přidejte ji podle pokynů v následující části.  $\blacktriangleright$  ["Přes ikonu zástupce na panelu hlavní panel" na str. 19](#page-18-0)

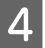

**4** Postupujte podle pokynů na obrazovce.

## **Použití nástroje Kontrola trysek pro systém Mac OS X**

Při použití nástroje Nozzle Check (Kontrola trysek) postupujte podle následujících pokynů.

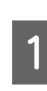

A Na ovládacím panelu nesmí být zobrazena žádná varování ani chyby.

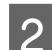

B Ověřte, zda je v zadním podavači papíru vložen papír velikosti A4.

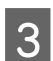

**C** Otevřete Epson Printer Utility 4. & ["Přístup k ovladači tiskárny v systému Mac OS X" na str. 19](#page-18-0)

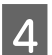

D Klepněte na ikonu **Nozzle Check (Kontrola trysek)**.

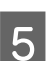

**EXECUTE:** Postupujte podle pokynů na obrazovce.

## **Pomocí tlačítek přístroje**

Kontrolu trysek tiskové hlavy pomocí tlačítek přístroje proveďte podle následujících pokynů.

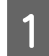

A Na ovládacím panelu nesmí být zobrazena žádná varování ani chyby.

2 Vypněte výrobek.

C Ověřte, zda je v zadním podavači papíru vložen papír velikosti A4.

**P**řidržte stisknuté tlačítko  $\overline{w}$  a stisknutím tlačítka  $\overline{w}$  zapněte přístroj.

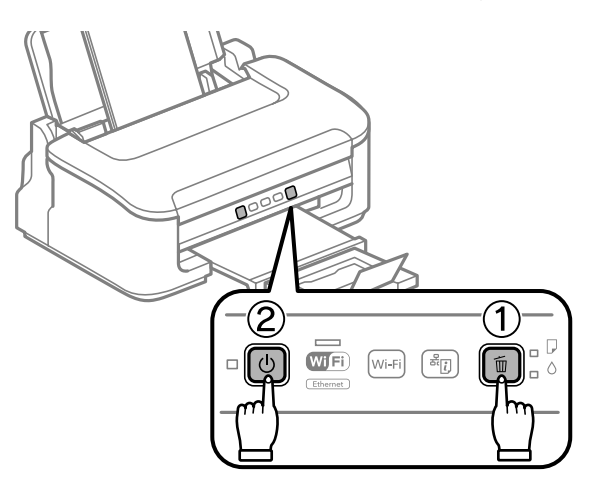

E Jakmile se přístroj zapne, uvolněte obě tlačítka. Přístroj vytiskne vzorek pro kontrolu trysek.

Níže jsou uvedeny dva příklad vzorků pro kontrolu trysek.

Srovnejte kvalitu vytištěné zkušební strany s příkladem uvedeným níže. Nezjistíte-li žádné problémy s kvalitou tisku, jako jsou vynechaná místa nebo chybějící segmenty zkušebních čar, je tisková hlava v pořádku.

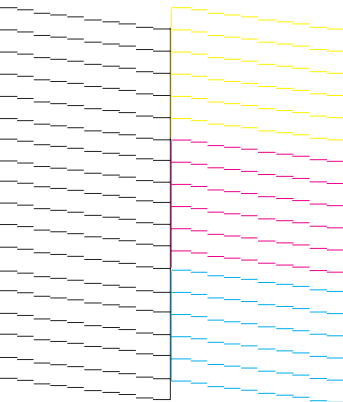

<span id="page-50-0"></span>Pokud chybí jakýkoliv segnment vytištěných čar, jak je znázorněno níže, může to znamenat ucpanou inkoustovou trysku nebo nesprávně vyrovnanou tiskovou hlavu.

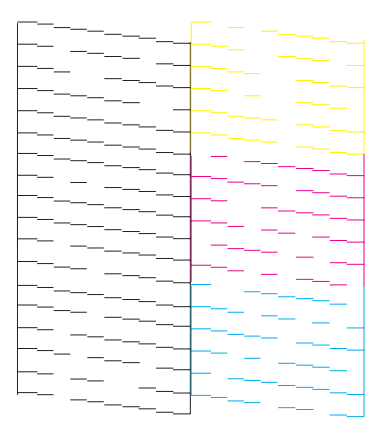

- & "Čištění tiskové hlavy" na str. 51
- & ["Nastavení tiskové hlavy" na str. 53](#page-52-0)

## **Čištění tiskové hlavy**

Jestliže zjistíte, že tisk je příliš světlý nebo že na obrázku chybí některé body, lze problém vyřešit vyčistěním tiskové hlavy. Díky tomuto procesu lze obnovit průchodnost inkoustových trysek.

Čištění tiskové hlavy je možné provádět z počítače pomocí nástroje Head Cleaning (Čistění hlavy) v ovladači tiskárny nebo přímo pomocí tlačítek přístroje.

### c*Důležité:*

*Během čištění hlavy přístroj nevypínejte. Neproběhne-li čištění hlavy úplně, tiskárna nemusí tisknout.*

#### *Poznámka:*

- ❏ *Během čištění hlavy neotvírejte kryt tiskárny.*
- ❏ *Vzhledem k tomu, že se při čistění tiskových hlav spotřebuje určité množství inkoustu ze všech kazet, čistěte tiskovou hlavu pouze tehdy, pokud se sníží kvalita tisku; například pokud jsou výtisky rozmazané, barvy jsou nesprávné nebo některá barva chybí.*
- ❏ *Nejdříve zjistěte pomocí nástroje Nozzle Check (Kontrola trysek), zda je nutno tiskovou hlavu vyčistit. Ušetříte tím inkoust.*
- ❏ *Když dochází inkoust, možná se vám tiskovou hlavu vyčistit nepodaří. Když inkoust dojde, není možné tiskovou hlavu vyčistit. Nejdříve vyměňte za vhodnou inkoustovou kazetu.*
- ❏ *Pokud se kvalita tisku nezlepší ani po přibližně čtyřech cyklech čistění, vypněte přístroj a nechejte jej vypnutý po dobu nejméně 6 hodin. Potom proveďte znovu kontrolu trysek a v případě potřeby i čištění hlavy. Pokud se ani poté nezlepší kvalita tisku, kontaktujte podporu společnosti Epson.*
- ❏ *Vzhledem k zachování kvality tisku doporučujeme pravidelně vytisknout několik stránek.*

## **Použití nástroje Čistění hlavy pro systém Windows**

Vyčištění tiskové hlavy pomocí nástroje Head Cleaning (Čistění hlavy) proveďte podle následujících pokynů.

A Na ovládacím panelu nesmí být zobrazena žádná varování ani chyby.

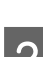

B Klepněte pravým tlačítkem myši na ikonu v panelu taskbar (hlavní panel) a poté zvolte položku **Head Cleaning (Čistění hlavy)**.

Pokud se nezobrazí ikona přístroje, přidejte ji podle pokynů v následující části.  $\rightarrow$  ["Přes ikonu zástupce na panelu hlavní panel" na str. 19](#page-18-0)

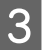

Postupujte podle pokynů na obrazovce.

## **Použití nástroje Čistění hlavy pro systém Mac OS X**

Vyčištění tiskové hlavy pomocí nástroje Head Cleaning (Čistění hlavy) proveďte podle následujících pokynů.

A Na ovládacím panelu nesmí být zobrazena žádná varování ani chyby. Otevřete Epson Printer Utility 4. & ["Přístup k ovladači tiskárny v systému Mac OS X" na str. 19](#page-18-0)

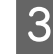

C Klepněte na ikonu **Head Cleaning (Čistění hlavy)**.

**4** Postupujte podle pokynů na obrazovce.

## **Pomocí tlačítek přístroje**

Čistění trysek tiskové hlavy pomocí tlačítek přístroje proveďte podle následujících pokynů.

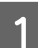

A Na ovládacím panelu nesmí být zobrazena žádná varování ani chyby.

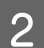

 $\Omega$  Podržte tlačítka  $\overline{w}$  stisknutá po dobu tří vteřin, dokud indikátor  $\mathcal O$  nezabliká.

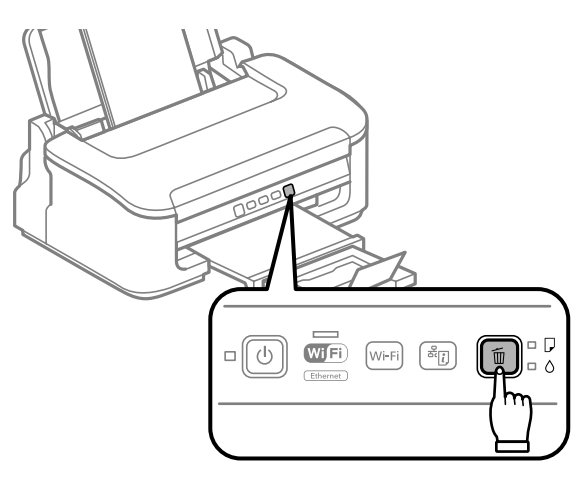

Přístroj zahájí čištění tiskové hlavy.

<span id="page-52-0"></span>c*Důležité:*

*Nikdy nevypínejte přístroj, pokud bliká indikátor* P*. Mohlo by dojít k poškození přístroje.*

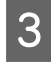

G Jakmile přestane blikat indikátor  $\mathcal{O}$ , vytisknutím vzorku pro kontrolu trysek ověřte, zda je tisková hlava čistá.

& ["Kontrola trysek tiskové hlavy" na str. 49](#page-48-0)

## **Nastavení tiskové hlavy**

Pokud se na výtiscích objeví nerovnoběžné svislé čáry nebo vodorovné pruhy, lze tento problém vyřešit pomocí nástroje Print Head Alignment (Nastavení tiskové hlavy) v ovladači tiskárny.

Pokyny najdete níže v příslušné části.

*Poznámka:*

*Nerušte tisk zkušebního vzorku stiskem tlačítka* + *v nástroji Print Head Alignment (Nastavení tiskové hlavy).*

## **Použití nástroje Nastavení tiskové hlavy pro systém Windows**

Zarovnání tiskové hlavy pomocí nástroje Print Head Alignment (Nastavení tiskové hlavy) proveďte podle následujících pokynů.

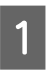

A Na ovládacím panelu nesmí být zobrazena žádná varování ani chyby.

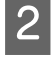

B Ověřte, zda je v zadním podavači papíru vložen papír velikosti A4.

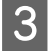

C Klepněte pravým tlačítkem myši na ikonu v panelu taskbar (hlavní panel) a poté zvolte položku **Print Head Alignment (Nastavení tiskové hlavy)**.

Pokud se nezobrazí ikona přístroje, přidejte ji podle pokynů v následující části.  $\blacktriangleright$  ["Přes ikonu zástupce na panelu hlavní panel" na str. 19](#page-18-0)

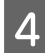

A Nastavte tiskovou hlavu podle pokynů na obrazovce.

## **Použití nástroje Nastavení tiskové hlavy pro systém Mac OS X**

Zarovnání tiskové hlavy pomocí nástroje Print Head Alignment (Nastavení tiskové hlavy) proveďte podle následujících pokynů.

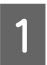

A Na ovládacím panelu nesmí být zobrazena žádná varování ani chyby.

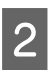

B Ověřte, zda je v zadním podavači papíru vložen papír velikosti A4.

<span id="page-53-0"></span>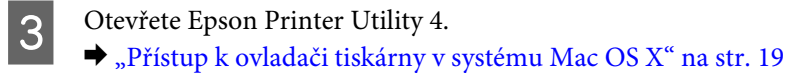

D Klepněte na ikonu **Print Head Alignment (Nastavení tiskové hlavy)**.

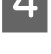

E Nastavte tiskovou hlavu podle pokynů na obrazovce.

## **Čištění vodítka papíru**

Pokud se na vodítku papíru zachytí přebytečný inkoust, může se na zadní straně výtisků objevit šmouha. Vodítko papíru je tmavý plastový pásek uvnitř přístroje. V takovém případě lze problém vyřešit pomocí nástroje Paper Guide Cleaning (Čištění vodítka papíru) ovladače tiskárny.

Pokyny najdete níže v příslušné části.

#### *Poznámka:*

*Opakujte tento postup, dokud není vnitřek přístroje vyčištěn.*

## **Použití nástroje Čištění vodítka papíru pro systém Windows**

Vyčištění vodítka papíru pomocí nástroje Paper Guide Cleaning (Čištění vodítka papíru) proveďte podle následujících pokynů.

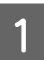

A Na ovládacím panelu nesmí být zobrazena žádná varování ani chyby.

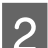

B Ověřte, zda je v zadním podavači papíru vložen papír velikosti A4.

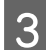

C Otevřete ovladač tiskárny, klepněte na kartu **Maintenance (Údržba)**, poté klepněte na tlačítko **Paper Guide Cleaning (Čištění vodítka papíru)**.

& ["Přístup k ovladači tiskárny v systému Windows" na str. 18](#page-17-0).

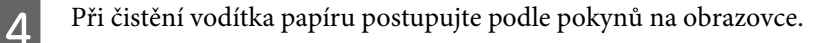

### **Použití nástroje Čištění vodítka papíru pro systém Mac OS X**

Vyčištění vodítka papíru pomocí nástroje Paper Guide Cleaning proveďte podle následujících pokynů.

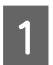

A Na ovládacím panelu nesmí být zobrazena žádná varování ani chyby.

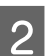

B Ověřte, zda je v zadním podavači papíru vložen papír velikosti A4.

Otevřete dialogové okno Epson Printer Utility 4. & ["Přístup k ovladači tiskárny v systému Mac OS X" na str. 19.](#page-18-0)

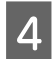

D Klepněte na tlačítko **Paper Guide Cleaning**.

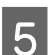

E Při čistění vodítka papíru postupujte podle pokynů na obrazovce.

## **Úspora energie**

Přístroj se po přechodu do režimu spánku automaticky vypne, pokud nebudou po nastavené časové období provedeny žádné operace.

Můžete nastavit čas, po jehož uplynutí se aktivuje funkce řízení nápájení. Případné zvýšení ovlivní energetickou účinnost výrobku. Dříve, než provedete libovolnou změnu, pamatujte na životní prostředí.

Při nastavování času postupujte následujícím způsobem.

### **Pro operační systém Windows**

- Spusťte ovladač tiskárny. & ["Přístup k ovladači tiskárny v systému Windows" na str. 18](#page-17-0)
- B Klepněte na kartu **Maintenance (Údržba)** a poté klepněte na tlačítko **Printer and Option Information (Informace o tiskárně a doplňcích)**.
- C V nastavení Power Off Timer (Časovač vypnutí) zvolte **Off (Vypnuto)**, **30 minutes (30 minut)**, **1 hour (1 hodina)**, **2 hours (2 hodiny)**, **4 hours (4 hodiny)**, **8 hours (8 hodin)** nebo **12 hours (12 hodin)**.
- D V nastavení Sleep Timer (Časovač spánku) zvolte **3 minutes (3 minuty)**, **5 minutes (5 minut)** nebo **<sup>10</sup> minutes (10 minut)**.
	- E Klepněte na **OK**.

### **Pro operační systém Mac OS X**

- A Otevřete Epson Printer Utility 4. & ["Přístup k ovladači tiskárny v systému Mac OS X" na str. 19](#page-18-0)
- B Klepněte na tlačítko **Printer Settings (Nastavení tiskárny)**. Otevře se obrazovka Printer Settings (Nastavení tiskárny).
- C V nastavení Power Off Timer (Časovač vypnutí) zvolte **Off (Vypnuto)**, **30 minutes (30 minut)**, **1 hour (1 hodina)**, **2 hours (2 hodiny)**, **4 hours (4 hodiny)**, **8 hours (8 hodin)** nebo **12 hours (12 hodin)**.
- D V nastavení Sleep Timer (Časovač spánku) zvolte **3 minutes (3 minuty)**, **5 minutes (5 minut)** nebo **<sup>10</sup> minutes (10 minut)**.

<span id="page-55-0"></span>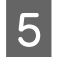

E Klepněte na tlačítko **Apply (Použít)**.

# **Čištění přístroje**

## **Čištění vnější části přístroje**

Abyste přístroj zachovali v provozuschopném stavu, několikrát za rok jej důkladně vyčistěte. Postupujte podle následujících pokynů.

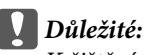

*K čištění přístroje nepoužívejte alkohol ani ředidlo. Tyto chemické látky mohou přístroj poškodit.*

#### *Poznámka:*

*Pokud přístroj nepoužíváte, zasuňte podpěru papíru a výstupní zásobník, aby se do přístroje nedostal prach.*

## **Čištění vnitřní části přístroje**

Aby byla zachována optimální kvalita tisku, očistěte válec uvnitř tiskárny podle následujícího postupu.

!*Upozornění: Nedotýkejte se částí uvnitř přístroje.*

### c*Důležité:*

- ❏ *Dávejte pozor, aby se na elektronické součásti nedostala voda.*
- ❏ *Nestříkejte maziva dovnitř přístroje.*
- ❏ *Nevhodné oleje mohou poškodit mechanizmus tiskárny. Je-li zapotřebí provést mazání, obraťte se na svého prodejce nebo kvalifikovaného servisního technika.*

Aby byla zachována optimální kvalita výtisků, vyčistěte válec uvnitř přístroje pomocí nástroje Paper Guide Cleaning (Čištění vodítka papíru).

 $\blacktriangleright$  ["Čištění vodítka papíru" na str. 54](#page-53-0)

## **Přeprava přístroje**

Potřebujete-li přístroj přepravit na určitou vzdálenost, je třeba jej na přepravu připravit v původní krabici nebo v krabici stejných rozměrů.

Důležité:<br>D<sup>úležité:</sup>

- ❏ *Výrobek při skladování nebo přepravě neklopte, nestavte jej na bok ani jej nepřevracejte; jinak by mohlo dojít k úniku inkoustu z kazet.*
- ❏ *Inkoustové kazety ponechejte nainstalované. Kdybyste kazety odebrali, mohlo by dojít k vysušení tiskové hlavy, což by znemožnilo tisk.*
- A Vyjměte veškerý papír ze zadního podavače papíru a ujistěte se, že je přístroj vypnutý.

B Otevřete kryt tiskárny a zkontrolujte, zda se držák inkoustové kazety nachází v základní poloze vpravo.

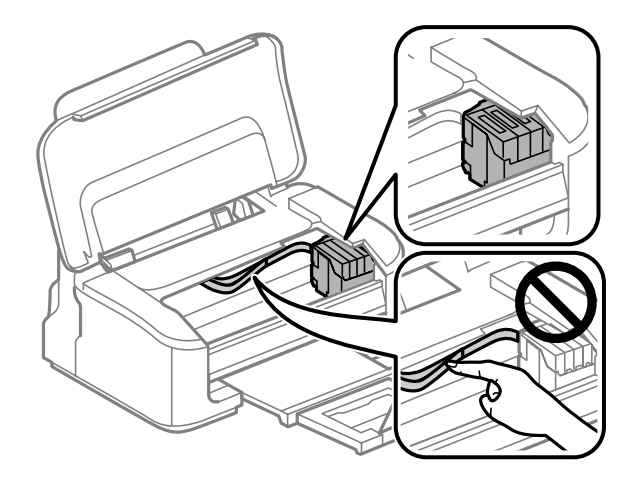

#### *Poznámka:*

*Pokud se držák inkoustové kazety nenachází v základní poloze vpravo, zapněte přístroj a počkejte, až se držák inkoustové kazety zajistí v poloze zcela vpravo. Potom přístroj vypněte.*

C Zajistěte držák inkoustové kazety páskou, jak je uvedeno na obrázku, poté kryt tiskárny zavřete.

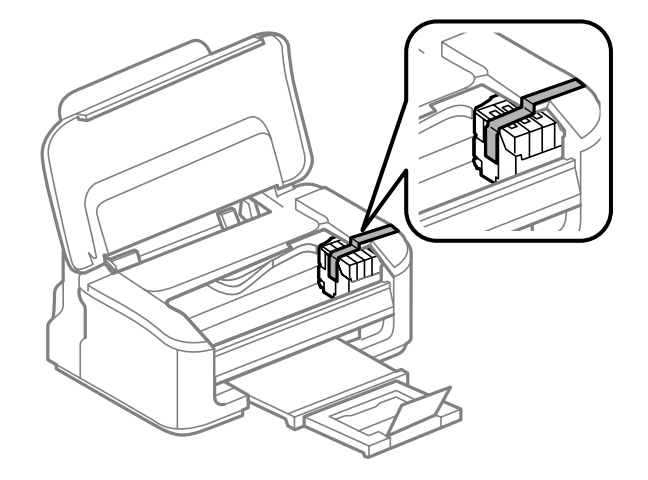

#### *Poznámka:*

*Neumisťujte pásku na plochý bílý kabel uvnitř přístroje.*

D Odpojte napájecí kabel od elektrické zásuvky a odpojte všechny kabely od přístroje.

<span id="page-57-0"></span>E Zavřete podpěru papíru a výstupní zásobník.

F Znovu zabalte přístroj do krabice pomocí ochranných materiálů, se kterými byl dodán.

#### *Poznámka:*

- ❏ *Během přepravy udržujte přístroj ve vodorovné poloze.*
- ❏ *Před dalším použitím přístroje nezapomeňte ochranné materiály odstranit.*

## **Kontrola a instalace softwaru**

### **Kontrola softwaru nainstalovaného v počítači**

Chcete-li použít funkce popsané v této uživatelské příručce, budete muset nainstalovat následující software.

- ❏ Epson Driver and Utilities (Ovladač a nástroje Epson)
- ❏ Epson Easy Photo Print
- ❏ Epson Event Manager

Chcete-li ověřit, zda je v počítači nainstalován software, postupujte podle následujících kroků.

### **Pro operační systém Windows**

A **Windows 7 <sup>a</sup> Vista:** Klepněte na tlačítko Start a zvolte **Control Panel (Ovládací panely)**.

**Windows XP:** Klepněte na tlačítko **Start** a vyberte **Control Panel (Ovládací panely)**.

B **Windows 7 <sup>a</sup> Vista:** Klepněte na **Uninstall a program (Odinstalovat program)** v kategorii Programs (Programy).

**Windows XP:** Poklepejte na ikonu **Add or Remove Programs (Přidat nebo odebrat programy)**.

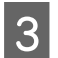

C Kontrola seznamu aktuálně nainstalovaných programů.

### **Pro operační systém Mac OS X**

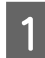

A Poklepejte na **Macintosh HD**.

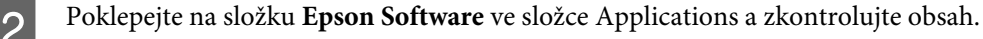

#### <span id="page-58-0"></span>*Poznámka:*

- ❏ *Složka Applications obsahuje software poskytnutý třetími stranami.*
- ❏ *Chcete-li zkontrolovat, zda je nainstalován ovladač tiskárny, klepněte na System Preferences v nabídce Apple a poté klepněte na Print & Scan (systém Mac OS X 10.7) nebo Print & Fax (systém Mac OS X 10.6 nebo 10.5). Vyhledejte svůj výrobek v seznamu Printers.*

### **Instalace softwaru**

Vložte disk se softwarem přístroje, který jste obdrželi spolu s přístrojem, a na obrazovce Software Select (Výběr softwaru) vyberte software, který chcete nainstalovat.

## **Odinstalování softwaru**

V případě jistých problémů nebo upgradu operačního systému je nutno odinstalovat software a znovu jej nainstalovat.

Pokyny pro zjištění, které aplikace jsou nainstalovány, jsou uvedeny v následující části. & ["Kontrola softwaru nainstalovaného v počítači" na str. 58](#page-57-0)

## **Pro operační systém Windows**

*Poznámka:*

- ❏ *U systému Windows 7 a Vista je potřeba zadat administrátorské jméno a heslo, jestliže jste přihlášeni jako obyčejný uživatel.*
- ❏ *U systému Windows XP je třeba se přihlásit jako Computer Administrator (Správce počítače).*

Vypněte výrobek.

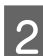

Odpojte od počítače kabel rozhraní výrobku.

C Proveďte jednu z následujících akcí.

**Windows 7 a Vista:** Klepněte na tlačítko Start a zvolte **Control Panel (Ovládací panely)**.

**Windows XP:** Klepněte na tlačítko **Start** a vyberte **Control Panel (Ovládací panely)**.

**4** Proveďte jednu z následujících akcí.

**Windows 7 a Vista:** Klepněte na **Uninstall a program (Odinstalovat program)** v kategorii Programs (Programy).

**Windows XP:** Poklepejte na ikonu **Add or Remove Programs (Přidat nebo odebrat programy)**.

E Vyberte ze zobrazeného seznamu software, který chcete odebrat, např. ovladač výrobku a aplikaci.

Froveďte jednu z následujících akcí.

**Windows 7:** Klepněte na **Uninstall/Change (Odinstalovat nebo změnit)** nebo **Uninstall (Odinstalovat)**.

**Windows Vista:** Klepněte na **Uninstall/Change (Odebrat nebo změnit)** nebo **Uninstall (Odebrat)** a poté v okně User Account Control (Správa uživatelských účtů) klepněte na **Continue (Pokračovat)**.

**Windows XP:** Klepněte na **Change/Remove (Změnit nebo odebrat)** nebo **Remove (Odebrat)**.

### *Poznámka: Pokud v kroku 5 odeberete ovladač tiskárny, vyberte ikonu svého výrobku a klepněte na tlačítko OK.*

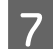

G Po zobrazení výzvy k potvrzení klepněte na tlačítko **Yes (Ano)** nebo **Next (Další)**.

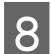

B Postupujte podle pokynů na obrazovce.

V některých případech se může objevit výzva k restartu počítače. Je-li tomu tak, ujistěte se, že je zvolena možnost **I want to restart my computer now (Chci restartovat počítač)** a klepněte na **Finish (Dokončit)**.

## **Pro operační systém Mac OS X**

#### *Poznámka:*

- ❏ *Chcete-li odebrat software, musíte si stáhnout Uninstaller. Navštivte internetové stránky: <http://www.epson.com> Přejděte na technickou podporu na webu lokálního zastoupení společnosti Epson.*
- ❏ *Pro odinstalování aplikací je nutné se přihlásit jako Computer Administrator. Programy nelze odebrat, jste-li přihlášeni jako uživatel s omezeným účtem.*
- ❏ *U některých aplikací jsou nástroje k instalaci a odinstalaci samostatné programy.*
- Ukončete všechny spuštěné aplikace.
- B Poklepejte na ikonu **Uninstaller** ve vašem pevném disku Mac OS X.
- C V zobrazeném seznamu zaškrtněte políčka u softwaru, který chcete odebrat, např. ovladač přístroje a aplikaci.
- D Klepněte na **Uninstall (Odinstal.)**.

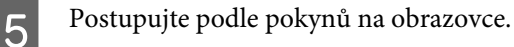

Pokud v okně Uninstaller nemůžete najít software, který chcete odebrat, poklepejte na složku **Applications** na pevném disku Mac OS X, vyberte aplikaci, jež chcete odebrat, a potom ji přetáhněte na ikonu **Trash**.

#### *Poznámka:*

*Odeberete-li ovladač tiskárny a název produktu zůstane zobrazený v okně Print & Scan (systém Mac OS X 10.7) nebo Print & Fax (systém Mac OS X 10.6 nebo 10.5), vyberte název výrobku a klepněte na tlačítko – odstranit.* 

# **Odstraňování problémů s tiskem**

# **Zjištění problému**

Potíže s přístrojem nejsnadněji vyřešíte ve dvou krocích: nejdříve určete problém a pak použijte vhodná řešení, dokud problém nebude odstraněn.

Informace, které potřebujete k určení a vyřešení většiny obvyklých problémů, získáte v elektronické příručce pro řešení potíží, pomocí ovládacího panelu nebo nástroje Status Monitor. Pokyny najdete níže v příslušné části.

Pokud máte určitý problém s kvalitou tisku, problém s tiskem, který se kvality netýká, problém s podáváním papíru nebo pokud přístroj netiskne vůbec, v příslušné části najdete pokyny.

K vyřešení problému bude možná nutné zrušit tisk.

 $\rightarrow$  ["Zrušení tisku" na str. 23](#page-22-0)

## **Indikátory chyb**

Řadu běžných problémů s přístrojem lze rozpoznat pomocí indikátorů na přístroji. Pokud přístroj přestane tisknout a indikátory svítí nebo blikají, použijte ke zjištění problému následující tabulku a poté proveďte doporučené kroky k odstranění problému.

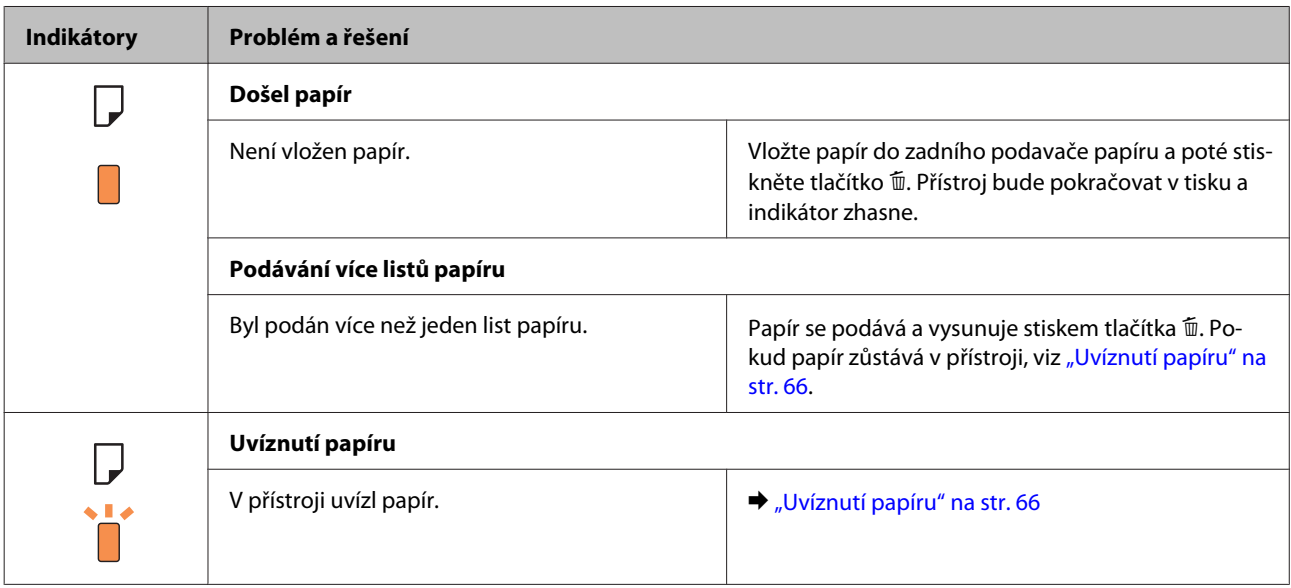

### **Odstraňování problémů s tiskem**

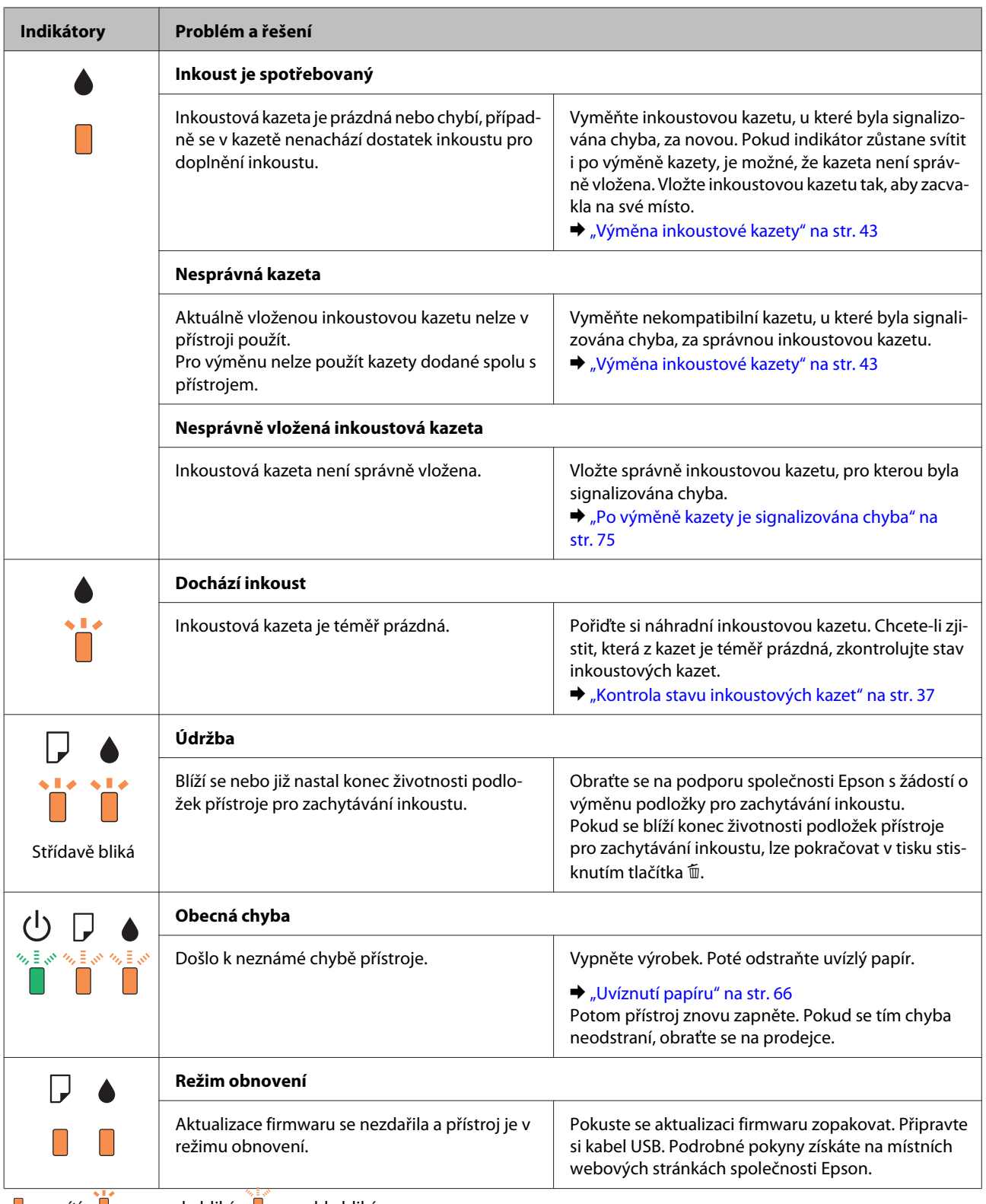

 $\blacksquare$  = svítí,  $\blacksquare$  = pomalu bliká,  $\blacksquare$  = rychle bliká

## <span id="page-63-0"></span>**Kontrola stavu přístroje**

Pokud při tisku nastane problém, zobrazí se v okně Status Monitor chybové hlášení.

Pokud z chybové zprávy vyplývá, že životnost podložek k zachytávání inkoustu brzy skončí, obraťte se na společnost Epson s požadavkem na jejich výměnu. Chybové hlášení bude zobrazováno v pravidelných intervalech, dokud nebude provedena výměna podložek pro zachytávání inkoustu. Jakmile jsou podložky k zachytávání inkoustu přístroje zcela nasycené, přístroj přestane tisknout a k obnovení jeho provozu je třeba zásah podpory společnosti Epson.

### **Pro operační systém Windows**

Aplikaci EPSON Status Monitor 3 lze spustit dvěma způsoby:

❏ Poklepejte na ikonu zástupce přístroje v Windows. Chcete-li přidat zástupce na hlavní panel, viz následující část:

& ["Přes ikonu zástupce na panelu hlavní panel" na str. 19](#page-18-0)

❏ Otevřete ovladač tiskárny, klepněte na kartu **Maintenance (Údržba)**, poté klepněte na tlačítko **EPSON Status Monitor 3**.

Po spuštění aplikace EPSON Status Monitor 3 se zobrazí následující okno:

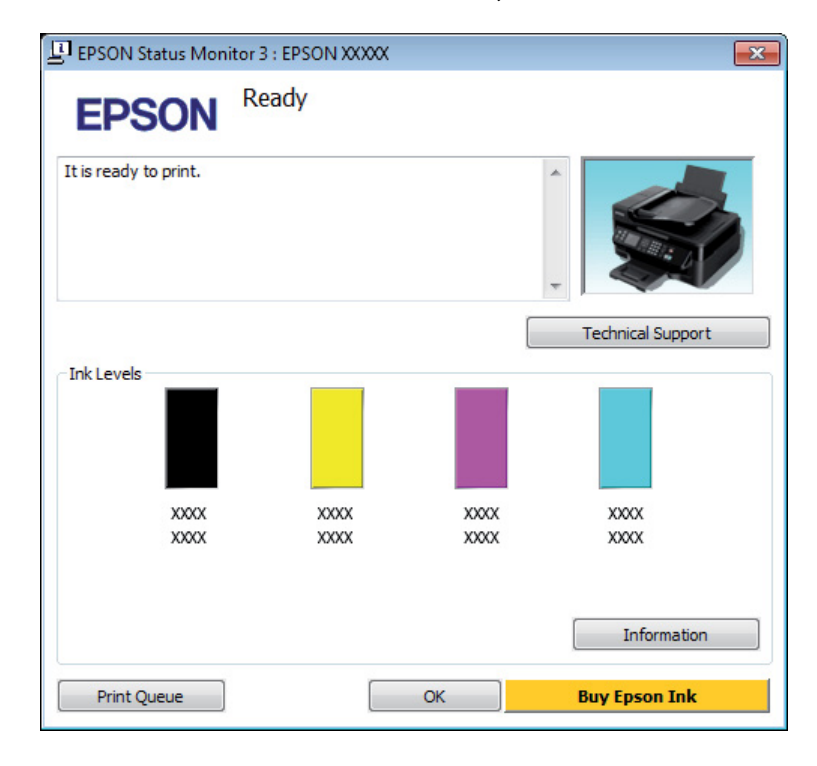

#### *Poznámka:*

- ❏ *Pokud se aplikace EPSON Status Monitor 3 nezobrazí, otevřete ovladač tiskárny, klepněte na kartu Maintenance (Údržba) a poté na tlačítko Extended Settings (Rozšířená nastavení). V okně Extended Settings (Rozšířená nastavení) zaškrtněte pole Enable EPSON Status Monitor 3 (Aktivovat EPSON Status Monitor 3).*
- ❏ *V závislosti na aktuálním nastavení se může zobrazit zjednodušený nástroj Status Monitor. Chcete-li otevřít výše uvedené okno, klepněte na tlačítko Details (Podrobnosti).*

EPSON Status Monitor 3 poskytuje následující informace:

### **Odstraňování problémů s tiskem**

<span id="page-64-0"></span>❏ **Current Status (Aktuální stav):**

Pokud inkoust dochází nebo došel, objeví se v okně EPSON Status Monitor 3 tlačítko **How to (Návod)**. Klepnutím na tlačítko **How to (Návod)** zobrazíte pokyny pro výměnu inkoustové kazety a posunete držák inkoustové kazety do polohy pro výměnu inkoustové kazety.

- ❏ **Ink Levels (Hladiny inkoustu):** Aplikace EPSON Status Monitor 3 graficky znázorňuje stav inkoustové kazety.
- ❏ **Information (Informace):** Informace o nainstalovaných inkoustových kazetách můžete zobrazit klepnutím na tlačítko **Information (Informace)**.
- ❏ **Technical Support (Technická podpora):** Klepnutím na **Technical Support (Technická podpora)** přejdete na webové stránky podpory společnosti Epson.
- ❏ **Print Queue (Tisková fronta):** Můžete zobrazit Windows Spooler klepnutím na **Print Queue (Tisková fronta)**.

### **Pro operační systém Mac OS X**

Pro spuštění nástroje EPSON Status Monitor postupujte takto.

A Otevřete Epson Printer Utility 4.  $\rightarrow$  ["Přístup k ovladači tiskárny v systému Mac OS X" na str. 19](#page-18-0)

B Klepněte na ikonu **EPSON Status Monitor**. Zobrazí se EPSON Status Monitor.

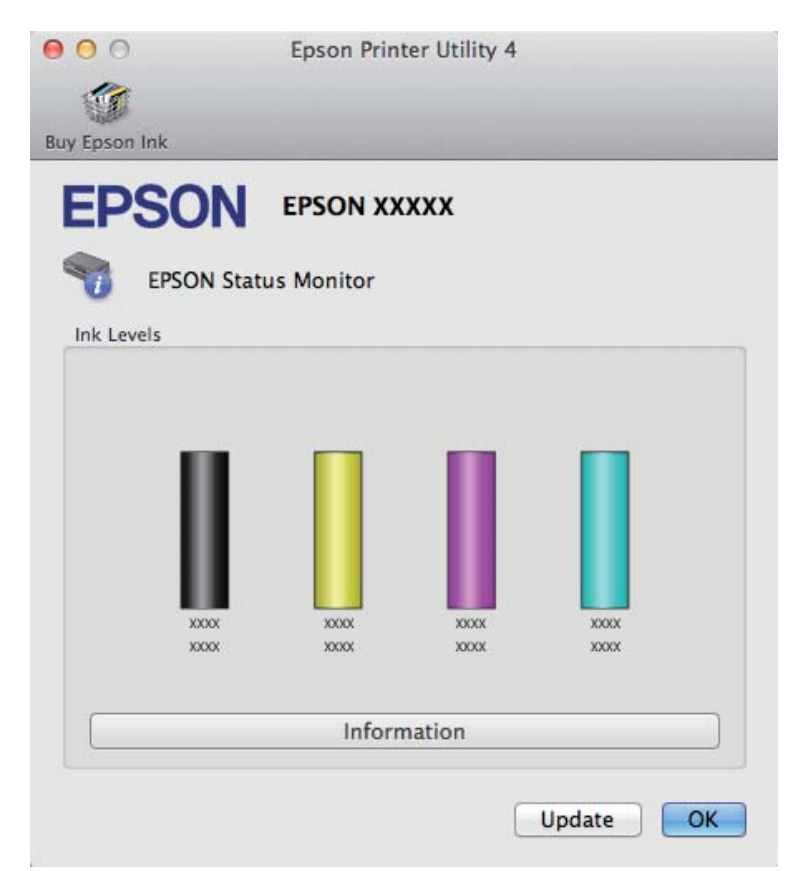

<span id="page-65-0"></span>Tento nástroj lze také použít ke kontrole stavu tiskové kazety před začátkem tisku. Aplikace EPSON Status Monitor zobrazuje stav inkoustové kazety v době spuštění programu. Klepnutím na tlačítko **Update (Aktualizovat)** aktualizujte stav inkoustových tiskáren.

Pokud dochází nebo došel inkoust, zobrazí se tlačítko **How to (Návod)**. Klepněte na tlačítko **How to (Návod)**. Aplikace EPSON Status Monitor vás krok za krokem provede postupem výměny kazety.

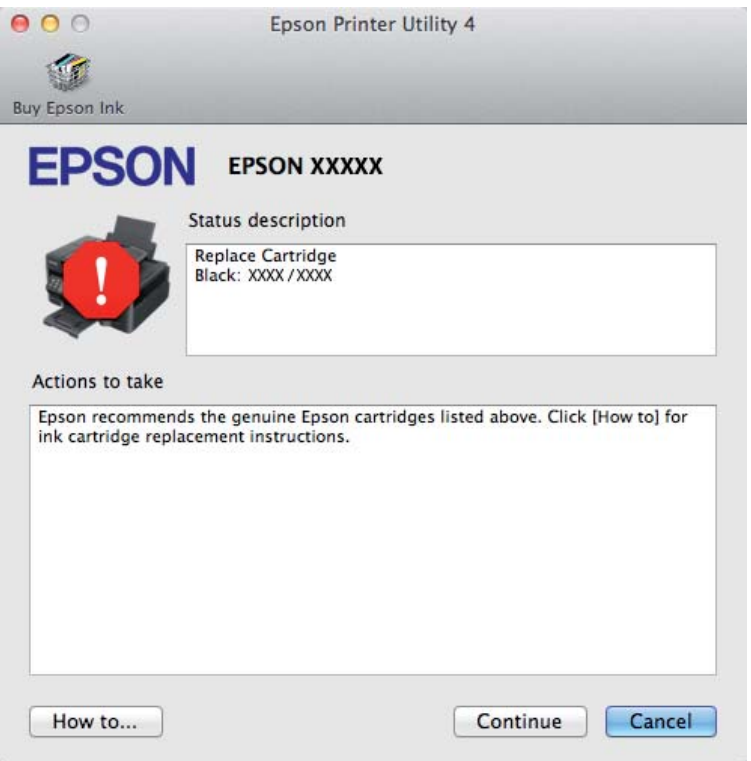

## **Uvíznutí papíru**

!*Upozornění:*

*Nikdy se nedotýkejte tlačítek na ovládacím panelu, když máte ruku v přístroji.*

#### *Poznámka:*

- ❏ *Zobrazí-li se v ovladači tiskárny výzva ke zrušení tiskové úlohy, učiňte tak.*
- ❏ *Pokud všechny indikátory přístroje zablikají, pomocí tlačítka* P *přístroj vypněte a znovu zapněte. Pokud zablikají pouze indikátory* P *a* b*, stiskněte tlačítko* +*.*

## **Vyjmutí uvízlého papíru z přístroje**

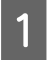

Otevřete kryt tiskárny.

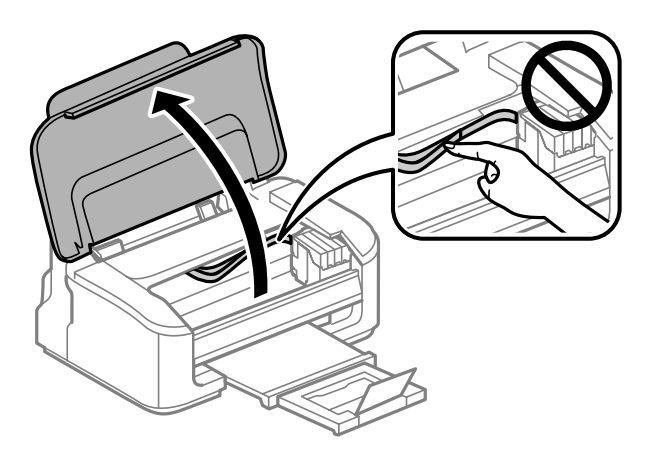

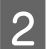

Odstraňte veškerý papír včetně případných útržků.

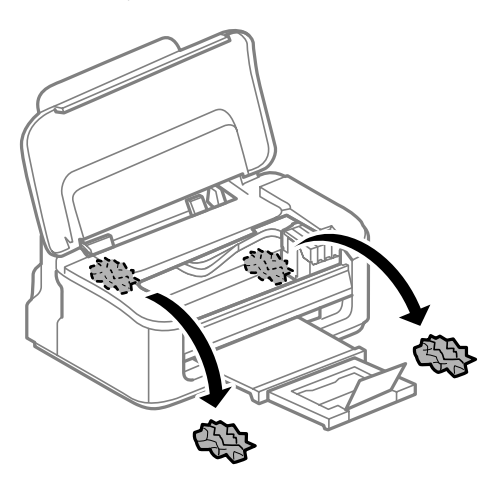

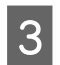

8 Zavřete kryt tiskárny.

### **Předcházení uvíznutí papíru**

Pokud se papír zachytává často, zkontrolujte následující.

- ❏ Papír je rovný, není pomačkaný ani zkroucený.
- ❏ Používejte vysoce kvalitní papír.
- ❏ Tisková strana papíru vloženého do zadního podavače papíru je otočena nahoru.
- ❏ Stoh papíru byl před vložením protřepán.
- ❏ Nevkládejte obyčejný papír nad rysku, která se nachází pod značkou šipky H uvnitř vodítka okraje. V případě speciálních médií Epson zkontrolujte, zda počet listů nepřekračuje omezení určené pro média. & ["Výběr papíru" na str. 13](#page-12-0)
- ❏ Vodítka okrajů těsně přiléhají k okrajům papíru.

❏ Přístroj se nachází na rovném pevném povrchu, který na všech stranách přesahuje základnu tiskárny. Pokud bude přístroj nakloněný, nebude správně fungovat.

## **Opakovaný tisk po uvíznutí papíru (pouze operační systém Windows)**

Po zrušení tiskové úlohy z důvodu uvíznutého papíru můžete úlohu znovu vytisknout, aniž by bylo nutné opakovaně tisknout stránky, které již byly vytištěny.

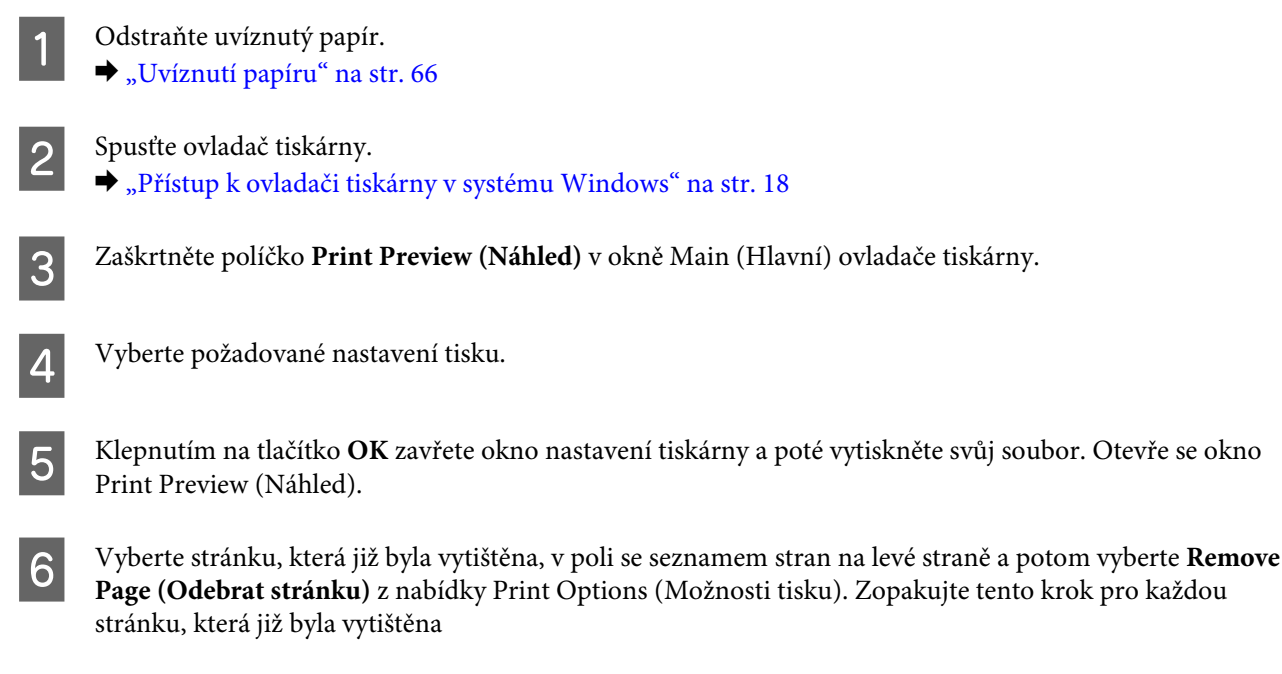

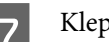

G Klepněte na volbu **Print (Tisk)** v okně Print Preview (Náhled).

## **Nápověda pro kvalitu tisku**

Pokud máte problémy s kvalitou tisku, zkuste ho identifikovat pomocí následujících obrázků. Klepněte na popisek pod obrázkem, který se zkušebnímu výtisku nejvíce podobá.

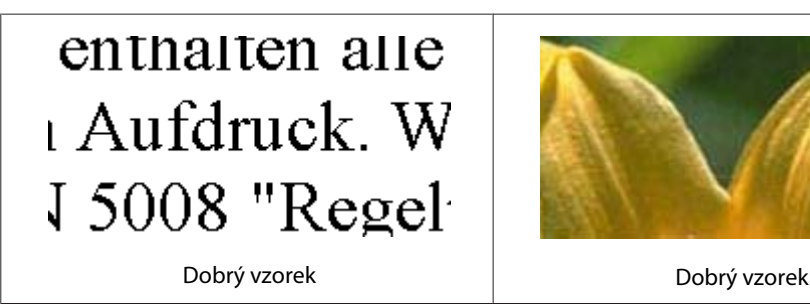

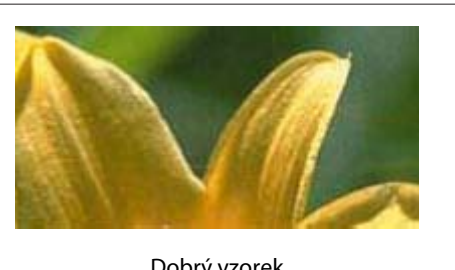

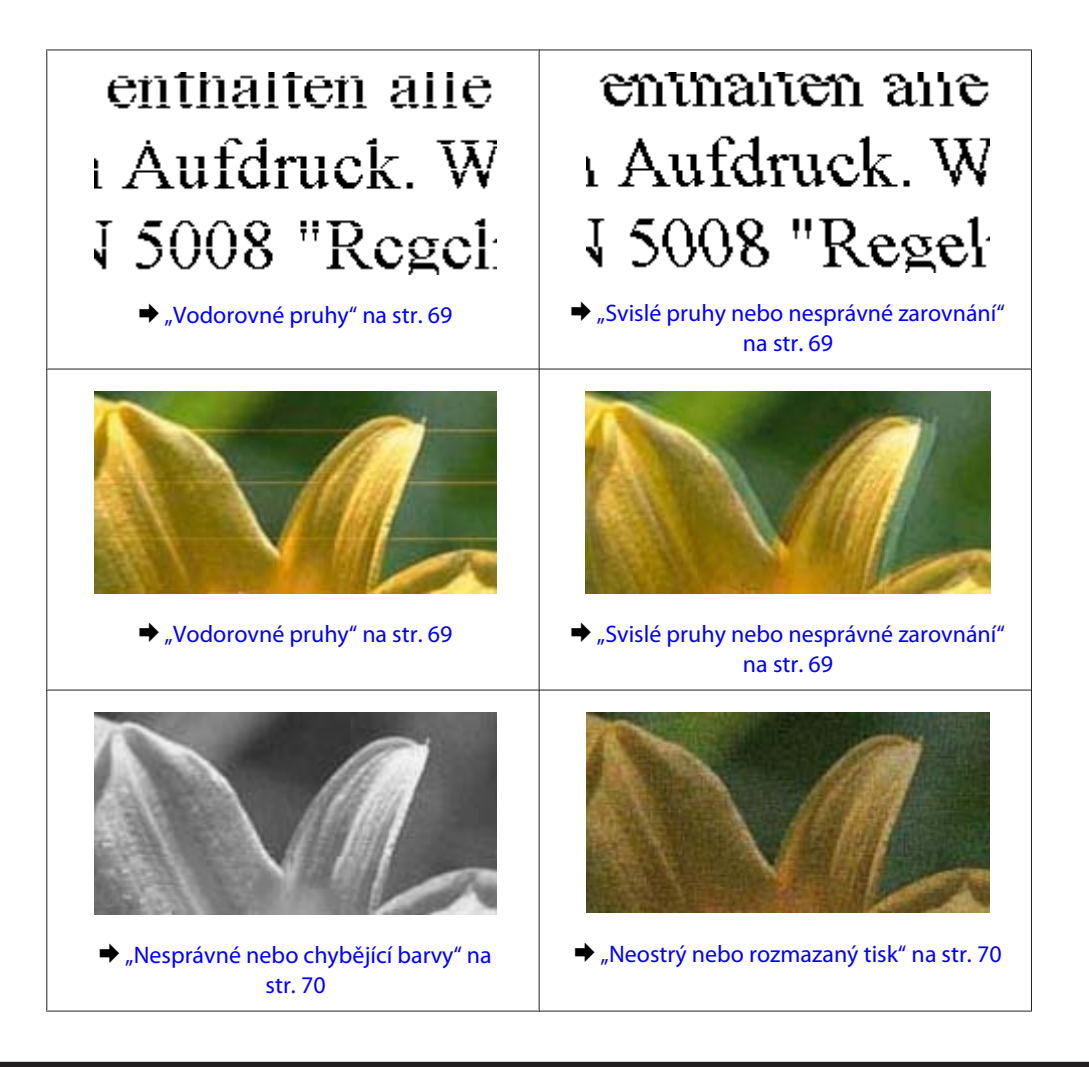

## **Vodorovné pruhy**

- ❏ Zkontrolujte, zda je tisková strana (světlejší nebo lesklejší strana) papíru v zadním podavači papíru otočena směrem nahoru.
- ❏ Spusťte nástroj Čištění hlavy pro uvolnění jakýchkoli ucpaných inkoustových trysek. & ["Čištění tiskové hlavy" na str. 51](#page-50-0)
- ❏ Nejlepších výsledků dosáhnete, jestliže inkoustovou kazetu spotřebujte do 6 měsíců od otevření balení.
- ❏ Zkuste použít originální inkoustové kazety Epson.
- ❏ Ujistěte se, že nastavení typu papíru v ovladači tiskárny odpovídá typu média vloženého do přístroje.  $\rightarrow$  ["Výběr papíru" na str. 13](#page-12-0)
- ❏ Pokud se v intervalech 2,5 cm tvoří pruhy, spusťte nástroj Print Head Alignment (Nastavení tiskové hlavy). & ["Nastavení tiskové hlavy" na str. 53](#page-52-0)

## **Svislé pruhy nebo nesprávné zarovnání**

❏ Zkontrolujte, zda je tisková strana (světlejší nebo lesklejší strana) papíru v zadním podavači papíru otočena směrem nahoru.

- <span id="page-69-0"></span>❏ Spusťte nástroj Čištění hlavy pro uvolnění jakýchkoli ucpaných inkoustových trysek. & ["Čištění tiskové hlavy" na str. 51](#page-50-0)
- ❏ Spusťte nástroj Print Head Alignment (Nastavení tiskové hlavy). & ["Nastavení tiskové hlavy" na str. 53](#page-52-0)
- ❏ U operačního systému Windows zrušte zaškrtnutí políčka **High Speed (Vysoká rychlost)** v okně More Options (Další možnosti) v ovladači tiskárny. Podrobnosti najdete v nápovědě online. Pro systém Mac OS X zvolte **Off (Vypnuto)** pro nastavení High Speed Printing. Chcete-li zobrazit High Speed Printing, klepněte na následující nabídky: **System Preferences**, **Print & Scan** (systém Mac OS X 10.7) nebo **Print & Fax** (systém Mac OS X 10.6 nebo 10.5), váš přístroj (v seznamu Printers), **Options & Supplies** a poté **Driver**.
- ❏ Ujistěte se, že nastavení typu papíru v ovladači tiskárny odpovídá typu média vloženého do přístroje.  $\rightarrow$  ["Výběr papíru" na str. 13](#page-12-0)

## **Nesprávné nebo chybějící barvy**

- ❏ V operačním systému Windows zrušte zaškrtnutí nastavení **Grayscale (Stupně šedi)** v okně Main (Hlavní) v ovladači tiskárny. V operačním systému Mac OS X zrušte zaškrtnutí nastavení **Grayscale (Stupně šedi)** v Print Settings (Nastavení tisku) v dialogovém okně Print (Tisk) ovladače tiskárny. Podrobnosti najdete v nápovědě online.
- ❏ Nastavení barvy upravte v nastavení ovladače tiskárny nebo v aplikaci. U systému Windows zkontrolujte okno More Options (Další možnosti). V systému Mac OS X zkontrolujte okno Color Options v okně Print (Tisk). Podrobnosti najdete v nápovědě online.
- ❏ Spusťte nástroj Čištění hlavy pro uvolnění jakýchkoli ucpaných inkoustových trysek. & ["Čištění tiskové hlavy" na str. 51](#page-50-0)
- ❏ Pokud jste právě vyměnili inkoustovou kazetu, ověřte podle údajů na obalu, zda nebylo překročeno datum spotřeby. Dle doporučení společnosti Epson vyměňte inkoustové kazety za nové, pokud jste přístroj delší dobu nepoužívali.
	- & ["Výměna inkoustové kazety" na str. 43](#page-42-0)
- ❏ Zkuste použít originální inkoustové kazety Epson a papír doporučený společností Epson.

### **Neostrý nebo rozmazaný tisk**

- ❏ Zkuste použít originální inkoustové kazety Epson a papír doporučený společností Epson.
- ❏ Přístroj musí stát na rovném pevném povrchu, který na všech stranách přesahuje základnu tiskárny. Pokud bude přístroj nakloněný, nebude správně fungovat.
- ❏ Zkontrolujte, zda papír není poškozený, špinavý ani příliš starý.
- ❏ Ujistěte se, že je papír suchý a že tisková strana (světlejší nebo lesklejší strana) papíru v zadním podavači papíru je otočena směrem nahoru.
- ❏ Pokud je papír prohnutý na stranu tisku, před vložením do tiskárny ho vyrovnejte nebo lehce prohněte v opačném směru.
- ❏ Ujistěte se, že nastavení typu papíru v ovladači tiskárny odpovídá typu média vloženého do přístroje.  $\rightarrow$  ["Výběr papíru" na str. 13](#page-12-0)
- ❏ Každý vytištěný list ihned vyjměte z výstupního zásobníku.
- ❏ V žádném případě se potištěné strany papíru s lesklým povrchem ničím nedotýkejte. Při manipulaci s výtisky postupujte podle pokynů na papíru.
- ❏ Spusťte nástroj Čištění hlavy pro uvolnění jakýchkoli ucpaných inkoustových trysek. → ["Čištění tiskové hlavy" na str. 51](#page-50-0)
- ❏ Spusťte nástroj Print Head Alignment (Nastavení tiskové hlavy). & ["Nastavení tiskové hlavy" na str. 53](#page-52-0)
- ❏ Pokud je na výtisku rozmazaný inkoust, vyčistěte vnitřní část přístroje.  $\rightarrow$  ["Čištění vnitřní části přístroje" na str. 56](#page-55-0)

## **Různé potíže s výtisky**

### **Nesprávné nebo porušené znaky**

- ❏ Vymažte všechny zastavené tiskové úlohy. **→** ["Zrušení tisku" na str. 23](#page-22-0)
- ❏ Vypněte přístroj a počítač. Ujistěte se, že je kabel rozhraní přístroje správně zapojený.
- ❏ Odinstalujte ovladač tiskárny a znovu jej nainstalujte. & ["Odinstalování softwaru" na str. 59](#page-58-0)

### **Nesprávné okraje**

- ❏ Ujistěte se, že je v zadním podavači papíru správným způsobem vložen papír. & ["Vkládání papíru a obálek" na str. 16](#page-15-0)
- ❏ Zkontrolujte nastavení okrajů v aplikaci. Okraje musejí být uvnitř tiskové plochy stránky. & ["Oblast tisku" na str. 80](#page-79-0)
- ❏ Zkontrolujte, zda nastavení odpovídají velikosti použitého papíru. V operačním systému Windows zkontrolujte okno Main (Hlavní). V systému Mac OS X zkontrolujte dialogové okno Page Setup nebo dialogové okno Print (Tisk).
- ❏ Odinstalujte ovladač tiskárny a znovu jej nainstalujte.
	- ◆ ["Odinstalování softwaru" na str. 59](#page-58-0)

## **Výtisk je poněkud šikmo**

- ❏ Ujistěte se, že je v zadním podavači papíru správným způsobem vložen papír. & ["Vkládání papíru a obálek" na str. 16](#page-15-0)
- ❏ Pokud je v nastavení Quality (Kvalita) v Main (Hlavní) okně ovladače tiskárny (systém Windows), zvolena možnost **Draft (Koncept)** nebo pokud je v nastavení Print Quality (Kvalita tisku) v Print Settings (Nastavení tisku) (systém Mac OS X) zvolena možnost **Fast Economy (Rychlé a ekonomické)**, zvolte jiné nastavení.

### **Zrcadlový obraz**

❏ U systému Windows zrušte zaškrtnutí políčka **Mirror Image (Zrcadlový obraz)** v okně More Options (Další možnosti) v ovladači tiskárny, nebo deaktivujte nastavení Mirror Image (Zrcadlový obraz) ve vaší aplikaci. V operačním systému Mac OS X zrušte zaškrtnutí políčka **Mirror Image (Zrcadlový obraz)** v **Print Settings (Nastavení tisku)** v okně Print (Tisk) ovladače tiskárny nebo vypněte nastavení Mirror Image (Zrcadlový obraz) ve vaší aplikaci.

Pokyny najdete v online nápovědě k ovladači tiskárny nebo k aplikaci.

- ❏ Odinstalujte ovladač tiskárny a znovu jej nainstalujte.
	- & ["Odinstalování softwaru" na str. 59](#page-58-0)

### **Tisk prázdných stránek**

- ❏ Zkontrolujte, zda nastavení odpovídají velikosti použitého papíru. V operačním systému Windows zkontrolujte okno Main (Hlavní). V systému Mac OS X zkontrolujte dialogové okno Page Setup nebo dialogové okno Print (Tisk).
- ❏ U systému Windows zkontrolujte nastavení **Skip Blank Page (Přeskakovat prázdné stránky)** klepnutím na tlačítko **Extended Settings (Rozšířená nastavení)** v okně Maintenance (Údržba) ovladače tiskárny. Pro systém Mac OS X zvolte **On (Zapnuto)** pro nastavení Skip Blank Page (Přeskakovat prázdné stránky). Chcete-li zobrazit Skip Blank Page (Přeskakovat prázdné stránky), klepněte na následující nabídky: **System Preferences**, **Print & Scan** (systém Mac OS X 10.7) nebo **Print & Fax** (systém Mac OS X 10.6 nebo 10.5), váš přístroj (v seznamu Printers), **Options & Supplies** a poté **Driver**.
- ❏ Odinstalujte ovladač tiskárny a znovu jej nainstalujte. ◆ ["Odinstalování softwaru" na str. 59](#page-58-0)

## **Potištěná strana je rozmazaná**

- ❏ Pokud je papír prohnutý na stranu tisku, před vložením do tiskárny ho vyrovnejte nebo lehce prohněte v opačném směru.
- ❏ Několikrát vložte a vysuňte papír. & ["Čištění vnitřní části přístroje" na str. 56](#page-55-0)
- ❏ Odinstalujte ovladač tiskárny a znovu jej nainstalujte. ◆ ["Odinstalování softwaru" na str. 59](#page-58-0)
# <span id="page-72-0"></span>**Tisk je příliš pomalý**

- ❏ Ujistěte se, že nastavení typu papíru v ovladači tiskárny odpovídá typu média vloženého do přístroje.  $\rightarrow$  ["Výběr papíru" na str. 13](#page-12-0)
- ❏ U operačního systému Windows vyberte nižší nastavení u položky **Quality (Kvalita)** v okně Main (Hlavní) ovladače tiskárny.

V operačním systému Mac OS X zvolte nižší hodnotu Print Quality (Kvalita tisku) v okně Print Settings (Nastavení tisku) v nastavení Print (Tisk).

- & ["Přístup k ovladači tiskárny v systému Windows" na str. 18](#page-17-0)
- $\rightarrow$  ["Přístup k ovladači tiskárny v systému Mac OS X" na str. 19](#page-18-0)
- ❏ Zavřete všechny nepotřebné aplikace.
- ❏ Pokud tisknete nepřetržitě delší dobu, tisk může být velmi pomalý. Důvodem je potřeba zpomalit rychlost tisku a zabránit přehřátí a poškození mechanizmu přístroje. Dojde-li k této situaci, můžete pokračovat v tisku; nicméně doporučujeme přístroj zastavit a nechat nečinně zapnutý po dobu nejméně 30 minut. (Pokud přístroj vypnete, jeho stav se neobnoví.) Po restartování bude přístroj tisknout normální rychlostí.
- ❏ Odinstalujte ovladač tiskárny a znovu jej nainstalujte.
	- ◆ ["Odinstalování softwaru" na str. 59](#page-58-0)

Pokud jste vyzkoušeli všechny doporučené postupy a problém nadále trvá, postupujte podle pokynů v následující části:

& ["Zvýšení rychlosti tisku \(pouze systém Windows\)" na str. 76](#page-75-0)

# **Papír se nepodává správně**

### **Papír se nepodává**

Vyjměte stoh papíru a zkontrolujte následující:

- ❏ Papír nesmí být pomačkaný nebo zkroucený.
- ❏ Papír nesmí být příliš starý. Další informace najdete v pokynech k papíru.
- ❏ Nevkládejte obyčejný papír nad rysku, která se nachází pod značkou šipky H uvnitř vodítka okraje. V případě speciálních médií Epson zkontrolujte, zda počet listů nepřekračuje omezení určené pro média.  $\rightarrow$  ["Výběr papíru" na str. 13](#page-12-0)
- ❏ Papír neuvízl uvnitř přístroje. Pokud je uvíznutý, odstraňte ho.  $\blacktriangleright$  . Uvíznutí papíru" na str. 66
- ❏ Inkoustové kazety nejsou prázdné. Pokud je kazeta prázdná, vyměňte ji. & ["Výměna inkoustové kazety" na str. 43](#page-42-0)
- ❏ Musíte postupovat podle všech speciálních pokynů pro podávání dodaných s papírem.

## <span id="page-73-0"></span>**Je podáváno více papírů**

- ❏ Nevkládejte obyčejný papír nad rysku, která se nachází pod značkou šipky H uvnitř vodítka okraje. V případě speciálních médií Epson zkontrolujte, zda počet listů nepřekračuje omezení určené pro média.  $\rightarrow$  ["Výběr papíru" na str. 13](#page-12-0)
- ❏ Zkontrolujte, zda vodítka okrajů těsně přiléhají k okrajům papíru.
- ❏ Papír nesmí být zkroucený ani přeložený. Pokud je, před vložením ho vyrovnejte nebo lehce prohněte v opačném směru.
- ❏ Odstraňte stoh papírů a ujistěte se, že papíry nejsou příliš tenké.  $\blacktriangleright$   $\Box$  Papír" na str. 79
- ❏ Protřepte okraje stohu papírů, aby se listy oddělily, a poté papír znovu vložte do zařízení.
- ❏ Pokud tisknete velký počet kopií dokumentu, zkontrolujte následovně nastavení Copies (Kopie) v ovladači tiskárny a také v aplikaci. U systému Windows zkontrolujte nastavení Copies (Kopie) v okně Main (Hlavní). Mac OS X zkontrolujte nastavení Copies dialogu Print (Tisk).

#### **Papír je podán nesprávně**

Pokud jste papír zasunuli do přístroje příliš hluboko, papír bude podán nesprávně. Vypněte přístroj a opatrně odstraňte uvízlý papír. Potom přístroj zapněte a vložte papír správným způsobem.

### **Papír se nevysunuje celý nebo je pomačkaný**

- ❏ Pokud se papír zcela nevysune, stisknutím tlačítka + papír vysuňte. Pokud papír uvízl uvnitř přístroje, odstraňte ho podle pokynů v následující části.
	- $\blacktriangleright$  ["Uvíznutí papíru" na str. 66](#page-65-0)
- ❏ Pokud je papír po vysunutí pomačkaný, může být vlhký nebo příliš tenký. Vložte nový stoh papírů.

```
Poznámka:
Nepoužité papíry skladujte v původním obalu na suchém místě.
```
# **Přístroj netiskne**

#### **Nesvítí žádný indikátor**

- ❏ Stisknutím tlačítka P zkontrolujte, zda je přístroj zapnutý.
- ❏ Ujistěte se, že je napájecí kabel bezpečně zapojený.
- ❏ Zkontrolujte, zda zásuvka funguje a není ovládána vypínačem nebo časovým spínačem.

# <span id="page-74-0"></span>**Svítí pouze indikátor napájení**

- ❏ Vypněte přístroj a počítač. Ujistěte se, že je kabel rozhraní přístroje správně zapojený.
- ❏ Pokud používáte rozhraní USB, použijte kabel splňující požadavky standardů USB nebo Hi-Speed USB.
- ❏ Připojujete-li přístroj k počítači prostřednictvím rozbočovače USB, připojte přístroj z počítače k rozbočovači první vrstvy. Pokud počítač přesto ovladač tiskárny nerozpozná, zkuste připojit přístroj k počítači přímo bez rozbočovače USB.
- ❏ Připojujete-li přístroj k počítači prostřednictvím rozbočovače USB, zkontrolujte, zda je rozbočovač USB rozpoznán počítačem.
- ❏ Pokud se pokoušíte vytisknout velký obrázek, počítač pravděpodobně nemá dostatek paměti. Zkuste snížit rozlišení obrázku nebo zkuste obrázek vytisknout v menší velikosti. Možná bude nutno do počítače nainstalovat více paměti.
- ❏ Uživatelé systému Windows mohou pozastavené tiskové úlohy odstranit pomocí Windows Spooler.  $\blacktriangleright$  ["Zrušení tisku" na str. 23](#page-22-0)
- ❏ Odinstalujte ovladač tiskárny a znovu jej nainstalujte. ◆ ["Odinstalování softwaru" na str. 59](#page-58-0)

### **Po výměně kazety je signalizována chyba**

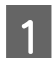

Otevřete kryt tiskárny.

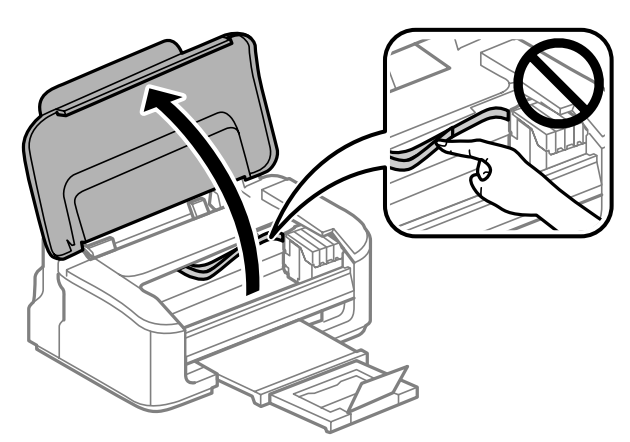

**B** Ujistěte se, že se držák inkoustové kazety nachází v pozici pro výměnu inkoustové kazety.

#### *Poznámka:*

*Pokud se držák kazety nachází v pozici zcela vpravo, stiskněte tlačítko* +*. Držák inkoustové kazety se přesune do pozice pro kontrolu inkoustové kazety. Téměř nebo zcela prázdná kazeta je na tomto přístroji označena indikátorem . Poté znovu stiskněte tlačítko* +*. Držák inkoustové kazety se přesune do pozice pro výměnu inkoustové kazety.*

<span id="page-75-0"></span>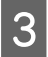

C Vyjměte inkoustovou kazetu a znovu ji vložte a potom pokračujte s instalací inkoustové kazety. Ujistěte se, že jsou horní strany inkoustových kazet vyrovnané.

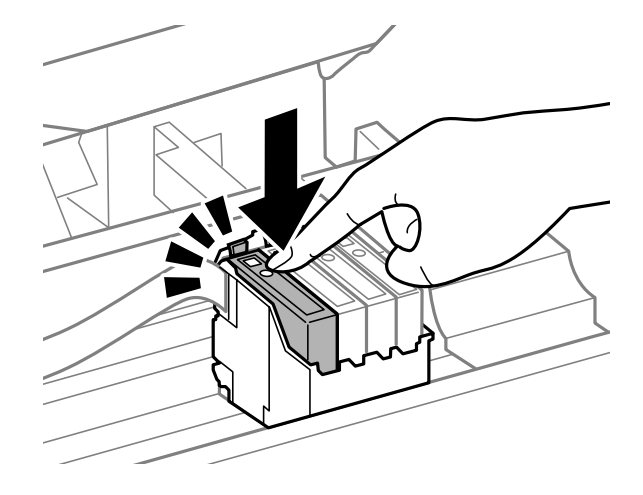

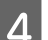

Pomalu zavřete kryt tiskárny a stiskněte tlačítko $\tilde{\mathbb{m}}$ na ovládacím panelu.

# **Zvýšení rychlosti tisku (pouze systém Windows)**

Rychlost tisku je možné zvýšit pomocí určitých nastavení v okně Externded Settings (Rozšířená nastavení). Klepněte na tlačítko **Externded Settings (Rozšířená nastavení)** v okně Maintenance (Údržba) ovladače tiskárny.

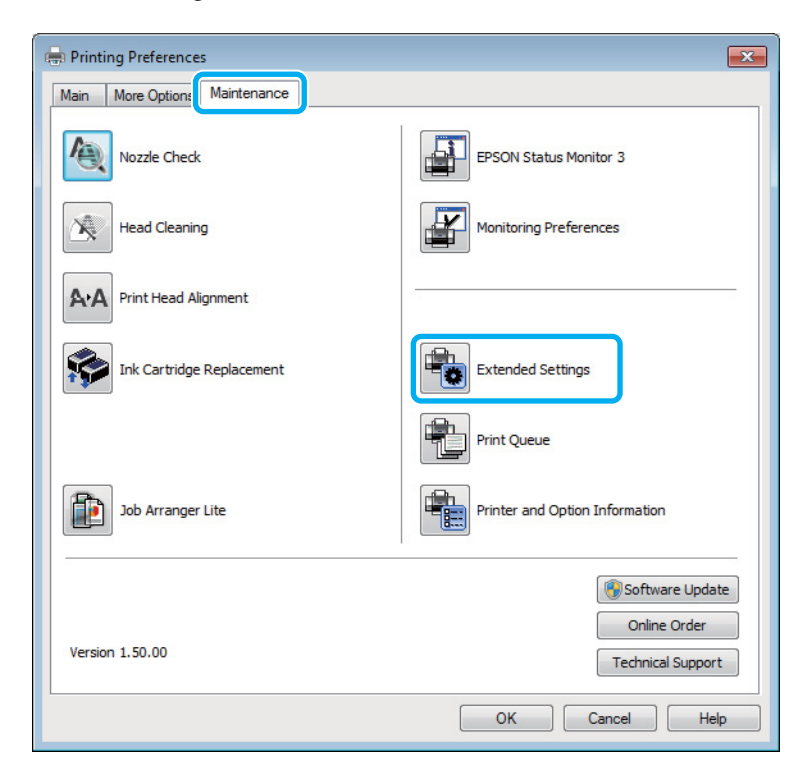

Uživatelská příručka

Otevře se následující dialogové okno.

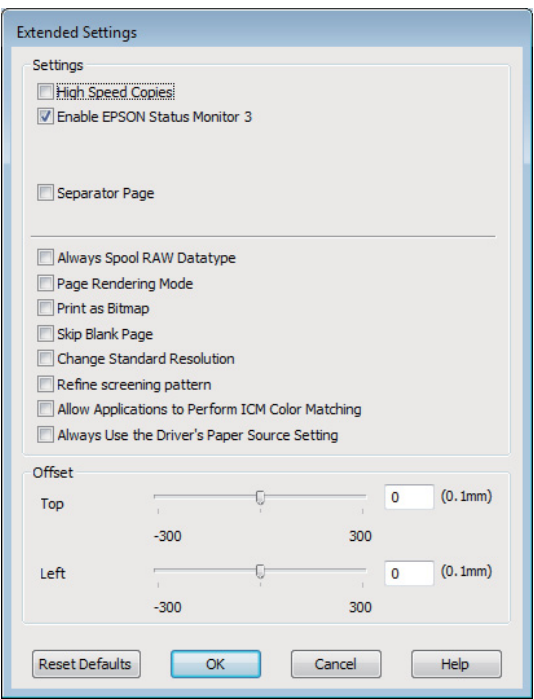

Rychlost tisku se možná zvýší po zaškrtnutí následujících políček.

- ❏ High Speed Copies (Kopie vysokou rychlostí)
- ❏ Always spool RAW datatype (Vždy zařazovat data typu RAW)
- ❏ Page Rendering Mode (Režim vykreslování stránky)
- ❏ Print as Bitmap (Tisknout jako rastr)

Podrobnější informace o jednotlivých položkách najdete v nápovědě online.

# **Jiné problémy**

### **Skrytý tisk na obyčejný papír**

Pokud je jako typ papíru zvolen obyčejný papír a pokud je v nastavení kvality v ovladači tiskárny zvolena možnost Standard (Standardní) (Windows) nebo Normal (Normální) (Mac OS X), bude přístroj tisknout vysokou rychlostí. Pro tišší chod zkuste vybrat volbu Quiet Mode (Skrytý režim), která sníží rychlost tisku.

U systému Windows zaškrtněte v ovladači tiskárny políčko Quiet Mode (Skrytý režim) v okně Main (Hlavní). Pro systém Mac OS X zvolte **On (Zapnuto)** pro nastavení Quiet Mode (Skrytý režim). Chcete-li zobrazit Quiet Mode (Skrytý režim), klepněte na následující nabídky: **System Preferences**, **Print & Scan** (systém Mac OS X 10.7) nebo **Print & Fax** (systém Mac OS X 10.6 nebo 10.5), váš přístroj (v seznamu Printers), **Options & Supplies** a poté **Driver**.

# <span id="page-77-0"></span>**Informace o zařízení**

# **Inkoustové kazety**

V tomto přístroji lze používat následující tiskové kazety:

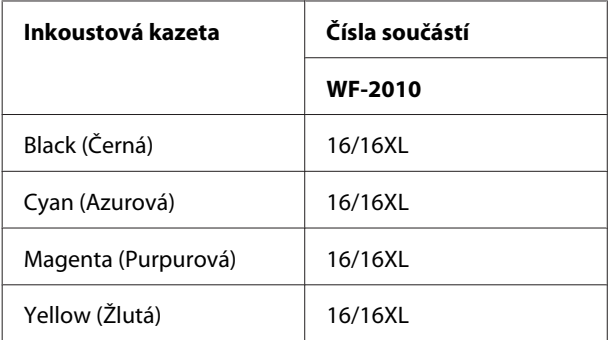

#### *Poznámka:*

*Všechny inkoustové kazety nemusejí být k dispozici ve všech oblastech.*

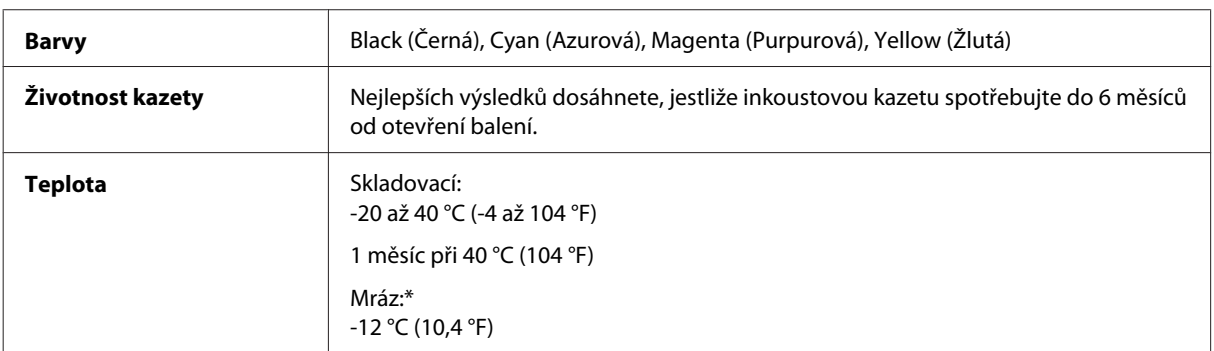

\* Inkoust rozmrzne a je použitelný přibližně po 3 hodinách při teplotě 25 °C (77 °F).

# **Požadavky na systém**

### **Pro operační systém Windows**

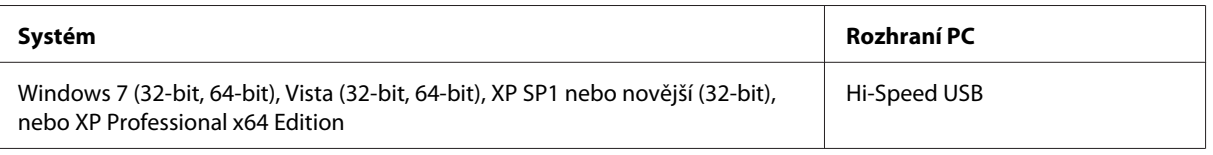

# **Pro operační systém Mac OS X**

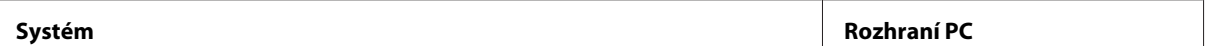

<span id="page-78-0"></span>Mac OS X 10.5.8, 10.6.x, 10.7.x Hi-Speed USB

*Poznámka:*

*Souborový systém UNIX File System (UFS) pro Mac OS X není podporován.*

# **Technické údaje**

*Poznámka:*

*Technické údaje podléhají změnám bez předchozího upozornění.*

### **Specifikace tiskárny**

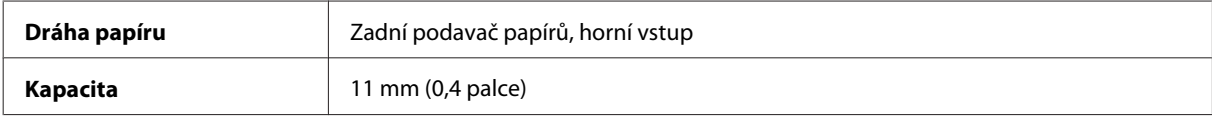

#### **Papír**

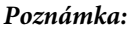

- ❏ *Jelikož kvalita papíru určité značky nebo určitého typu se může změnit, společnost Epson nemůže zaručit kvalitu papírů jiných typů, než jsou značkové papíry společnosti Epson. Před koupí většího množství papíru nebo před tiskem rozsáhlých tiskových úloh vždy vyzkoušejte vzorek papíru.*
- ❏ *Nízká kvalita papíru může snížit kvalitu tisku a způsobit uvíznutí papíru a další problémy. Pokud nastanou problémy, začněte používat kvalitnější papír.*

#### *Jednotlivé listy:*

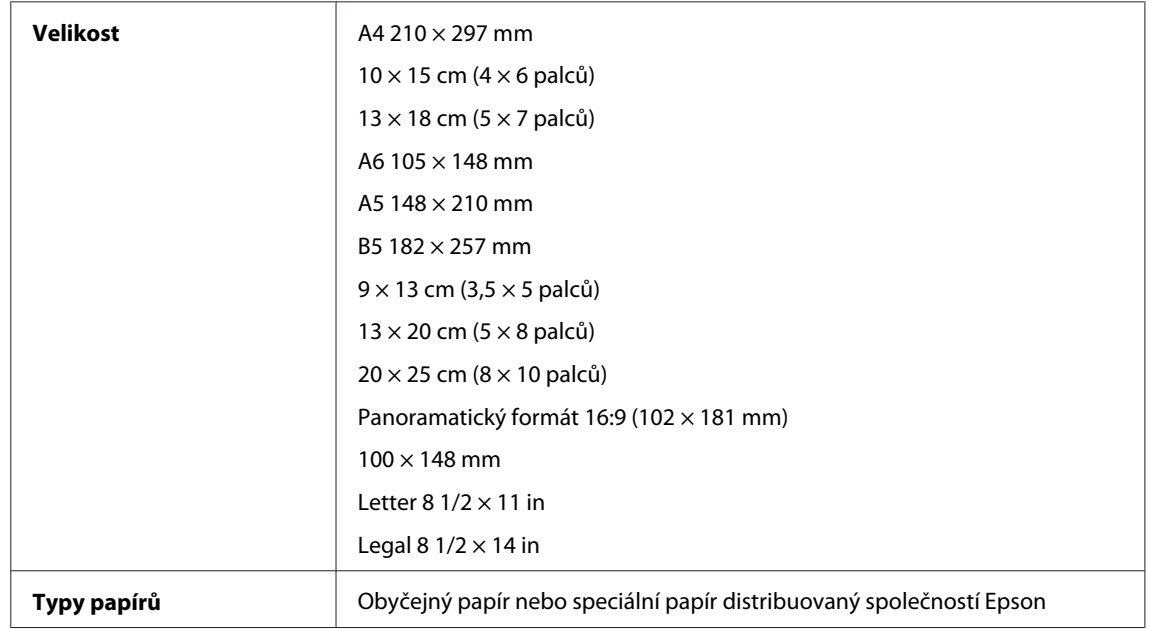

<span id="page-79-0"></span>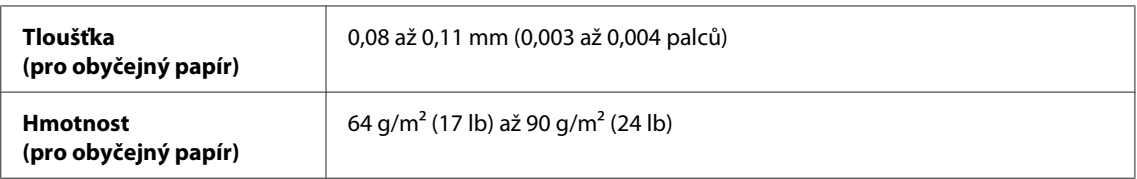

*Obálky:*

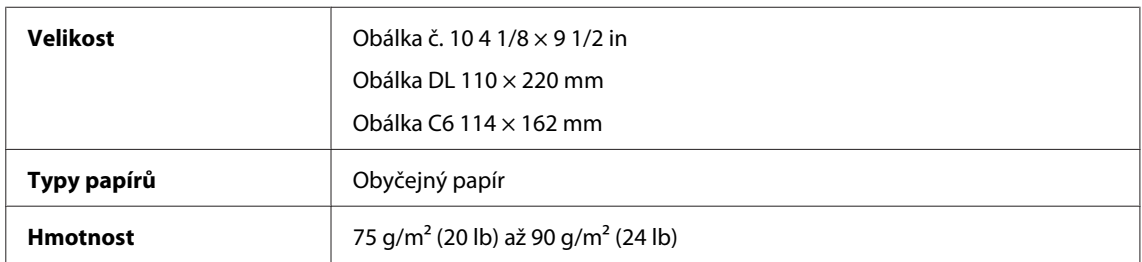

#### **Oblast tisku**

Zvýrazněné části označují oblast tisku.

*Jednotlivé listy:*

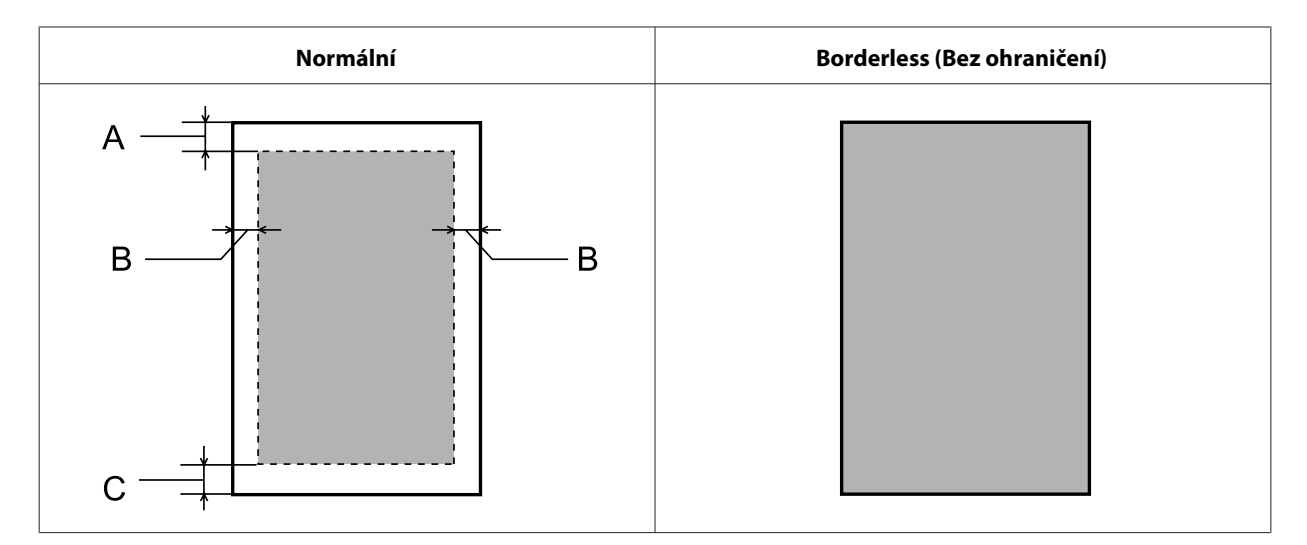

*Obálky:*

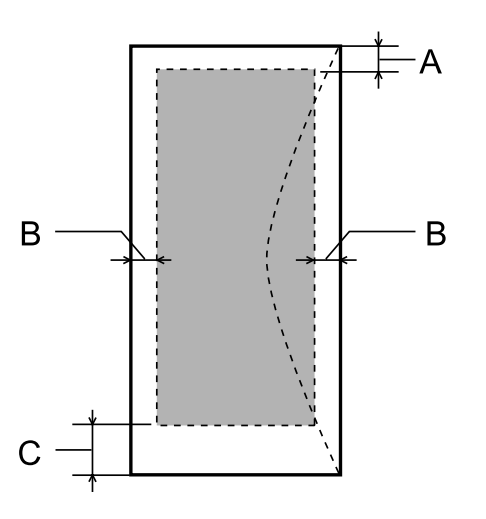

<span id="page-80-0"></span>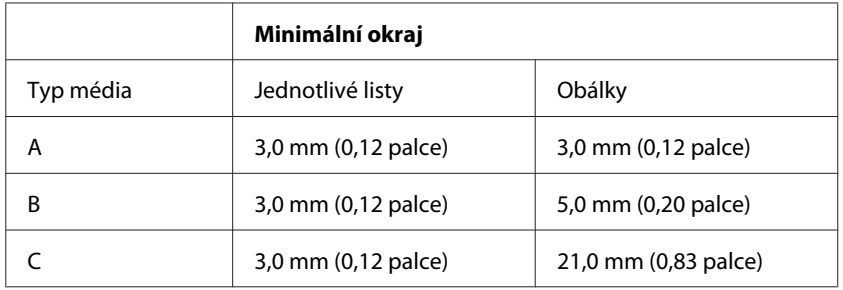

#### *Poznámka:*

*Kvalita obrazu v horních a dolních částech výtisku může být v závislosti na použitém typu papíru horší nebo může být obraz v těchto částech rozmazaný.*

# **Specifikace síťového rozhraní**

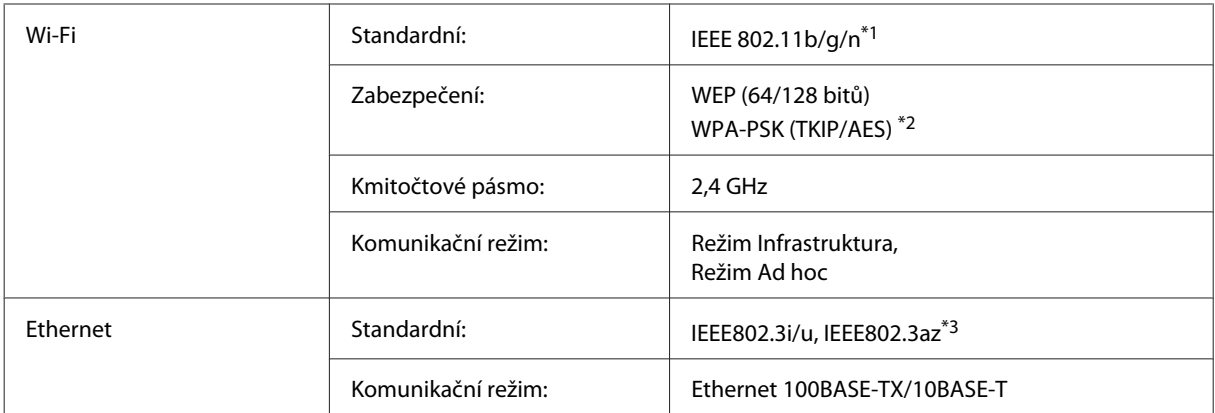

\*1 Vyhovuje normě IEEE 802.11b/g/n nebo IEEE 802.11b/g v závislosti na místě zakoupení.

\*2 Vyhovuje normě WPA2 s podporou standardu WPA/WPA2 Personal.

\*3 Připojení zařízení by mělo splňovat standard IEEE802.3az.

# **Mechanické**

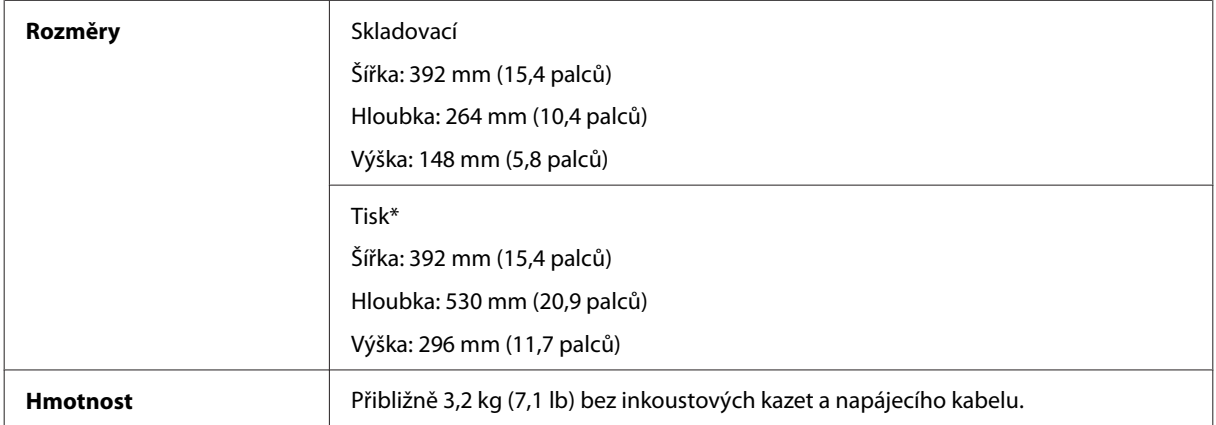

\* S vysunutým nástavcem výstupního zásobníku.

# <span id="page-81-0"></span>**Elektrotechnická část**

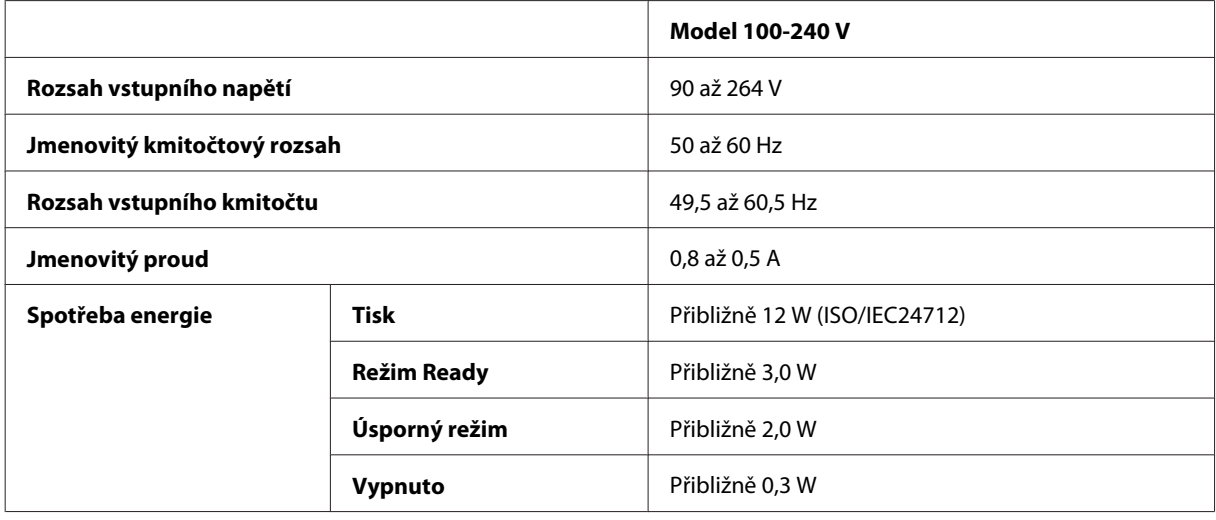

#### *Poznámka:*

*Informace týkající se napětí naleznete na štítku na zadní straně přístroje.*

# **Provozní prostředí**

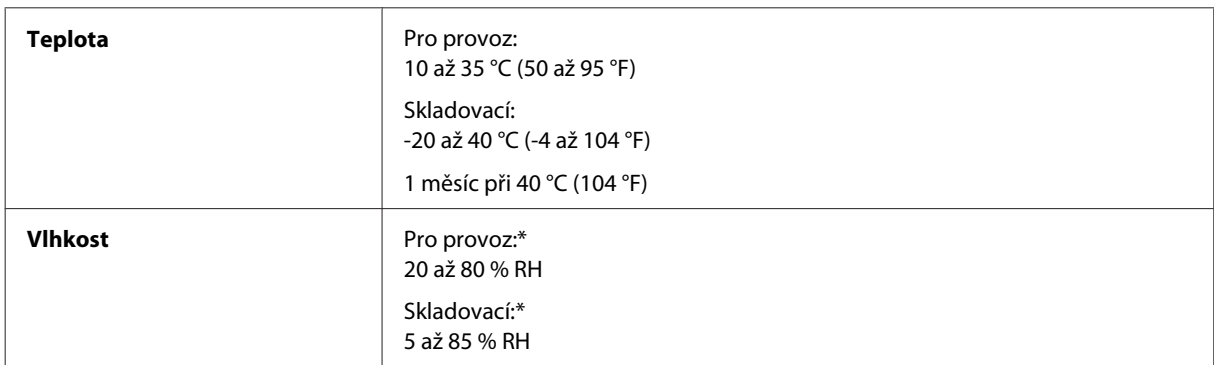

\* Bez kondenzace

# **Standardy a schválení**

Model pro Evropu:

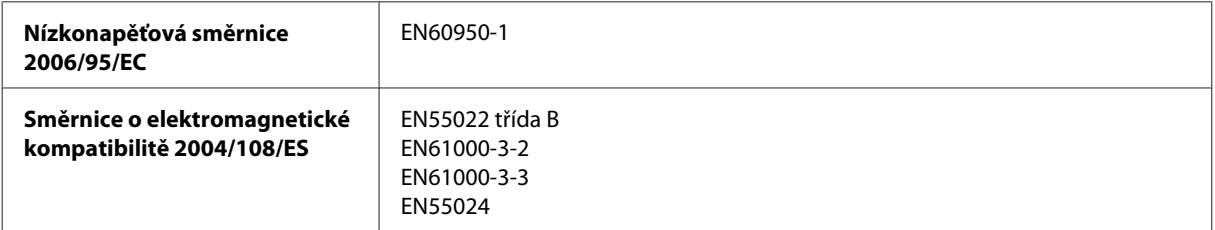

<span id="page-82-0"></span>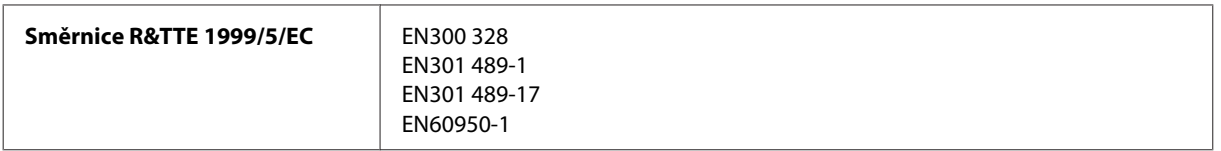

Pro evropské uživatele:

My, společnost Seiko Epson Corporation, tímto prohlašujeme, že model zařízení B531A splňuje základní požadavky a další příslušná ustanovení směrnice 1999/5/ES.

Pouze pro použití v Irsku, VB, Rakousku, Německu, Lichtenštejnsku, Švýcarsku, Francii, Belgii, Lucembursku, Nizozemsku, Itálii, Portugalsku, Španělsku, Dánsku, Finsku, Norsku, Švédsku, Islandu, Kypru, Řecku, Slovinsku, Maltě, Bulharsku, Česku, Estonsku, Maďarsku, Lotyšsku, Litvě, Polsku, Rumunsku a Slovensku.

Ve Francii je povolen provoz pouze ve vnitřních prostorech. Pro používání venku na vlastním pozemku je v Itálii požadováno obecné oprávnění.

Společnost Epson nenese žádnou odpovědnost za jakékoli zanedbání zajištění požadavků na ochranu, způsobené nedoporučenou úpravou produktů.

CE <sub>®</sub>

### **Rozhraní**

Hi-Speed USB (třída zařízení pro počítače)

# <span id="page-83-0"></span>**Kde najdete pomoc**

# **Webové stránky technické podpory**

Stránky WWW technické podpory společnosti Epson poskytují pomoc s problémy, které nelze vyřešit pomocí informací pro řešení problémů v dokumentaci k výrobku. Pokud máte prohlížeč sítě WWW a můžete se připojit k síti Internet, otevřete stránku na adrese:

<http://support.epson.net/> <http://www.epson.eu/Support> (pro Evropu)

Potřebujete-li stáhnout nejnovější ovladače, časté dotazy, příručky nebo další data, přejděte na adresu:

<http://www.epson.com> <http://www.epson.eu/Support> (pro Evropu)

Potom vyberte část technické podpory na webu lokálního zastoupení společnosti EPSON.

# **Kontaktování podpory společnosti Epson**

### **Než se obrátíte na společnost Epson**

Pokud váš výrobek Epson nefunguje správně a problém nelze odstranit podle pokynů pro odstraňování problémů v dokumentaci k produktu, obraťte se na služby podpory společnosti Epson. Není-li v následující části uvedena podpora společnosti Epson pro vaši oblast, obraťte se na prodejce, u kterého jste výrobek zakoupili.

Pracovníci podpory společnosti Epson vám budou schopni pomoci mnohem rychleji, pokud jim poskytnete následující údaje:

- ❏ Sériové číslo výrobku (Štítek se sériovým číslem se obvykle nachází na zadní straně výrobku.)
- ❏ Model produktu
- ❏ Verze softwaru produktu (V softwaru přístroje klepněte na tlačítko **About (O aplikaci)**, **Version Info (Informace o verzi)** nebo podobné.)
- ❏ Značka a model počítače.
- ❏ Název a verze operačního systému počítače.
- ❏ Názvy a verze softwarových aplikací, které s produktem obvykle používáte.

#### *Poznámka:*

*V závislosti na výrobku mohou být v jeho paměti uložena data seznamu vytáčení pro fax a/nebo síťová nastavení. Při poruše nebo opravě výrobku může dojít ke ztrátě těchto dat a/nebo nastavení. Společnost Epson nepřebírá odpovědnost za jakoukoli ztrátu dat, za zálohování nebo obnovu dat a/nebo nastavení, a to ani v průběhu zároční doby. Doporučujeme, abyste si pořídili vlastní zálohu dat nebo si údaje zaznamenali.*

# **Pomoc pro uživatele v Evropě**

Informace pro kontaktování podpory společnosti Epson najdete v dokumentu **Záruka pro Evropu**.

# Rejstřík

### $\overline{\mathbf{A}}$

## $\overline{\mathbf{B}}$

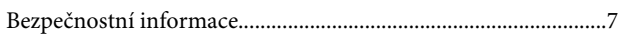

# Č

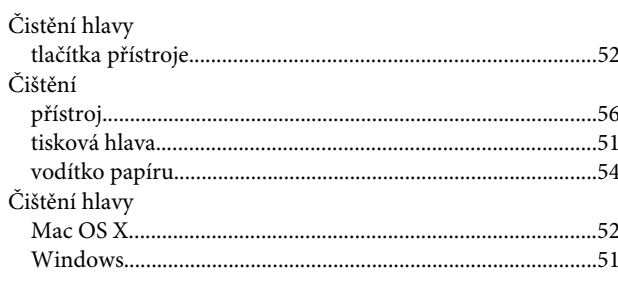

# $\mathbf D$

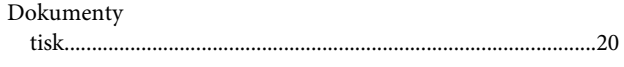

# E

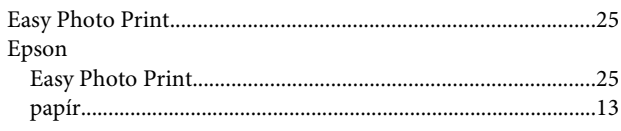

# F

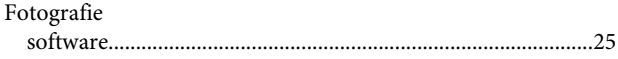

# $\mathsf{ch}\,$

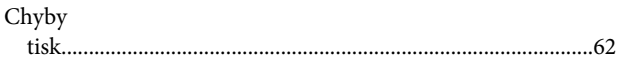

#### $\overline{1}$

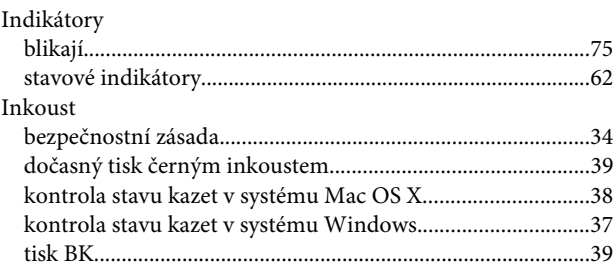

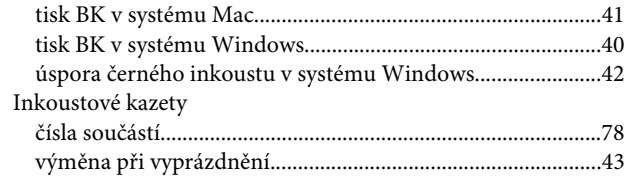

### $\mathbf K$

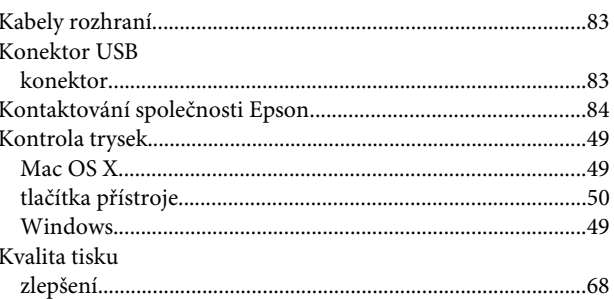

# $\mathsf{M}$

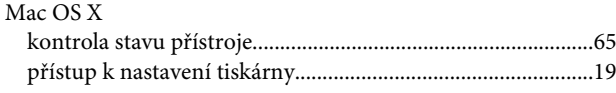

# $\overline{\mathsf{N}}$

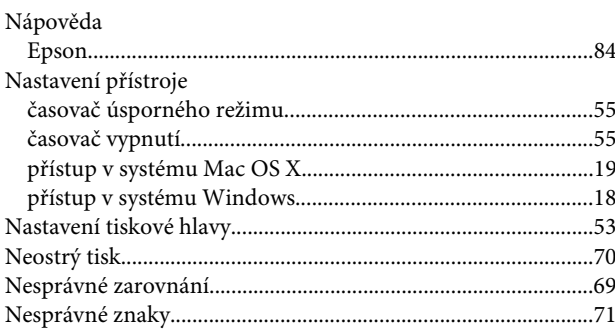

## $\mathbf{o}$

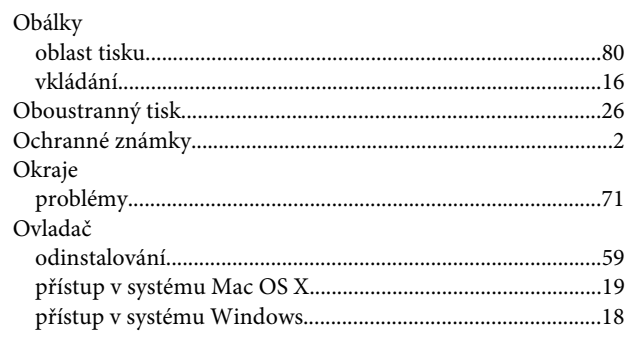

#### Rejstřík

#### $\mathsf{P}$

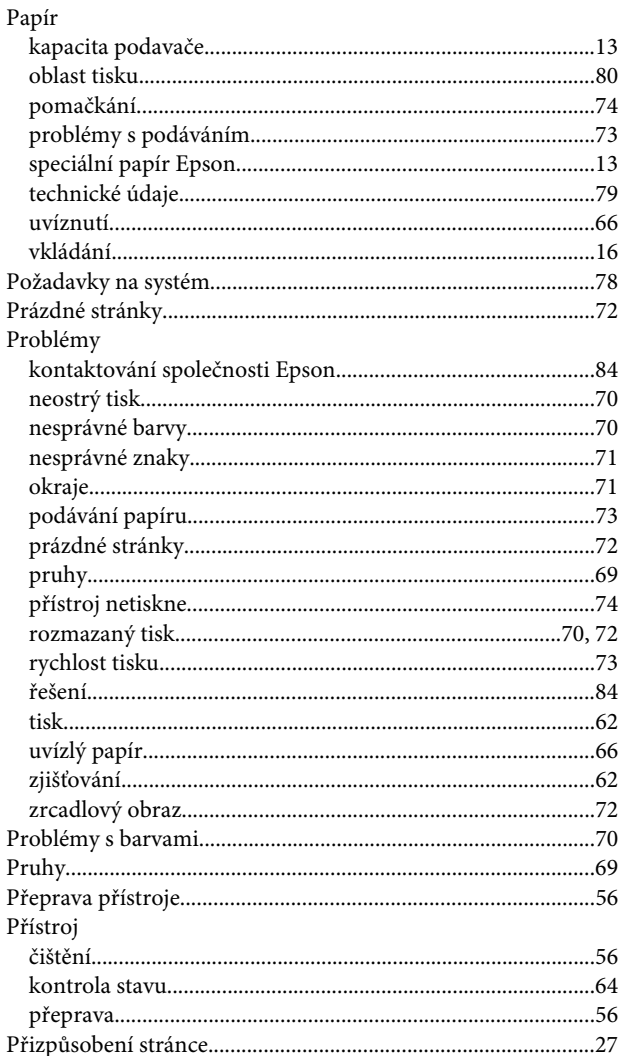

### $\overline{\mathbf{R}}$

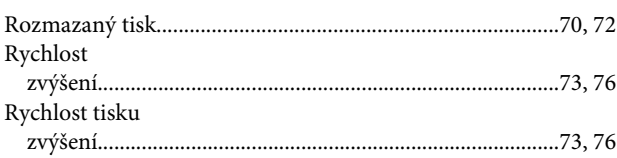

### $\mathsf{s}$

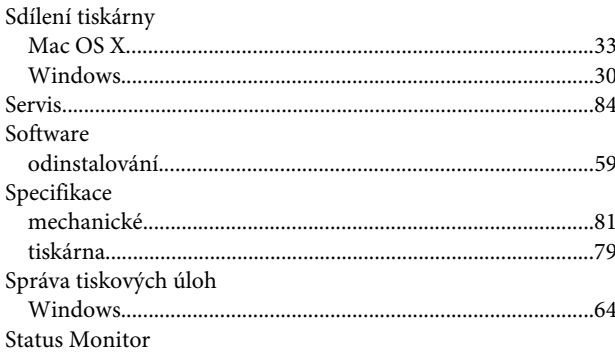

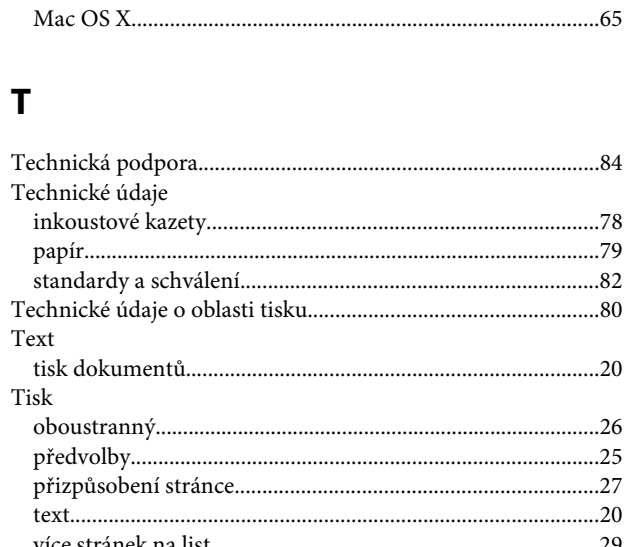

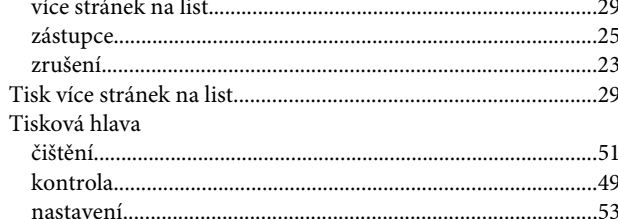

### $\overline{U}$

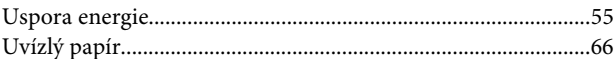

### $\mathbf V$

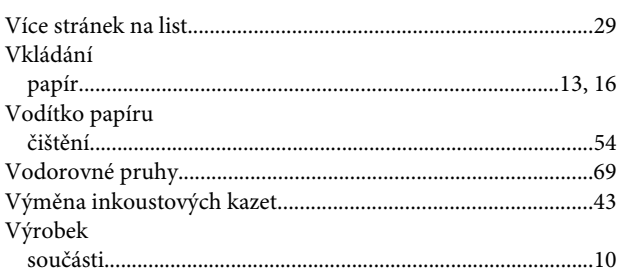

#### W

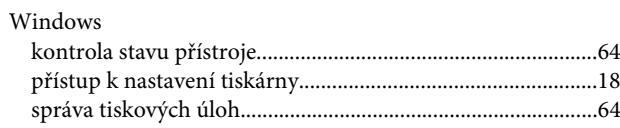

# Z

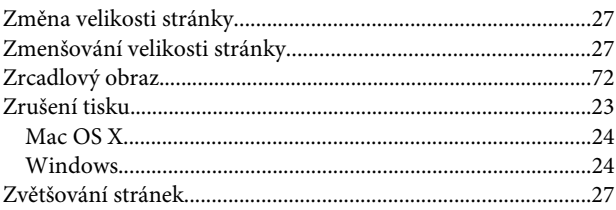